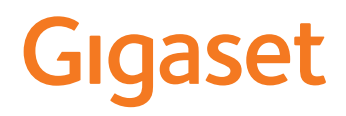

# GS4

La versión más actual de este manual de usuario está disponible en [www.gigaset.com/manuals](https://www.gigaset.com/manuals)

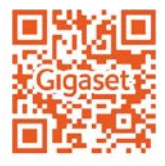

# Tabla de contenidos

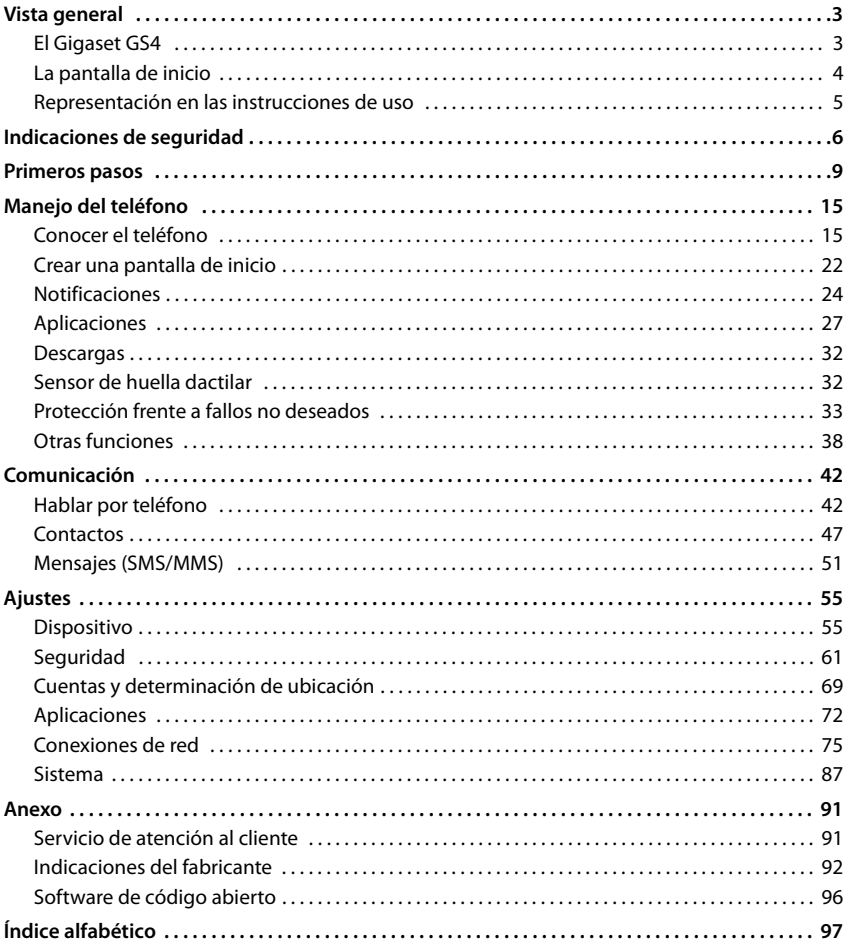

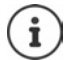

Algunas de las funciones que se describen en las instrucciones de uso no están disponibles en todos los países ni para todos los proveedores de red.

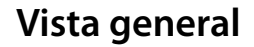

<span id="page-2-1"></span><span id="page-2-0"></span>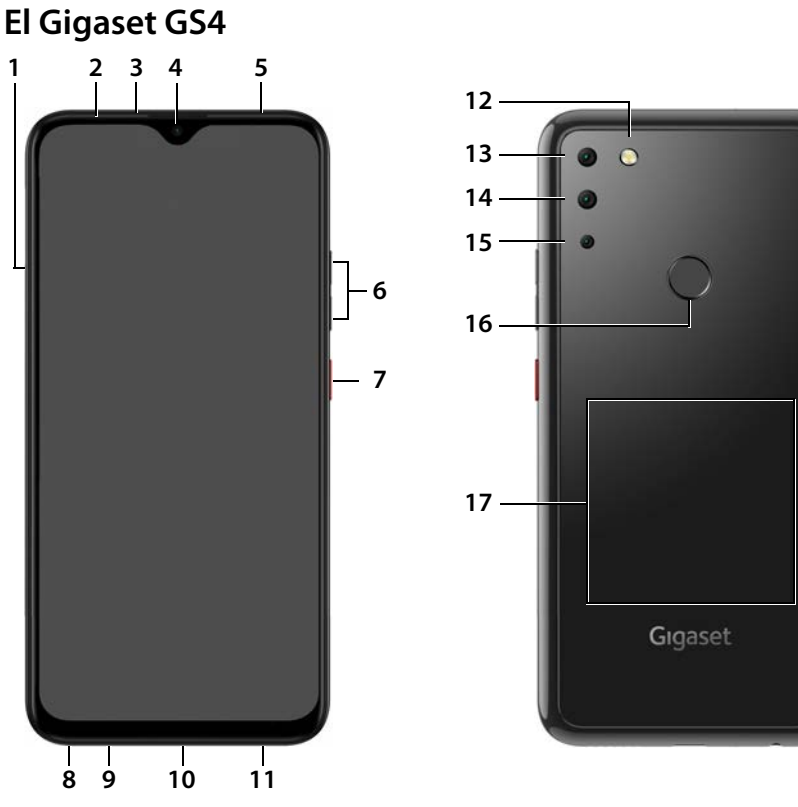

- **1 Unidad para tarjetas SIM/de memoria 12 Flash**
- 
- 
- 
- 
- **6 Volumen +**: pulsar la parte superior **Volumen –: pulsar la parte inferior**<br>**Encender/apagar**
- 
- **8 Conexión de microauriculares**
- **9 Micrófono**
- **10 Conexión USB tipo C**
- **11 Altavoz**
- 
- **2 Sensor 13 Cámara gran angular**
- **3 Auricular 14 Cámara trasera**
	- **4 Cámara delantera 15 Cámara macro**
- **5 LED de mensajes 16 Sensor de huella dactilar**
- **17 Bobina** (interna) para NFC y para cargar el smart-**7 Encender/apagar phone mediante inducción**

### **Indicadores de estado del LED de mensajes**

El LED de mensajes informa sobre el estado de recarga durante la carga, así como de la recepción de notificaciones.

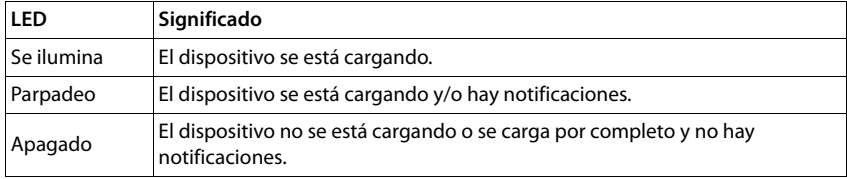

# <span id="page-3-0"></span>**La pantalla de inicio**

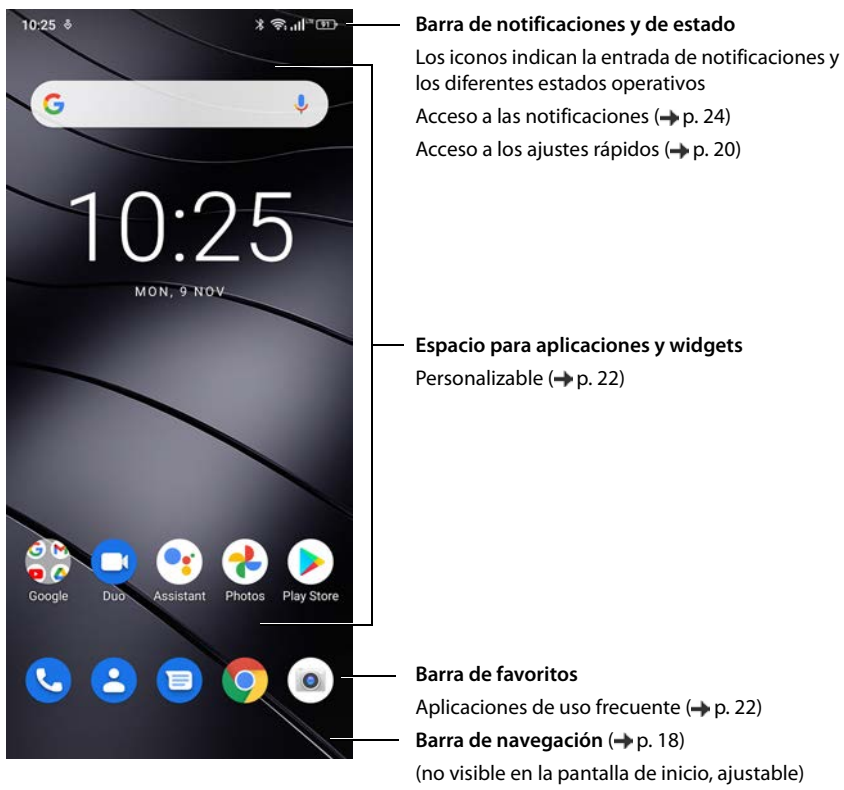

Incluye la aplicación de Google y la aplicación Google Chrome Google, Google Play, YouTube y otras marcas son marcas de Google LLC.

# <span id="page-4-0"></span>**Representación en las instrucciones de uso**

### **Iconos**

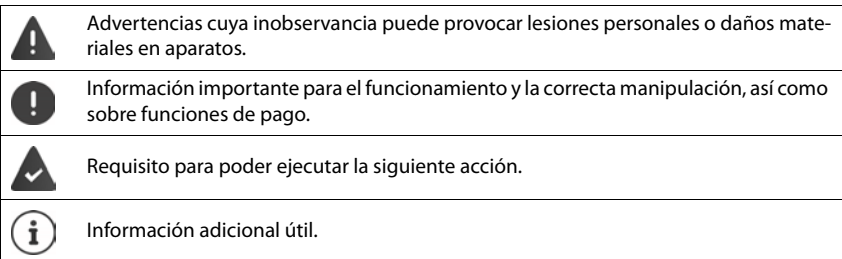

### **Procedimientos**

**Ejemplo:** Cambiar el momento en el que el terminal pasa al estado de reposo.

**A Ajustes Pantalla Diverse para suspender la pantalla Diverse Pantalla Diverse Pantalla Diverse Pantalla Diverse Pantalla Diverse Pantalla Diverse Pantalla Diverse Pantalla Diverse Pantalla Diverse Pantalla Diverse Pantal** cionar el periodo de tiempo

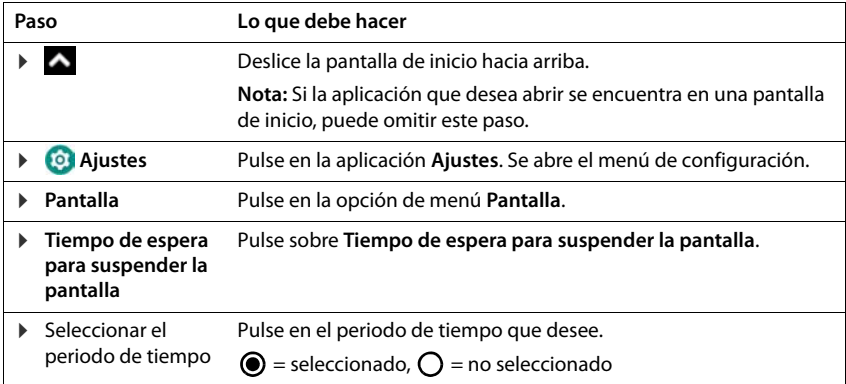

En algunos menús no se muestran todas las entradas al abrir:

pulse en **Ajustes avanzados** para mostrar todas las entradas

# **Indicaciones de seguridad**

<span id="page-5-0"></span>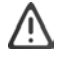

Por favor, lea detenidamente las siguientes recomendaciones de seguridad. En caso de no tener en cuenta esta información, podrían producirse daños personales y materiales, así como infringirse la leyes vigentes.

Explique a sus hijos el contenido de este documento, así como los posibles riesgos que podrían derivarse del uso de este aparato.

### **Indicaciones generales**

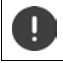

Los teléfonos móviles en desuso se han de desechar según las indicaciones (capítulo [Residuos y](#page-92-0)  [protección del medio ambiente](#page-92-0)  $\rightarrow$  [p. 93\)](#page-92-0).

- Por su propia seguridad, utilice exclusivamente para su teléfono accesorios originales Gigaset. El uso de accesorios no compatibles puede dañar el teléfono móvil y provocar situaciones de peligro. Los accesorios originales se pueden solicitar al servicio de atención al cliente de Gigaset (véase [Servicio de atención al](#page-90-2)   $cliente + p. 91)$  $cliente + p. 91)$  $cliente + p. 91)$ .
- El teléfono móvil no es impermeable. Por consiguiente, el dispositivo y sus accesorios no deben guardarse ni cargarse en espacios húmedos (p. ej., cuartos de baño, duchas o cocinas). La lluvia, la humedad y los líquidos de cualquier tipo pueden contener minerales que pueden provocar corrosión en las conexiones eléctricas. Durante la carga podrían producirse descargas eléctricas, fuego u otros daños.
- El margen de temperaturas admitido para la carga y el uso: 0-40° C. Las temperaturas elevadas pueden reducir la vida útil de los aparatos electrónicos, dañar la batería y deformar o fundir piezas de plástico. Si el teléfono móvil se utiliza o se guarda en condiciones de muy bajas temperaturas, es posible que, en determinados casos, se forme condensación en el interior del dispositivo y que se produzcan daños.
- El teléfono móvil no se debe utilizar ni guardar en lugares polvorientos o sucios. El polvo puede ser la causa de un mal funcionamiento del teléfono móvil.
- En entornos expuestos a peligro de explosión, apague su teléfono móvil y tenga en cuenta todas las advertencias. Son también entornos expuestos a peligros de explosión aquellos en los que normalmente se recomienda apagar los motores de los vehículos. En estos lugares, la emisión de chispas puede causar explosiones o incendios que podrían ocasionar daños personales e incluso podrían poner en peligro su vida.

Dichos entornos son, entre otros: gasolineras, fábricas e instalaciones de transporte o almacenamiento de productos químicos peligrosos, en los cuartos de máquinas de los barcos, o en áreas en las que el aire contenga sustancias químicas o partículas finas (p. ej., partículas de polvo o de metal pulverizado).

- Queda terminantemente prohibido cortocircuitar la batería y desmontar o modificar el teléfono móvil; podrían producirse daños personales, descargas eléctricas, incendios o daños de mayor envergadura.
- La conexión USB se debe llevar a cabo con la versión USB 2.0 o superior.
- Si el teléfono móvil se calienta durante el uso, la carga o el almacenamiento, si cambia de color o de forma o si pierde líquido, póngase en contacto de inmediato con el servicio de atención al cliente de Gigaset.

#### **Batería y proceso de carga**

Utilice exclusivamente baterías autorizadas por [Gigaset. Lo](#page-90-2)s accesorios originales se pueden solicitar al servicio de atención al cliente de Gigaset ( $\rightarrow$  p. 91). Puede existir un cierto riesgo de explosión si el cambio de la batería no se lleva a cabo de manera adecuada. Las baterías usadas se han de desechar siguiendo las indicaciones dadas en el capítulo [Residuos y](#page-92-0) 

• Nunca queme ni caliente las baterías. No las deseche en entornos expuestos a altas temperaturas con [protección del medio ambiente](#page-92-0) - [p. 93.](#page-92-0)

- peligro de incendio, para evitar que se derrame el líquido que contienen. No desmonte, suelde ni modifique la batería. No guarde la batería en entornos sometidos a fuertes impactos mecánicos.
- No utilice objetos afilados, como destornilladores, para tocar o perforar la batería. Existe peligro de que el líquido de la batería se derrame, de que la batería se sobrecaliente o de que se prenda fuego. Está terminantemente prohibido aplastar, calentar o quemar baterías.
- Si el electrolito de la batería entra en contacto con los ojos se podría perder la visión. Si le entrara electrolito en los ojos, no se los frote con la mano. Lave inmediatamente el ojo afectado con agua corriente y acuda al médico. Si el electrolito entra en contacto con la piel (o con la ropa), existe peligro de sufrir quemaduras. Lave inmediatamente la piel o la prenda de vestir afectada con jabón y agua corriente y, de ser necesario, acuda al médico.
- Nunca utilice las baterías con un fin distinto al indicado. No utilice jamás una batería dañada. Si la batería se calienta durante el uso, la carga o el almacenamiento, si cambia de color o de forma o si pierde líquido, tendrá que cambiarla de inmediato por una batería nueva por motivos de seguridad.
- La temperatura de la batería aumenta durante el proceso de carga. No guarde la batería junto con productos inflamables en el mismo cajón; existe peligro de incendio.
- No deje la batería cargando durante más de 12 horas.
- El dispositivo únicamente debe cargarse en espacios interiores. No hable por teléfono durante el proceso de carga y no lo utilice.
- Durante la carga, la toma de corriente debe estar fácilmente accesible.
- Durante una tormenta existe riesgo de descarga eléctrica.
- No utilice el cargador si el cable está dañado o si el teléfono móvil no tiene colocada la batería; en estos casos existe el riesgo de descarga eléctrica e incendio.

### **Auriculares**

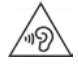

Un volumen excesivamente alto puede provocar daños en el oído.

Escuchar música o hablar por teléfono con los auriculares a un volumen muy alto puede resultar incómodo y dañar el oído de forma permanente.

Para evitar la pérdida de capacidad auditiva, evite intensidades de sonido elevadas durante periodos de tiempo prolongados.

- Si utiliza auriculares cuando camina o corre, asegúrese de que el cable no se enrolle alrededor de su cuerpo o de algún objeto.
- Utilice los auriculares exclusivamente en entornos secos. La electricidad estática que se acumula en los auriculares podría provocar una fuerte descarga eléctrica a través de sus oidos. La electricidad estática se puede descargar tocando los auriculares con la mano o poniéndolos en contacto con metales antes de conectarlos al teléfono móvil.

### **Uso en hospitales/dispositivos médicos**

- El funcionamiento de algunos dispositivos médicos podría verse afectado en presencia de teléfonos móviles. Tenga en cuenta las particularidades técnicas de su entorno, como p. ej., en clínicas.
- Si utiliza un dispositivo médico (como p. ej., un marcapasos), consulte al fabricante del mismo antes de utilizar un teléfono móvil. El fabricante del dispositivo le informará sobre la inmunidad del equipo en lo que respecta a fuentes de energía externas de alta frecuencia.
- Marcapasos y desfibriladores automáticos implantables:

Al encender el teléfono móvil, asegúrese de que la distancia entre el mismo y el implante es, al menos, de 15 cm. Para reducir las posibles interferencias, utilice el teléfono móvil en el lado opuesto al del implante. Si se produjeran interferencias, apague el teléfono móvil de inmediato. No guarde el teléfono móvil en el bolsillo de la camisa.

- Audífonos e implantes cocleares: Algunos dispositivos inalámbricos digitales pueden provocar problemas en el funcionamiento de audífonos e implantes cocleares. Si se produjera algún fallo de funcionamiento, póngase en contacto con el fabricante de estos productos.
- Otros dispositivos médicos: Si usted o las personas de su entorno utilizan otros dispositivos médicos, consulte al fabricante de los mismos si están protegidos contra las señales de radiofrecuencia próximas También puede consultar a este respecto con su médico.

### **Llamadas de emergencia**

- Asegúrese de que el teléfono móvil está encendido y conectado a la red móvil. De ser necesario, marque el número de emergencias y mantenga la comunicación.
- Notifique al empleado de la central de emergencias su ubicación.
- No finalice la conversación hasta que el empleado de la central de emergencias se lo pida.

### **Niños y mascotas**

• Guarde el teléfono móvil, los cargadores y los accesorios fuera del alcance de niños y mascotas. Los niños y/o las mascotas podrían tragarse las piezas pequeñas, con el consiguiente riesgo de asfixia, entre otros. Los niños únicamente deben utilizar el teléfono móvil bajo la supervisión de los adultos.

#### **Jugar**

• Cuando se juega durante mucho rato con el teléfono móvil, es probable que la postura que se adopta sea poco saludable. Realice un descanso de 15 minutos cada hora. Si mientras juega siente malestar, interrumpa el juego de inmediato. Si el malestar persistiera, acuda inmediatamente a un médico.

### **Aviones, vehículos y seguridad vial**

- Desconecte el teléfono móvil en los aviones. Tenga en cuenta las restricciones y normativas vigentes. Los aparatos inalámbricos pueden provocar interferencias en los equipos técnicos del avión. Si utiliza el teléfono móvil, siga las instrucciones del personal de vuelo.
- Como conductor, lo más importante es su seguridad y la seguridad del resto de usuarios de la vía pública. El uso del teléfono móvil mientras conduce puede distraerle y provocar situaciones de peligro. Además, puede estar infringiendo las leyes vigentes.

### **Tarjeta SIM, tarjeta de memoria y cable de conexión de datos**

- No extraiga la tarjeta del teléfono móvil mientras esté en uso: podrían perderse datos, y tanto el teléfono móvil como la tarjeta de memoria podrían sufrir daños.
- La conexión a Internet a través de la tarjeta SIM puede suponer costes.

### **Equipos defectuosos**

- La reparación de este equipo debe llevarla a cabo exclusivamente personal de mantenimiento debidamente cualificado.
- Deseche los aparatos defectuosos de forma responsable o encargue su reparación a nuestro servicio de atención al cliente; estos aparatos podrían causar interferencias en otros servicios inalámbricos.
- Si no trata el teléfono con cuidado, p. ej., si se cae al suelo, la pantalla podría romperse, así como el circuito electrónico y las piezas interiores sensibles.
- No utilice el aparato si la pantalla está agrietada o rota. Las astillas de cristal o de plástico pueden provocar lesiones en las manos o el rostro.
- Si se constata un mal funcionamiento del teléfono móvil, de la batería o de los accesorios, póngase en contacto con el servicio técnico de Gigaset para su comprobación.

### **Más información importante**

- Nunca dirija el flash directamente a los ojos de personas o animales. Si el flash se dispara demasiado cerca del ojo humano, se corre el peligro de deslumbramiento transitorio o incluso de dañar la vista.
- Si se ejecutan durante mucho tiempo aplicaciones o programas que consumen mucha energía, es posible que el dispositivo se caliente. Es normal y no influye en el rendimiento del aparato.
- Si el aparato se calienta, déjelo de utilizar durante un rato e interrumpa mientras tanto las aplicaciones que se estén ejecutando. El contacto con la superficie caliente podría provocar ligeras irritaciones de la piel, p. ej., enrojecimiento.
- No pinte el teléfono móvil. La pintura puede dañar las piezas del teléfono móvil y podría provocar fallos de funcionamiento.

# **Primeros pasos**

# <span id="page-8-0"></span>**Contenido de la caja**

- Un smartphone Gigaset GS4
- Un cable de carga con fuente de alimentación (opcional)
- Un extractor de tarjetas SIM
- Un auricular (solo Francia)

# **Puesta en servicio**

### <span id="page-8-1"></span>**Insertar las tarjetas SIM y de memoria**

Puede insertar dos tarjetas nano-SIM y una tarjeta de memoria en el teléfono móvil.

- Abra la unidad para tarjetas SIM/de memoria. Para ello, introduzca el extractor de tarjetas SIM suministrado en el pequeño orificio de la unidad de tarjetas SIM/de memoria y presione.
- Extraiga la unidad para tarjetas.
- Inserte la(s) tarjeta(s) nano-SIM/de memoria en la unidad.

Al insertar la tarjeta SIM y la tarjeta de memoria, no aplique fuerza; la unidad de las tarjetas podría resultar dañada.

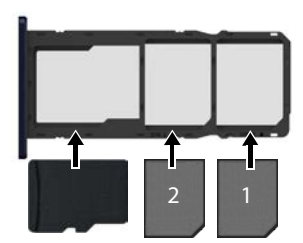

tarieta de memoria

tarietas nano-SIM

 Vuelva a introducir la unidad para tarjetas SIM/de memoria y presione hasta que encaje.

Con la pantalla mirando hacia usted.

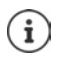

El teléfono reconoce tarjetas SD con una capacidad de memoria de 32 GB. Se pueden utilizar tarjetas de mayor capacidad (hasta 512 GB) siempre y cuando se hayan formateado en el Gigaset GS4 (no en el PC).

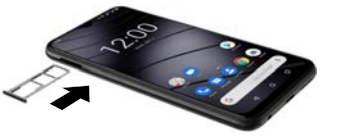

## **Cargar la batería**

- Inserte el conector USB tipo C del cable de carga suministrado a la conexión USB tipo C del smartphone
- Conecte el adaptador de alimentación al conector USB del cable de carga y enchúfele en una toma de corriente.

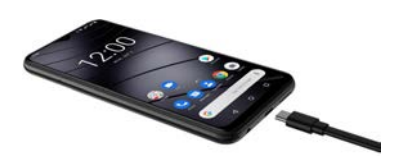

El teléfono estará cargado cuando el icono de carga situado en la barra de estado esté completamente lleno.

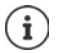

También puede cargar el smartphone por inducción con un cargador inalámbrico.

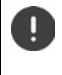

Para que su teléfono no se descargue durante la configuración, le recomendamos que lo deje conectado al suministro de corriente hasta que haya finalizado todos los ajustes.

### **Encender el teléfono**

Pulse **de forma prolongada** la tecla de encender/apagar.

Si se le solicita desbloquear la tarjeta SIM:

 $\triangleright$  **III** Introduzca el PIN de la tarjeta SIM mediante el teclado  $\triangleright \bigtriangledown$ 

La primera vez que se enciende el teléfono aparece en pantalla un asistente que le guiará durante la primera configuración  $($   $\rightarrow$  p. [12](#page-11-0)).

### **Cambiar las baterías**

Cuando se acabe la vida útil de las baterías, puede cambiarlas.

Procure que el entorno esté lo más limpio posible para que no se acumule polvo en las lentes de la cámara.

Retire siempre la unidad para tarjetas SIM/de memoria del aparato **antes** de extraer la tapa trasera. De lo contrario, el aparato podría sufrir daños.

- Desactivar el dispositivo.
- Retire la unidad para tarjetas SIM/de memoria. Para ello, introduzca el extractor de tarjetas SIM suministrado en el pequeño orificio de la unidad de tarjetas SIM/de memoria y presione > Retire la unidad para tarjetas.
- Introduzca la uña debajo en la ranura de la esquina inferior derecha y tire de la tapa un poco hacia arriba.
- Recorra el borde con la uña y afloje la tapa poco a poco.
- Extraiga la tapa hacia arriba con cuidado. Ayude a aflojar el gancho de sujeción con movimientos suaves.

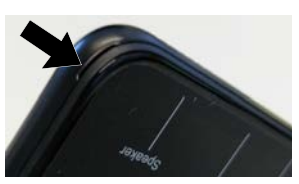

 Afloje la clavija de conexión de la batería. Para ello, tire con cuidado de la banderita negra de la parte superior derecha de la batería.

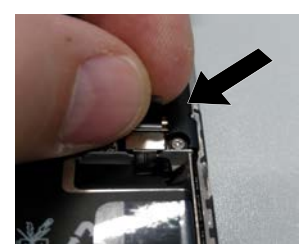

 Extraiga la batería del sobre transparente. Para ello, tire de la lengüeta roja para sacar la batería del sobre transparente.

El sobre transparente permanece en el dispositivo y recibe la nueva batería.

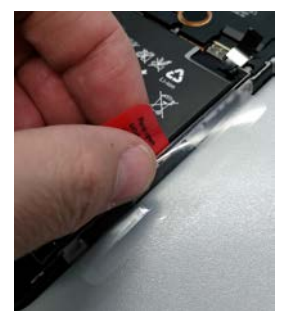

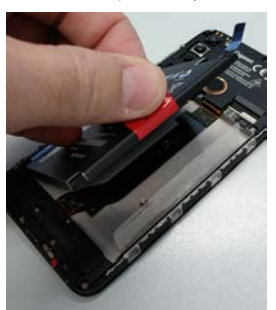

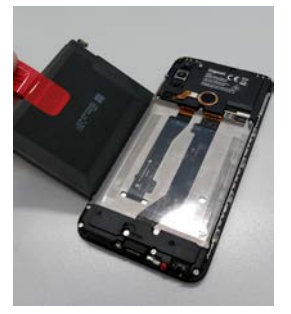

- Coloque la nueva batería en el dispositivo con la clavija de conexión arriba a la derecha cierre el sobre transparente en torno a la batería.
- Oriente la clavija de conexión de la nueva batería hacia el casquillo y encájela con cuidado.

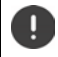

Antes de cerrar el dispositivo, asegúrese de que no se ha aflojado ninguna conexión accidentalmente.

- Coloque la tapa en la parte inferior del dispositivo y presione a continuación a lo largo del borde y en la apertura del sensor de huella dactilar.
- Vuelva a introducir la unidad para tarjetas SIM/de memoria.

# <span id="page-11-0"></span>**Asistente de configuración del teléfono**

Cuando encienda su teléfono por primera vez, el asistente le guiará automáticamente por los pasos de configuración más importantes.

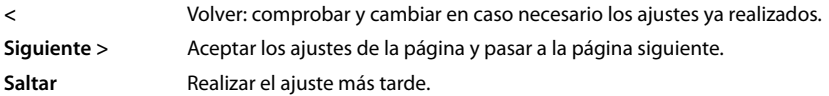

### **Seleccionar idioma**

Se muestra el idioma ajustado.

▶ En caso necesario, seleccionar otro idioma y país ▶ Pulse en **INICIAR** 

### **Insertar tarjetas SIM**

Esta página solo aparece si aún no hay ninguna tarjeta SIM en el teléfono:

 $\triangleright$  Si quiere insertar la tarjeta ahora ( $\rightarrow$  [p. 9](#page-8-1))

Si prefiere insertar la tarjeta más tarde: **Saltar** 

### **Establecer una conexión Wi-Fi**

Se muestran las redes inalámbricas (Wi-Fi) que hay al alcance.

**▶ Pulse en la red Wi-Fi que desee ▶ | Introduzca la contraseña de la Wi-Fi ▶ Conectarse** ... Se establece la conexión con la Wi-Fi seleccionada

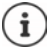

El dispositivo comprueba si hay un software más actual. En caso necesario, se instalará el nuevo software.

### **Copiar aplicaciones y datos**

A continuación puede decidir si desea configurar el dispositivo desde cero o si prefiere copiar los datos personales (como aplicaciones, fotos y música) de otro dispositivo o de Google Cloud.

### **Copiar datos**

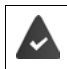

Ya tiene un smartphone, dispone de una cuenta Google o tiene un iPhone.

- Pulsar en **Siguiente** ▶ Seleccione el origen de los datos deseado
- Siga las instrucciones que aparecen en pantalla

### **Configurar como dispositivo nuevo**

Pulsar en **No copiar**

### **Registrarse con una cuenta de Google existente**

Introduzca la dirección de correo electrónico y la contraseña de su cuenta Google.

o bien

#### **Crear una nueva cuenta**

- **▶ Pulse Crear cuenta ▶**  $\blacksquare$ **Introduzca la dirección de correo electrónico y la contraseña para** una cuenta Google nueva.
- Introduzca el resto de datos necesarios para finalizar la creación de la cuenta.

### **Comprobar fecha y hora**

Se mostrarán la zona horaria, fecha y hora y ajustadas actualmente.

Cambiar los datos en caso necesario.

### **Uso de servicios de Google**

Se muestran diferentes servicios.

▶ Active/desactive el servicio que desea utilizar con el botón ▶ Siguiente

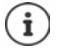

Con este paso estará aceptando también las condiciones de uso y la declaración de protección de datos de Google.

### **Configurar bloqueo de pantalla**

Proteger el smartphone contra un uso no autorizado.

Introducir el PIN

o bien

- pulsar en **Opciones de bloqueo de pantalla**
- **Patrón** | **PIN** | seleccionar **Contraseña Patrón**
- **Introduzca el patrón, el PIN o la contraseña <b>> Siguiente** > repetir > Confirmar

### **Registrar huella dactilar**

Para el bloqueo del smartphone o para otras funciones que exijan autorización, puede utilizar una huella dactilar.

No registrar huella dactilar ahora: **Saltar** 

Registrar huella dactilar: **> Siguiente >** . . . se abre un asistente que le guiará por los pasos que hay que seguir

Información detallada  $\rightarrow$  p. [32](#page-31-2)

### **Activar el asistente de Google**

El asistente de Google da respuesta a numerosas preguntas y realiza diferentes tareas. El asistente de Google está activado por defecto. Ahora puede probar el asistente.

Al siguiente paso: **Siguiente**

### **Voice Match**

Con Voice Match puede controlar el asistente de Google mediante comandos de voz.

### Activar: **Estoy de acuerdo**

### No activar: **Saltar**

Los datos para los que son válidos estos ajustes pueden proceder de cualquier dispositivo que esté registrado en la cuenta Google. Puede modificar los ajustes en todo momento en su cuenta Google en [myaccount.google.com](http://myaccount.google.com).

### **Configurar otras funciones**

A continuación puede llevar a cabo más ajustes, por ejemplo, configurar Google Pay, el fondo de pantalla, ajustar el tamaño de letra o crear otra cuenta de correo electrónico.

Si se ha registrado con su cuenta de Google, Gmail estará configurado por defecto. Si añade direcciones de correo electrónico de otras cuentas de correo, los correos también se mostrarán en la aplicación **Gmail**.

**▶** Seleccione el proveedor ▶ **III** Introduzca los datos de acceso ▶ Siguiente

Si no desea realizar ningún otro ajuste: **No**, gracias

A continuación debe confirmar la directiva de protección de datos y el consentimiento informado.

Para finalizar, puede configurar el reconocimiento facial. Información detallada al respecto $\rightarrow$  p. [63](#page-62-0)

### **Su smartphone ya está operativo.**

# **Manejo del teléfono**

# <span id="page-14-1"></span><span id="page-14-0"></span>**Conocer el teléfono**

# **Encender/apagar el teléfono**

### **Encender**

Pulse la tecla de encender/apagar **de forma prolongada** . . . El teléfono se enciende

### **Desbloquear la tarjeta SIM**

 $\triangleright$  **III** Introduzca el código PIN de su tarjeta SIM  $\triangleright$   $\checkmark$ 

### **Borrar notificaciones (si las hay)**

Borrar una notificación: **abran el parte de la internacia la derecha o hacia la izquierda** 

Notificaciones:  $\rightarrow$  p. [24](#page-23-0)

Atender una notificación más tarde: la arrástrela hacia arriba hasta la barra de notificaciones

### **Si está activado el bloqueo de pantalla contra uso no autorizado**

 $\triangleright$  Deslizar hacia arriba  $\triangleright$  Desactive el bloqueo de pantalla ... Se muestra la pantalla de inicio

Bloqueo de pantalla:  $\rightarrow$  p. [61](#page-60-1)

### **Apagar**

**Pulse la tecla de encender/apagar de forma prolongada • Pulse en**  $\binom{1}{k}$  **Apagar • Aceptar** 

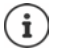

También puede cambiar el smartphone al **Modo avión**. De este modo, solo desactivará las funciones inalámbricas del dispositivo; el resto de funciones siguen operativas.

# **Poner el teléfono en estado de reposo/finalizar el estado de reposo**

### **Poner el teléfono en estado de reposo**

Pulse la tecla de encender/apagar **de forma breve**

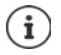

Si el teléfono no se utiliza durante un determinado periodo de tiempo, pasa automáticamente al estado de reposo.

### **Definir el periodo de inactividad para el paso al estado de reposo**

 **Ajustes Pantalla Tiempo de espera para suspender la pantalla**  Seleccione el periodo de tiempo

### **Finalizar el estado de reposo**

**Pulse la tecla de encender/apagar de forma breve <b>D** De ser necesario, borre las notificaciones Deslizar hacia arriba Desbloquee la pantalla

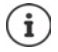

Algunas aplicaciones se pueden abrir directamente desde el estado de reposo con la huella dactilar  $(4n 32)$  o una abreviatura.

# **Manejar la pantalla táctil**

Movimientos y gestos para manejar la pantalla táctil:

### **Pulsar**

Tocar brevemente la pantalla con el dedo

Ejemplos:

Iniciar aplicaciones, seleccionar una función o un ajuste: la Pulse en el elemento Introducir texto: ► Pulse en un campo de texto . . . Se abre un teclado

### **Tocar y mantener**

Mantener el dedo sobre un elemento hasta que reaccione.

### **Arrastras y soltar**

 $\triangleright$  Toque y mantenga el elemento  $\triangleright$  Arrastre el dedo por la pantalla hasta la posición deseada > Suelte el elemento

Ejemplo: Enviar aplicaciones a la pantalla de inicio

#### **Deslizar**

Mover rápidamente el dedo por la pantalla sin detenerse

Ejemplo: pasar de una pantalla de inicio a otra

### **Doble pulsación**

Pulsar brevemente dos veces seguidas en la pantalla.

En función de la aplicación: p. ej. ampliar vista (hacer zoom), seleccionar texto...

#### **Ampliar/reducir**

- Coloque dos o más dedos al mismo tiempo en la pantalla
- Ampliar vista: Separe los dedos
- Reducir vista: **Interview** lunte los dedos

Ejemplo: Modificar el tamaño de contenidos. Solo es posible en páginas especiales, como Google Maps y Chrome.

# **Controlar el dispositivo con gestos**

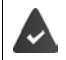

**Navegación por gestos** está configurado (→ [p. 18\)](#page-17-1).

Algunas funciones se pueden controlar levantando, girando o agitando el dispositivo.

**A A C** Ajustes **Asistencia inteligente** ... Ahora se mostrarán las posibles acciones **A** Active las acciones deseadas con el botón

# **Ajustar la melodía y la vibración con la tecla de volumen**

 $\blacktriangleright$  Pulse en una de las teclas de volumen situadas a la derecha del dispositivo ... Se abre el regulador deslizante del volumen  $\blacktriangleright$  Ajuste el volumen con el Δ regulador deslizante o las teclas de volumen En función de lo que esté haciendo, modificará un volumen u otro. Si va a llamar por teléfono, modifique el volumen del auricular. En estado de reposo se modificará el volumen de medios. **Desactivar el tono de llamada** Deslizar el regulador completamente hasta abajo o bien:  $\blacktriangleright$  Pulse  $\sqrt{\phantom{a}}$ **Cambiar entre tono de llamada, vibración y modo silencio** Desactivar el tono de llamada, activar la vibración:  $\Box$  pulse  $\Box$ a Desactivar la vibración, desactivar el tono de llamada (silencio):  $\rightarrow$  pulse III

Activar el tono de llamada:  $\Box$  pulse  $\Box$ 

### **Configurar el volumen de la reproducción de medios, el auricular, el tono de llamada y el despertador**

▶ Pulse en ː :.. Se mostrarán los reguladores deslizantes de **Volumen de multimedia**, **Volumen de llamada, Volumen del tono, Volumen de la alarma**  $\blacktriangleright$  **Ajuste el volumen** deseado con el regulador deslizante

#### **Configuración avanzada del audio**

**▶ Pulse en**  $\vec{x}$  **▶ Ver más** . . . Se abrirá el menú **Ajustes** – **Sonido** (→ [p. 57\)](#page-56-0)

# **La pantalla de inicio**

Se muestra una pantalla de inicio cuando enciende o desbloquea el teléfono y no hay ninguna aplicación abierta.

Puede crear varias pantallas de inicio y personalizarlas para poder acceder más rápido a sus aplicaciones y contenidos favoritos  $(4 p. 22)$  $(4 p. 22)$ .

### **Regresar a la pantalla de inicio desde cualquier situación**

Con el manejo por gestos:

desde la barra de navegación, deslice el dedo hacia arriba

Con teclas virtuales:

 $\triangleright$  Pulse la tecla de inicio  $\bigcirc$  de la barra de navegación ... se muestra la pantalla de inicio que estaba abierta la última vez

### **Cambiar entre pantallas de inicio**

 Deslice el dedo hacia la derecha o la izquierda hasta la pantalla de inicio deseada.

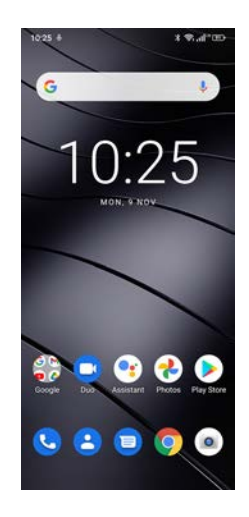

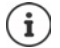

A la izquierda del todo de la página se muestra Google Feed.

Para seleccionar los mensajes mostrados en el Feed, Google utiliza información de su dispositivo, de otros productos de Google y los datos guardados en su cuenta de Google.

Puede determinar el tipo de información que debe mostrarse en su Feed a través de la configuración.

# <span id="page-17-2"></span><span id="page-17-0"></span>**Cambiar entre pantallas de inicio y aplicaciones**

en la parte inferior de cada pantalla se encuentra la barra de navegación. En función de la configuración seleccionada, la navegación se efectuará por medio de gestos o de tres teclas virtuales.

### <span id="page-17-1"></span>**Configurar la barra de navegación**

 Seleccionar **Ajustes Barra de navegación Navegación por gestos** o **Botón virtual**

### **Navegación a través de gestos**

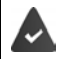

**Navegación por gestos** está configurado.

### **Manejo dentro de la pantalla de inicio**

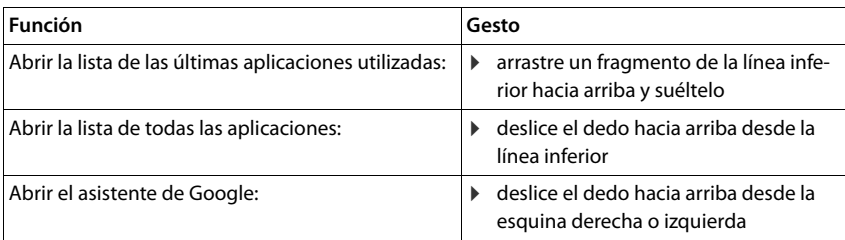

### **Manejo dentro de las aplicaciones**

En la parte inferior de la pantalla (barra de navegación) se muestra una línea.

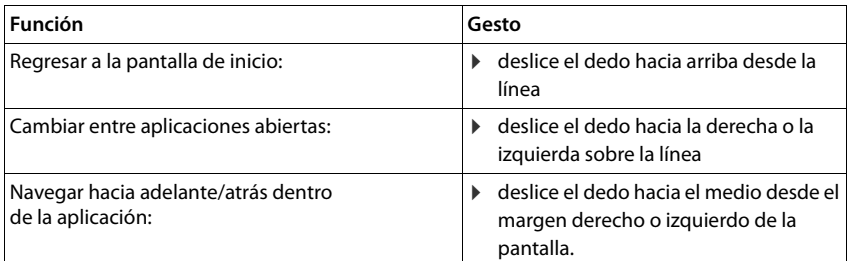

### **Navegación a través de teclas virtuales**

 $\circ$ 

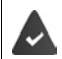

 $\triangleleft$ 

 $\Box$ 

**Botón virtual** está configurado.

 $\Box$ 

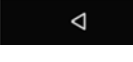

Abre la última pantalla visualizada. Puede volver varias veces, como máximo hasta la pantalla de inicio.

Tecla de inicio  $\circ$ 

Pulsar brevemente: Abre la pantalla de inicio que se abrió la última vez.

- Tocar y mantener: Abre el asistente de Google **[Ayuda de Google](https://support.google.com)**
- Abre una vista general de las aplicaciones y de las pestañas del navegador que utilizó por última vez.

Desplazarse por la lista de las apli-  $\blacktriangleright$  arrástrela hacia la derecha o hacia la izquierda caciones

- Abrir aplicación:  $\rangle$  pulse en ella
- Cerrar aplicación: deslice la aplicación hacia arriba
- 
- 
- Cerrar todas las aplicaciones: <br> deslice completamente a la derecha  $\blacktriangleright$  Pulse en  $\boxtimes$

### **Modificar la barra de navegación**

**Ajustes Barra de navegación**

### **Mostrar/ocultar la barra de navegación**

 Activar/desactivar **La barra de navegación puede estar oculta** con el botón  $($  = la barra de navegación se muestra;  $=$  la barra de navegación se oculta)

Si la barra de navegación está oculta:

- Mostrar: **IDED** deslizar de abajo a arriba
- 
- Ocultar:  $\triangleright$  pulsar  $\triangleright$

### **Modificar la distribución de los botones de navegación**

Intercambiar la posición de los botones  $\triangleleft y \square$ .

Seleccionar la combinación deseada, p. ej.

# **Ajustes rápidos**

Con los ajustes rápidos puede acceder a los ajustes de uso común desde cualquier situación, p. ej., de la iluminación de la pantalla, del Wi-Fi o el Bluetooth, entre otros.

П

 $\bigcap$ 

◁

### <span id="page-19-0"></span>**Abrir ajustes rápidos**

- Desde la barra de estado, deslice el dedo hacia abajo . . . Se muestran los ajustes rápidos más importantes
- Vuelva a deslizar hacia abajo . . . Se muestran ajustes rápidos adicionales

### **Activar/desactivar una función**

 Pulse el ajuste . . . el icono del ajuste se muestra en color cuando está activado y en gris cuando está desactivado

### **Modificar un ajuste (si está disponible)**

▶ Toque y mantenga pulsado el icono ▶ Cambie el ajuste según desee

### **Editar los ajustes rápidos**

Puede hacer que aparezcan otros ajustes rápidos en pantalla, eliminar los que no utiliza y ordenar los iconos de otra manera.

Pulse en  $\rightarrow$  ... Los ajustes rápidos que no se están utilizando actualmente se muestran abajo ▶ Toque el icono, mantenga el dedo sobre él y arrástrelo hasta la posición deseada

Restablecer al estado de suministro: Pulse en **Pulse en Acestablecer** 

Finalizar la edición:  $\blacktriangleright$  Pulse en  $\blacktriangleright$  en la parte superior izquierda

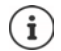

- Si el ajuste que desea no está disponible como ajuste rápido:
	- pulse . . . se abren los **Ajustes** del dispositivo; aquí tiene acceso a todos los ajustes del smartphone.

# **Escribir y editar texto**

Para escribir un texto, utilice el teclado de Google.

### **Abrir el teclado**

 Pulse en un lugar en el que pueda introducir texto

Puede introducir letras, cifras y caracteres especiales.

Alternar entre la introducción de letras y cifras/caracteres especiales: Pulse en ?123

### **Cerrar el teclado**

 $\triangleright$  En la barra de navegación, pulse  $\blacksquare$ .

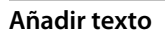

Introducir letras o caracteres: De Pulse en una tecla

- 
- 
- Introducir mayúsculas:  $\longrightarrow$  Pulse en la tecla de mayúsculas

Activar/desactivar el bloqueo de mayúsculas:

Doble pulsación en la tecla de mayúsculas

Mostrar diéresis:  $\longrightarrow$  Toque y mantenga la tecla

Durante la introducción de texto se muestran sobre el teclado propuestas del diccionario del teclado.

Aceptar propuesta: **IPULSE EN Pulse en la palabra ...** Se añade la palabra y a continuación automáticamente un espacio en blanco

### **Editar texto**

- 
- 

- Colocar el cursor:  $\longrightarrow$  Pulse en el lugar en el que desea colocar el cursor
- Mover el cursor: Mover el dedo sobre el texto hacia la izquierda o la derecha
- Borrar caracteres:  $\longrightarrow$  Pulsar en la tecla de retroceso  $\overline{\times}$
- Seleccionar texto:  $\longrightarrow$  Toque y mantenga una palabra  $\blacktriangleright$  Con las marcas que aparecen a ambos lados de la palabra, seleccione más o menos texto
- 
- Seleccionar todo: Toque y mantenga una palabra **Seleccionar todo**
- Cortar el texto seleccionado: **El Pulse en Cortar**
- Copiar el texto seleccionado: ▶ Pulse en **Copiar**
- 
- 
- Insertar texto: Coloque el cursor Pulse el cursor **Pegar**
- Compartir texto: **Interpretional Seleccionar texto <b>Compartir** Seleccionar la aplicación mediante la cual desea compartir el texto con otros

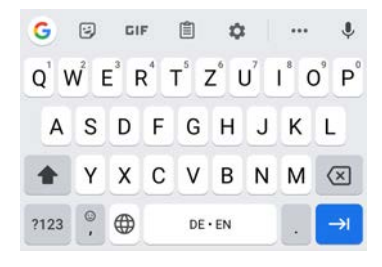

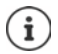

Si, por cuestiones de espacio, no se muestran todas las opciones:  $\blacktriangleright$  pulse  $\blacktriangleright$ 

### **Cambiar los ajustes del teclado**

Puede cambiar diferentes ajustes del teclado, como el idioma para la distribución de las teclas, la reacción a la pulsación de una tecla o el diseño del teclado.

### **A A Ajustes Sistema I** Idiomas e introducción de texto **I** Teclado virtual **I Gboard**

### **Ajustar el comando de voz**

Si una aplicación lo permite, también puede introducir texto mediante el comando de voz a través del micrófono. La función está activada por defecto.

Activar/desactivar el comando de voz:

**Algebo** Ajustes **Constants Internace introducción de texto I** Teclado virtual Gestionar teclados  $\blacktriangleright$  Desactive/active Google Entrada de voz con el botón

Ajustes para el comando de voz:

**A Ajustes Sistema Idiomas e introducción de texto I** Teclado virtual **I Google Entrada de voz**

# <span id="page-21-2"></span><span id="page-21-0"></span>**Crear una pantalla de inicio**

Puede crear varias pantallas de inicio y personalizarlas para poder acceder más rápido a sus aplicaciones y contenidos favoritos.

### <span id="page-21-3"></span><span id="page-21-1"></span>**Adaptar la barra de favoritos**

En la parte inferior de cada pantalla de inicio se encuentra la barra de favoritos, a través de la cual podrá acceder rápidamente a las aplicaciones que más utilice.

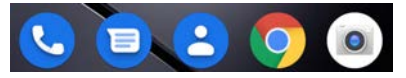

### **Eliminar una aplicación de la barra de favoritos**

- Tocar la aplicación en la barra de favoritos, mantenerla pulsada y arrastrarla hacia arriba
	- Arrástrela hasta el botón **Olvidar** situado en el borde superior de la pantalla y suéltela o bien
	- Arrástrela hasta otro lugar de la pantalla y suéltela

### **Añadir aplicación**

**EXP** Seleccionar la aplicación deseada **D** Tocar la aplicación, mantenerla pulsada y arrastrar ... En el fondo se muestra la pantalla de inicio  $\blacktriangleright$  Arrastrar la aplicación hasta un espacio de la lista de favoritos y soltar.

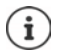

Si la aplicación se encuentra ya en el lugar deseado, se creará una carpeta de aplicaciones  $($   $\rightarrow$  [p. 23](#page-22-0)).

## **Cambiar el fondo**

**▶ Toque y mantenga el fondo ▶ Pulse en Fondos de pantalla ▶ Seleccionar la imagen de los** fondos predefinidos o una fotografía propia de la galería de imágenes **•** Pulse en Selec**cionar fondo de...** I Seleccionar dónde usar el fondo de pantalla/la foto (**Inicio**, Pantalla de **bloqueo**, **Pantalla de inicio y de bloqueo**)

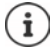

Puede descargar más imágenes de fondo en Google Play.

### <span id="page-22-1"></span>**Añadir una aplicación a una pantalla de inicio**

**Abra el menú de aplicaciones <b>>** Busque la aplicación que desee > Toque la aplicación y arrástrela ... De fondo se muestra la pantalla de inicio  $\blacktriangleright$  Arrastre la aplicación hasta un espacio libre en una pantalla de inicio y suéltela

### **Añadir un widget a una pantalla de inicio**

Los widgets son elementos especialmente diseñados para ser visualizados en una página de inicio, p. ej., el campo de entrada de un motor de búsqueda, un reloj, una hoja de calendario para el día actual, una entrada importante de la lista de contactos o una marcación directa.

- ▶ Toque y mantenga un espacio vacío en una pantalla de inicio ▶ Pulse en **Widgets**
- $\blacktriangleright$  Toque y mantenga el widget deseado ... De fondo se muestra la pantalla de inicio  $\blacktriangleright$  Arrastre el widget hasta un espacio libre en una pantalla de inicio y suéltelo

Algunos widgets permiten modificar su tamaño:

▶ Toque y mantenga el widget ▶ Suéltelo ... Si el tamaño del widget se puede cambiar, verá un marco de puntos en los bordes  $\blacktriangleright$  Cambie el tamaño del widget tirando de los puntos

Una vez ajustado el tamaño correcto: ▶ Pulse en algún lugar fuera del widget

### **Mover aplicaciones y widgets**

 $\triangleright$  Toque y mantenga la aplicación o widget en la pantalla de inicio  $\triangleright$  Arrastre la aplicación o widget hasta la posición deseada o hacia la derecha o izquierda hasta otra pantalla de inicio y suéltelo

### <span id="page-22-0"></span>**Crear una carpeta para aplicaciones**

 $\triangleright$  Toque y mantenga la aplicación en la pantalla de inicio  $\triangleright$  Coloque el icono de la aplicación sobre otro icono de aplicación . . . Se crea un símbolo común para las dos aplicaciones

Añadir aplicaciones:

▶ Toque y mantenga la aplicación ▶ Arrástrela hasta la carpeta

Eliminar una aplicación:

Abra la carpeta  $\blacktriangleright$  Toque y mantenga pulsada la aplicación  $\blacktriangleright$  Arrástrela fuera de la carpeta hacia el fondo de pantalla

Cambiar el nombre de la carpeta:

Abra la carpeta  $\blacktriangleright$  Pulse en el nombre ... Se abre el teclado  $\blacktriangleright$  Borre el nombre anterior  $\blacktriangleright$ **Escriba el nombre nuevo** 

### **Eliminar una aplicación o widget**

 $\triangleright$  Toque y mantenga la aplicación o widget en la pantalla de inicio  $\triangleright$  Arrástrelo hacia arriba hasta la opción **Eliminar** y suéltelo

### **Añadir, reordenar o eliminar pantallas de inicio**

Si ha creado varias pantallas de inicio, al deslizar la pantalla hacia la derecha o la izquierda aparece una delgada barra blanca sobre la barra de favoritos que indica el número de pantallas de inicio y la posición de la pantalla de inicio actual.

### **Añadir pantallas de inicio**

**Toque y mantenga la aplicación**  $\triangleright$  **Arrastre la aplicación hacia la derecha hasta que** aparezca una pantalla de inicio vacía  $\blacktriangleright$  Suéltela . . . Se crea una pantalla de inicio nueva y en ella se coloca la aplicación

### **Eliminar una pantalla de inicio**

 Elimine todas las aplicaciones y widgets de la pantalla de inicio (bórrelos o arrástrelos hasta otra pantalla de inicio) . . . Al eliminar la última aplicación o el último widget, también se elimina la pantalla de inicio

### **Otros ajustes de la pantalla de inicio**

Puede realizar más ajustes para configurar la pantalla de inicio como, p. ej., la apariencia de los iconos de las apps.

▶ Toque y mantenga pulsado un espacio vacío en una pantalla de inicio ▶ Pulse Ajustes de la **pantalla de inicio**  $\blacktriangleright$  Seleccione la opción deseada y ajústela como desee

# <span id="page-23-1"></span><span id="page-23-0"></span>**Notificaciones**

Las notificaciones le informan sobre diferentes eventos, p. ej., la entrada de un nuevo mensaje de voz o correo electrónico, eventos del calendario o alarmas.

Las notificaciones se muestran de la manera siguiente:

• En la barra de notificaciones**:** Deslice el dedo de arriba hacia abajo por la pantalla Las notificaciones disponibles se muestran mediante un icono en la barra de notificaciones.

- En la pantalla de bloqueo: al encender el teléfono o cuando el teléfono sale del estado de reposo
- Arriba en la pantalla, mientras hace otra cosa en el teléfono. p. ej., leer un correo electrónico o ver un vídeo
- Si las burbujas de notificación están habilitadas: mediante un punto de color sobre el icono de la aplicación que ha enviado una notificación
- Brevemente en la pantalla en estado de reposo

Cambiar los ajustes para visualizar notificaciones:  $\rightarrow$  p. [26](#page-25-0)

Si hay notificaciones nuevas, el LED de mensajes parpadea.

# **Editar notificaciones**

### **Ver/responder notificaciones**

 Pulse en la notificación . . . El contenido del mensaje se muestra en la aplicación correspondiente. Si hay varias aplicaciones posibles, puede seleccionar una de ellas.

La información que se muestra y las acciones posibles dependen de la aplicación que ha generado la notificación.

Algunas aplicaciones permiten acciones para reaccionar a la notificación. Puede, por ejemplo, responder directamente a un correo, desactivar una alarma o visualizar en el mapa el punto de encuentro de una cita.

Cambiar las opciones de visualización de la aplicación para notificaciones:  $\rightarrow$  [p.](#page-25-1) 26

### **Borrar/restablecer notificaciones**

Borrar una notificación:

Deslice la notificación con el dedo hacia la derecha o la izquierda

Borrar todas las notificaciones de la página de notificaciones:

**▶** Desplácese hacia abajo hasta el final de las notificaciones ▶ BORRAR TODO

Restablecer la notificación en la pantalla de bloqueo o en el margen superior de la pantalla para leerla más tarde:

Deslice la notificación con el dedo hacia arriba

## **Visualizar las últimas notificaciones recibidas**

### **A A Ajustes Aplicaciones y notificaciones Aplicaciones**

En **Ver las de los últimos 7 días** se muestra una lista de las aplicaciones que han enviado las últimas notificaciones.

# <span id="page-25-0"></span>**Ajustes para notificaciones**

### **Cambiar la melodía de notificación estándar**

**A DO Ajustes Sonido D** Sonido de notificación predeterminado **D** Seleccione el tono de las notificaciones **Aceptar**

Ninguna melodía de notificación: **>** Seleccione **Ninguno** (primer registro en la lista)

- ì
- Si no desea ser molestado, puede silenciar su teléfono. De este modo, no se escuchará la melodía de notificación.

Silenciar el teléfono con el modo "No molestar"  $\rightarrow$  [p. 36](#page-35-0)

- Con algunas aplicaciones, los ajustes de sonido y de vibración para notificaciones se pueden llevar a cabo directamente en la aplicación a través del menú **Ajustes**.
- $\bullet$  Si el volumen de la melodía se reduce hasta el modo de vibración ( $\bullet$  [p. 57](#page-56-1)), el teléfono vibra cuando se recibe una notificación en lugar de sonar. Con las notificaciones que ya tenían ajustado el modo de vibración, el smartphone vibra al igual que antes.

### <span id="page-25-1"></span>**Cambiar los ajustes para las notificaciones de aplicaciones**

### **Definir cómo y cuándo se deben mostrar notificaciones de una aplicación**

**A A Ajustes Aplicaciones y notificaciones** Mostrar todas las aplicaciones **A** Seleccione la aplicación **Notificaciones** 

o bien

 $\triangleright$  Toque y mantenga pulsada la notificación de una aplicación  $\triangleright$  Pulse  $\odot$ 

Se muestran los posibles ajustes de notificaciones de la aplicación.

### **Permitir/no permitir burbujas de notificación**

Las burbujas de notificación indican la existencia de nuevos mensajes de una aplicación a través de un punto de color sobre el icono de la aplicación.

Configuración estándar para todas las aplicaciones:

 **Ajustes Aplicaciones y notificaciones Notificaciones** Active o desactive **Permitir puntos de notificación** con el botón

Configuración específica de una aplicación:

**A** Ajustes **Aplicaciones y notificaciones** Mostrar todas las aplicaciones **A** Seleccione la aplicación **I** Notificaciones | Active o desactive **Permitir punto de notificación** con el botón

### **Notificaciones en la pantalla de bloqueo**

Para la pantalla de bloqueo existen los siguientes ajustes:

- **• No mostrar notificaciones**
- **• Mostrar alertas y silenciar notificaciones**
- **• Mostrar solo notificaciones de alertas**

Puede utilizar esta configuración como predeterminada para todas las aplicaciones.

 **Ajustes Aplicaciones y notificaciones Notificaciones Notificaciones en la**  pantalla de bloqueo  $\blacktriangleright$  Seleccione la opción deseada

# <span id="page-26-0"></span>**Aplicaciones**

Las aplicaciones disponibles para el teléfono se encuentran en el menú de aplicaciones. El teléfono se entrega con una serie de aplicaciones estándar. En cuanto inserte la tarjeta SIM se instalarán aplicaciones adicionales de su operador.

Puede descargar e instalar más aplicaciones o desactivar o desinstalar aplicaciones existentes.

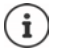

Puede colocar directamente las aplicaciones que más utilice en una pantalla de inicio  $($  [p. 23](#page-22-1)), y las cinco más importantes en la barra de favoritos ( $\rightarrow$  [p. 22\)](#page-21-3).

# **Abrir y cerrar aplicaciones**

### **Abrir una aplicación desde el menú de aplicaciones**

La pantalla de inicio está abierta. De no ser así: Deslice **A** de abajo a arriba.

 $\triangleright$  Deslice  $\triangle$  de abajo a arriba ... Se muestran todas las aplicaciones  $\triangleright$  Pulse en la aplicación que desea abrir

### **Cambiar entre aplicaciones**

 $\triangleright$  Deslice  $\triangleright$  lentamente de abajo a arriba . . . Se mostrarán las últimas aplicaciones utilizadas ▶ En caso necesario, desplácese por la lista deslizando el dedo hacia la derecha e izquierda > Pulse en la aplicación que desee abrir

Barra de navegación:  $\rightarrow$  p. [18](#page-17-2)

### **Salir de aplicaciones o cerrarlas**

#### **Salir de una aplicación**

 $\triangleright$  Deslice  $\triangle$  de abajo a arriba ... Se muestra la pantalla de inicio. La aplicación permanece abierta y se añade a la vista de aplicaciones.

### **Cerrar una aplicación**

Deslice **A** lentamente de abajo a arriba . . . Se mostrarán las últimas aplicaciones utilizadas  $\blacktriangleright$  Deslice hacia arriba para cerrar la aplicación

Cerrar todas las aplicaciones:  $\triangleright$  Deslice completamente a la derecha  $\triangleright$  Pulse en  $\boxtimes$ 

### **Buscar una aplicación**

 $\triangleright$  Deslice  $\triangle$  de abajo a arriba en la pantalla de inicio . . . Se muestran todas las aplicaciones  $\triangleright$ Encima de la lista de aplicaciones, pulse en **Buscar aplicaciones**  $\blacktriangleright$  **Exerciciones** las letras iniciales de la aplicación que busca . . . Se muestran todas las aplicaciones que coinciden

# **Instalar/desinstalar aplicaciones**

### **Instalar aplicaciones nuevas**

Descargar aplicaciones de Google Play:

**Play Store** ... Se abre el Play Store de Google **De Busque la aplicación deseada** Abra la página de la aplicación **Instalar** 

### **Desinstalar o desactivar aplicaciones**

Puede eliminar del teléfono aquellas aplicaciones que ya no utilice.

Puede desinstalar las aplicaciones que hayan sido descargadas. Se eliminarán por completo del teléfono. Las aplicaciones previamente instaladas en el teléfono (aplicaciones del sistema) se pueden desactivar, pero no eliminar por completo. Las aplicaciones desactivadas dejan de mostrarse en el teléfono.

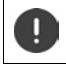

La desactivación de una aplicación del sistema puede provocar fallos en otras aplicaciones.

**A Ajustes Aplicaciones y notificaciones A** Mostrar todas las aplicaciones **A** Seleccione la aplicación que desea desinstalar **Desinstalar**/**Inhabilitar**

o bien (para aplicaciones que se pueden desinstalar)

**Toque y mantenga la aplicación que desea desinstalar <b>A**rrástrela hasta la opción **DESINSTALAR** y suéltela

Mostrar aplicaciones y procesos del sistema:

**A Ajustes Aplicaciones y notificaciones Mostrar todas las aplicaciones Pulse** en **Mostrar aplicaciones del sistema**

### **Aplicaciones estándar de Google preinstaladas**

El smartphone ofrece muchas de las aplicaciones estándar de Google, por ejemplo:

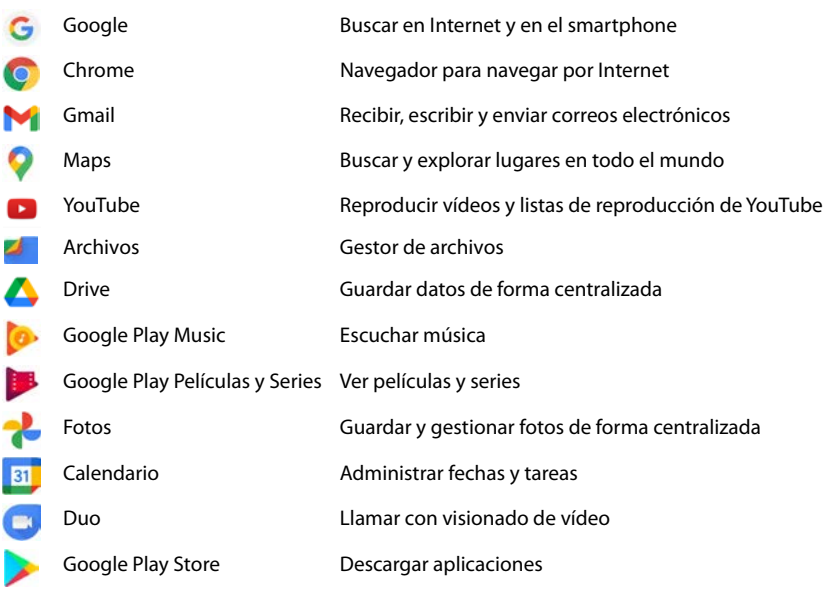

Información detallada sobre las aplicaciones de Google **[Ayuda de Google](https://support.google.com)**

# **Acelerar el funcionamiento de aplicaciones con DuraSpeed**

Las aplicaciones que se están ejecutando en segundo plano pueden ralentizar el funcionamiento de las aplicaciones en primer plano. Por ello, las aplicaciones en segundo plano suelen ejecutarse normalmente de forma limitada, por ejemplo, retrasando las notificaciones.

Con DuraSpeed puede determinar qué aplicaciones de las que se están ejecutando en segundo plano deben funcionar sin limitaciones cuando hay una aplicación activa en primer plano. La función no viene activada de fábrica.

 **Ajustes DuraSpeed** Active o desactive la función con el botón

Si está activada:

Active o desactive las aplicaciones que deben ejecutarse en segundo plano sin limitaciones.

# **Utilizar dos aplicaciones al mismo tiempo**

En el modo de pantalla dividida (splitscreen) puede visualizar en la pantalla dos aplicaciones, una junto a otra o una encima de la otra, y trabajar con ambas en paralelo.

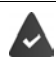

Las dos aplicaciones son compatibles con esta función.

### **Iniciar el modo de pantalla dividida (splitscreen)**

### **Seleccionar la primera aplicación**

▶ Abrir la primera aplicación desde una página de inicio o desde el menú de aplicaciones ▶ Deslizar  $\triangle$  de abajo a arriba lentamente  $\triangleright$  Pulsar en el icono de la parte superior de la imagen de la aplicación ▶ Pulsar en **Splitscreen** . . . La aplicación se muestra arriba (o a un lado)

### **Seleccionar la segunda aplicación**

 Abrir la segunda aplicación desde una página de inicio, el menú de aplicaciones o la lista de las últimas aplicaciones utilizadas . . . La aplicación se carga en la segunda mitad de la pantalla

### **Cambiar la segunda aplicación**

 Abrir otra aplicación desde una página de inicio, el menú de aplicaciones o la lista de las últimas aplicaciones utilizadas

### **Finalizar el modo de pantalla dividida (splitscreen)**

 Deslice la barra negra situada entre las dos aplicaciones completamente hacia arriba o hacia abajo o bien hacia la derecha o la izquierda . . . la segunda aplicación se cierra y el dispositivo regresa al modo estándar

# **Protección contra aplicaciones dañinas**

### **Descargar aplicaciones de fuentes distintas a Google Play**

Si desea descargar aplicaciones desde otras fuentes diferentes a Google Play, deberá permitirlo de forma explícita. Encontrará esta función en los ajustes de las aplicaciones que permiten la descarga, p. ej., navegadores o programas de correo electrónico.

**A Aggediaciónia Aplicaciones y notificaciones** Mostrar todas las aplicaciones  $\triangleright$ Seleccione la aplicación con la que desea descargar aplicaciones desde otras fuentes  $\blacktriangleright$ **Instalar aplicaciones desconocidas**  $\blacktriangleright$  Active el botón Autorizar descargas de esta fuente.

Si quiere utilizar aplicaciones clasificadas por Google como poco seguras, deberá autorizar de forma explícita el uso de dichas aplicaciones. Infórmese previamente en Google acerca de los riesgos para la seguridad.

Las aplicaciones de fuentes desconocidas pueden representar un riesgo para la seguridad de su smartphone. Una descarga puede dañar el teléfono, los datos personales pueden verse comprometidos o se pueden perder.

### **Buscar amenazas de seguridad del dispositivo**

Google Play Protect comprueba las aplicaciones durante la instalación y examina su dispositivo regularmente de forma automática en busca de amenazas de seguridad. Si Play Protect encuentra una aplicación potencialmente dañina, recibirá una notificación.

 **Ajustes Google Seguridad Google Play Protect** . . . se muestra información sobre las aplicaciones comprobadas recientemente.

iniciar la comprobación manualmente: **Pulse Buscar** 

Activar/desactivar la comprobación automática:

Pulse Active o desactive **Analizar aplicaciones con Play Protect** con el botón

Cuando instala una aplicación de una fuente distinta a Google Play, se realizará una de las siguientes acciones:

- Se recomienda no instalar la aplicación.
- La instalación de la aplicación se bloquea por completo si existe una amenaza para la seguridad del dispositivo.
- Se envía a Google la información relativa a la identificación de la aplicación, p. ej., datos de registro, URL relacionadas con la aplicación, ID del dispositivo, la versión de su sistema operativo y la dirección IP.

Las aplicaciones instaladas en el teléfono se analizan periódicamente. Si se detecta una aplicación potencialmente dañina, la función Verificar aplicaciones puede adoptar las siguientes medidas:

- Recomendarle que desinstale la aplicación de inmediato.
- Eliminar de su teléfono la aplicación que no sea segura.

### **Mejorar la detección de aplicaciones dañinas**

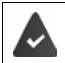

La función **Analizar aplicaciones con Play Protect** está activada.

Si la función está activada, Google recibe también información anónima sobre todas las aplicaciones instaladas que no proceden de Google Play Store. Con esta información, Google puede proteger a los usuarios ante las aplicaciones dañinas de forma más efectiva.

### **A C** Ajustes **Coogle Seguridad Google Play Project A A** Active el botón **Mejorar la detección de aplicaciones dañinas**

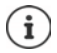

Es posible que esta opción no funcione con todas las aplicaciones, ya que los programadores pueden desactivar esta función para evitar que sus aplicaciones sean sometidas a verificación.

# <span id="page-31-0"></span>**Descargas**

Puede descargar archivos de páginas web en el teléfono. Generalmente, los archivos descargados se guardan en la aplicación de gestión de archivos, p. ej., **Archivos**.

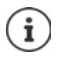

Por norma general, los contenidos como música, programas de TV o libros, no se guardan en el gestor de archivos, sino en la aplicación con la que se llevó a cabo la descarga.

### **Trabajar con archivos descargados**

**A Files Descargas** 

Mostrar con iconos grandes/pequeños:  $\mathbf{\triangleright}$  Pulse en  $\mathbf{H}$ / $\mathbf{H}$ 

Abrir un archivo: New York → Pulse en el archivo

- 
- Borrar un archivo:  $\longrightarrow$  Toque y mantenga el archivo  $\blacktriangleright$  Pulse en
- Compartir un archivo:  $\longrightarrow$  Toque y mantenga el archivo  $\blacktriangleright$  Pulse en  $\blacktriangleleft$

# <span id="page-31-2"></span><span id="page-31-1"></span>**Sensor de huella dactilar**

El teléfono dispone de un sensor de huella dactilar. Con él puede, p. ej., autorizar compras, iniciar sesión en determinadas aplicaciones o abrir rápidamente un contacto desde el estado de reposo.

### **Configurar la huella dactilar**

 **Ajustes Huella digital** . . . Se abre un asistente que le guiará por los pasos que hay que seguir **Siguiente**

Si está activado el bloqueo de pantalla:  $\blacktriangleright$  Introduzca el patrón, el PIN o la contraseña Si aún no está activado el bloqueo de pantalla: **Le Configurar bloqueo de pantalla** (**+** p. [61\)](#page-60-1)

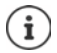

El patrón, el PIN o la contraseña sirven como alternativa para la huella dactilar.

- El método alternativo deberá utilizarse en los siguientes casos:
- Si la huella dactilar no se reconoce después de varios intentos
- Para editar huellas dactilares
- Si han transcurrido más de 48 horas desde que se utilizó el método alternativo para desbloquear

### **Escanear la huella dactilar**

- Coloque el dedo en el sensor situado en la parte trasera del teléfono. Sostenga el teléfono tal y como lo sostendrá más tarde para desbloquearlo. **Siguiente**
- Mantenga el dedo en el sensor hasta que aparezca el mensaje **Huella digital añadida**. Cambie repetidamente la posición del dedo.

Finalizar el escaneo: **Listo**

#### Añadir más huellas dactilares **Huella digital Añadir huella digital**

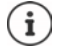

Puede añadir hasta cinco huellas dactilares. Se guardan con los nombres Huella 1 - Huella 5

Tenga en cuenta que todas las personas cuyas huellas dactilares añada podrán desbloquear el teléfono y autorizar compras con su cuenta.

La huella dactilar se guarda de forma segura y nunca fuera del teléfono.

### **Cambiar el nombre de la huella dactilar**

Asigne un nombre adecuado a la huella dactilar, p. ej., "índice izquierdo".

**A Ajustes Huella digital** Utilice el método alternativo (patrón, PIN o contraseña) para desbloquear el teléfono  $\blacktriangleright$  Toque el nombre  $\blacktriangleright$   $\blacktriangleright$  Introduzca el nombre nuevo en el campo de texto (máx. 15 caracteres) **Aceptar**

### **Utilizar la huella dactilar**

Si una acción se puede autorizar con la huella dactilar, se muestra el icono  $\binom{2}{10}$ o el patrón alternativo si se ha bloqueado la pantalla con huella dactilar.

▶ Pulse en el sensor de huella dactilar con un dedo cuya huella dactilar haya sido escaneada ▶ Repita la operación en caso necesario

Si la huella dactilar no se reconoce después de varios intentos, se activa automáticamente el modo alternativo.

# <span id="page-32-0"></span>**Protección frente a fallos no deseados**

# **Digital Wellbeing**

En "Digital Wellbeing" están recopiladas distintas funciones con las que obtendrá un resumen del uso del smartphone y con las que podrá reducir el tiempo empleado en su smartphone. Digital Wellbeing le ofrece la posibilidad de utilizar su smartphone de forma más consciente.

### **Ajustes Digital Wellbeing y protección infantil**

### Al abrir la primera vez: **Pulse en Mostrar mis datos**

En el diagrama puede observar cuánto tiempo ha usado hoy su smartphone y cómo ha repartido dicho uso entre las distintas actividades.

Mostrar más información:

**Pulse en el diagrama o en Tablero > Seleccione la información deseada** 

### **Tiempo de uso del dispositivo**

En el diagrama podrá ver el tiempo de uso de la semana en curso.

Debajo se muestra una lista de las aplicaciones que ha utilizado y durante cuánto tiempo. Las aplicaciones que aún no ha utilizado se encuentran en **Mostrar todas las aplicaciones <nn>**.

### **Notificaciones recibidas**

Muestra de qué aplicaciones ha obtenido más notificaciones.

### **¿Cada cuánto se abre?**

Muestra cada cuánto ha desbloqueado su smartphone y ha abierto ciertas aplicaciones.

Mostrar más información sobre cada aplicación:

▶ Pulse en la aplicación ▶ Seleccione la información deseada

### **Limitar el uso de una aplicación**

- **A A A C Ajustes Digital Wellbeing y protección infantil Pulsar en el diagrama**
- Pulse en  $\boxtimes$  junto a la aplicación cuyo tiempo de uso desee configurar  $\blacktriangleright$  Configure el tiempo en horas y minutos **Aceptar** . . . En el símbolo **S** se muestra el tiempo configurado

Una vez transcurrido el tiempo, la aplicación se cierra y el símbolo de la aplicación se atenúa. Recibirá un aviso.

Borrar temporizador:

 Pulse en **Ajustes** del aviso . . . Se abre la aplicación **Digital Wellbeing y protección infantil** Pulse en **in** junto a la aplicación ▶ Aceptar

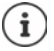

Los temporizadores de las aplicaciones se restablecerán a las 0.00 horas.

### **Comprobar y limitar el uso de la página web**

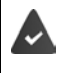

Si utiliza **Chrome** como navegador web.

Para otros navegadores solo puede configurar el temporizador de la aplicación. El acceso a páginas web individuales no es posible.

La visualización de la página web ofrece un resumen del tiempo pasado en cada página.

**Ajustes • Digital Wellbeing y protección infantil** • Pulsar en el diagrama • Seleccionar **Chrome**

Si Chrome no aparece en la lista:  $\blacktriangleright$  Mostrar todas las aplicaciones

 **Mostrar páginas web Mostrar** . . . Se muestran todas las páginas web con el tiempo de uso correspondiente que se hayan visitado en el periodo de tiempo analizado

### Finalizar la indicación: **Eliminar páginas web**

Mostrar más información sobre cada página web:  $\blacktriangleright$  Pulsar sobre el nombre de la página web Configurar tiempo de uso:

Pulse en  $\boxtimes$  junto a la página web cuyo tiempo de uso desee configurar  $\blacktriangleright$  Configure el tiempo en horas y minutos **Aceptar**

Una vez transcurrido el tiempo, la página web se cierra. Recibirá un aviso.

Borrar temporizador:

 Pulsar en **Ajustes** del aviso . . . Se abre la aplicación **Digital Wellbeing y protección infantil** ▶ Pulsar en **in** junto a la página web ▶ Aceptar

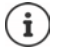

Los temporizadores de las páginas web se restablecerán a las 0.00 horas.

### **Configurar el modo Descanso**

Con el modo Descanso activado, el smartphone puede silenciarse a una hora definida o cambiar la pantalla a una escala de grises.

**A A io** Ajustes **•** Digital Wellbeing y protección infantil **•** Modo Descanso **•** Seleccionar cómo se activará el modo Descanso:

### **En función de la hora de descanso**

Definir la hora de inicio y de fin así como los días de la semana.

#### **Para cargarlo durante el descanso**

 Definir el periodo de tiempo mediante **Después** y **Antes** . . . El modo Descanso se activa al cargar el smartphone durante este periodo de tiempo

Con el modo Descanso activado, defina qué opciones se aplican durante su descanso.

- Pulsar en **Adaptar**
- Activar **No molestar** con el botón . . . Los ajustes actuales para la función "No molestar" se activarán durante el modo Descanso (+ [p. 36\)](#page-35-0)
- Activar **Escala de grises** con el botón . . . A la hora de descanso configurada la pantalla cambiará a una escala de grises

### **Configurar el modo de concentración**

Con el modo de concentración puede establecer periodos de tiempo en los que no desea ser molestado por ciertas aplicaciones y en los que desea concentrarse en otras cosas.

Cuando está activado el modo de concentración, puede dejar de utilizar las aplicaciones seleccionadas y no obtener ninguna notificación de las mismas.

**Ajustes Digital Wellbeing y protección infantil Modo de concentración A** Marcar las aplicaciones que desea pausar

Activar o desactivar el modo de concentración de inmediato:

Pulse en **Activar ahora**/**Desactivar ahora**

Activar o desactivar el modo de concentración automáticamente con un interruptor temporizado:

**Definir programación Definir la hora de inicio y de fin así como los días de la semana Definir**

### **Permitir/no permitir notificaciones de aplicaciones**

- **Ajustes Digital Wellbeing y protección infantil Administrar notificaciones** 
	- . . . Se muestra una lista de las aplicaciones

No permitir las notificaciones de una aplicación:  $\blacktriangleright$  Active o desactive el botón junto a la aplicación

Configuración detallada de las notificaciones de una aplicación: ▶ Pulse la aplicación

Más información sobre las notificaciones:  $\rightarrow$  p. [24](#page-23-0)

# <span id="page-35-0"></span>**"No molestar"**

La función "No molestar" silencia el teléfono; ni suena ni vibra. De este modo evitará, por ejemplo, que el teléfono suene por la noche o durante una reunión, o todas las molestias con excepción de una alarma.

### **Activar/desactivar "No molestar"**

Desde la barra de estado, deslice el dedo hacia abajo . . . Se muestran los ajustes rápidos

Activar:

**Pulse**  $\left(\begin{matrix} -\end{matrix}\right)$  **No molestar** . . . "No molestar" se activa con las reglas ajustadas actualmente; el icono se muestra en color; en la barra de estado se muestra  $\bigcirc$ 

Desactivar:

pulse  $\bigcap$  ... se vuelven a activar todas las señales, el icono se pone en gris

o bien

 **Ajustes Digital Wellbeing y protección infantil No molestar Activar ahora**/**Desactivar ahora**

### **Establecer reglas para "No molestar"**

 $\triangleright$  Toque y mantenga pulsado el icono  $\bigcap/\bigcap$ ... se abre la página de configuración de **No molestar**

o bien

 **Ajustes Digital Wellbeing y protección infantil No molestar** . . . Se abre la página de configuración de **No molestar**

### **Permitir llamadas**

Puede seleccionar si se admiten llamadas con el estado "No molestar" y cuáles.

**Pulse Llamadas • Permitir llamadas** • Seleccione las llamadas permitidas (De cualquier **persona**, **Solo de contactos**, **Solo de contactos destacados**, **No permitir ninguna llamada**)
### **Editar la lista de contactos marcados**

Si ha seleccionado **Solo de contactos destacados**, puede editar la lista de estos contactos. Los contactos marcados son los favoritos de su la lista de contactos.

 Pulse **Llamadas Contactos destacados** . . . se abrirá una lista de sus contactos con estatus de favorito

Eliminar marca:

pulse sobre el contacto  $\blacktriangleright$  Pulse  $\blacktriangleright$  ... el contacto se elimina de la lista

Añadir contactos marcados:

▶ Toque **Añadir contactos marcados** ▶ Seleccione el contacto

#### **Permitir llamadas repetidas**

Para no perder llamadas importantes, puede permitir llamadas repetidas en un periodo de 15 minutos.

**Pulse Llamadas** Activar **Permitir llamadas repetidas** con el botón

#### **Permitir mensajes, citas y recordatorios**

**Pulse Aplicaciones de SMS, MMS y mensajería Determine los eventos que desea permitir** 

#### **Funciones del smartphone a las que no debe aplicarse "No molestar"**

De este modo, puede excluir funcionalidades como el despertador de la función de "No molestar".

**Pulse Ver todas las excepciones • activar tono y vibración para las funciones deseadas** 

( = activado, es decir, **no** se aplica "No molestar" para esta función)

**Pulse Notificaciones Seleccione el Configuración**; siga las explicaciones y las instrucciones de la pantalla

#### **Reglas para notificaciones**

Puede configurar de manera detalla el modo en que deben tratarse las notificaciones cuando "No molestar" está activado.

**Pulse Restringir notificaciones Seleccione el Configuración**; siga las explicaciones y las instrucciones de la pantalla

#### **Definir programación**

Defina cuánto tiempo debe estar activa la función "No molestar":

**Pulse Duración predeterminada a** seleccione el ajuste deseado

Definir reglas para la activación automática:

**Pulse Programaciones** ... se ofrece las reglas predefinidas **Durmiendo** y Evento **Modi**fique la regla predefinida o cree una regla propia Active la regla con **Usar programación**

#### **Activar reglas**

 Pulse **ACTIVAR AHORA** . . . se activa la función "No molestar" con todas las reglas establecidas

# **Protección infantil**

Con la ayuda de los ajustes de protección infantil puede definir reglas para el manejo del smartphone por parte de su hijo. Para ello deberá instalar la aplicación **Family Link** en su smartphone y el de su hijo. Con **Family Link** puede establecer reglas que garanticen un manejo de los medios digitales apropiado para su edad, p. ej.,

- No perder de vista las actividades del niño
- Administrar las aplicaciones del niño
- Aprobar descargas y compras y ocultar los contenidos de Google Play no apropiados para su edad
- Instalar las aplicaciones recomendadas por los profesores
- Establecer límites de tiempo y bloquear el dispositivo desde su smartphone
- Determinar el paradero de su hijo
- **Ajustes Digital Wellbeing y protección infantil Configurar ajustes de protección infantil**
- Instalar la aplicación **Google Family Link para padres** en su dispositivo y la aplicación de Google **Family Link para niños y adolescentes** en el dispositivo del niño
- Crear una cuenta de Google para el niño y vincularla con el dispositivo del niño
- Iniciar **Family Link de Google para padres** en su dispositivo
- Vincular los dispositivos entre ellos; para ello, siga paso a paso las instrucciones de la aplicación

A continuación puede definir reglas para el uso del smartphone de su hijo, consultar la ubicación del niño y visualizar los protocolos de uso o las notificaciones de la aplicación.

Información detallada sobre **[Ayuda de Google](https://support.google.com)** de **Family Link** de Google

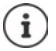

También puede aplicar los ajustes de protección infantil a un navegador del PC si no utiliza un smartphone.

# **Otras funciones**

# **Crear varios usuarios**

Puede habilitar el dispositivo para otros usuarios. Cada usuario dispondrá de su propio espacio, que puede configurar a su gusto, p. ej., su propia pantalla de inicio, sus propias aplicaciones, cuentas, contactos, etc. Los diferentes usuarios se representan mediante iconos de usuario de diferentes colores.

### **Crear usuarios**

 **Ajustes Sistema Varios usuarios** . . . Se muestran todos los usuarios disponibles **Añadir usuario > Aceptar** . . . Se añade un usuario > Configurar ahora . . . El dispositivo cambia al área del nuevo usuario

Se abre el asistente de configuración.

 Realice los ajustes específicos de usuario con el asistente.Una vez cerrado el asistente, el usuario verá en los ajustes rápidos.

Cambiar el nombre:

**▶** Desde la barra de iconos, deslice hacia abajo ▶ Pulse **4** ▶ MÁS OPCIONES ▶ Seleccione el usuario **I**ntroduzca el nombre **I**Aceptar

### **Cambiar de usuario**

Desde la barra de iconos, deslice hacia abajo  $\blacktriangleright$  Pulse en  $\blacktriangle$ ... Se muestran todos los usuarios disponibles Pulse en el usuario deseado . . . Se cargan los ajustes del usuario seleccionado

### **Borrar usuarios**

El usuario principal puede borrar todas las entradas de usuarios excepto las propias:

Desde la barra de iconos, deslice hacia abajo ▶ Pulse en **| ■ ▶ MÁS OPCIONES ▶** Seleccionar usuario Pulse en **Eliminar usuario Eliminar**

El resto de usuarios solo puede borrar su propia entrada:

**Desde la barra de iconos, deslice hacia abajo ▶ Pulse ● ▶ MÁS OPCIONES ▶ Seleccione el** usuario Pulse en **Borrar** <nombre de usuario> **del dispositivo Eliminar**

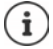

La creación de nuevos usuarios solo es posible en el menú de configuración del usuario principal.

La actualización de aplicaciones la pueden llevar a cabo todos los usuarios y es válida para todos los usuarios.

# <span id="page-38-0"></span>**Crear capturas de pantalla**

Guardar el contenido de la pantalla del smartphone como imagen, editarla, compartirla y enviarla.

## **Hacer una captura de pantalla**

- Abra la pantalla que desea guardar.
- **Pulse la tecla de encender/apagar de forma prolongada Captura de pantalla**

o bien

Pulse simultáneamente la tecla de encender/apagar y la tecla de volumen.

El contenido de la pantalla se guarda en la aplicación **Archivos**. En la barra de notificaciones se muestra el icono  $\blacksquare$ .

# **Ver la captura de pantalla**

▶ Deslice la barra de notificaciones hacia abajo ▶ Pulse la notificación . . . Se muestra la captura de pantalla

Si hay varias aplicaciones disponibles para la edición de imágenes, p. ej., **Fotos** y **Galería**:

Seleccione la aplicación deseada

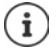

Las capturas de pantalla se pueden editar con medios de la aplicación.

Información detallada sobre la aplicación **Fotos [Ayuda de Google](https://support.google.com)**

# <span id="page-39-0"></span>**Transferir archivos entre el ordenador y el smartphone**

Transferir fotos, música, melodías y otros archivos entre un ordenador y el smartphone a través de un cable USB.

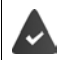

El ordenador detecta el dispositivo conectado a la toma USB. Se añade como unidad.

# **Conectar el cable USB**

 Conecte el dispositivo a un ordenador con el cable USB suministrado

Por norma general, el dispositivo se conecta para la carga. Si desea utilizar la conexión USB para el intercambio de datos, deberá habilitarla.

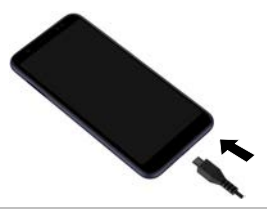

## **Transferir archivos**

Para intercambiar datos con un Mac: en el ordenador está instalado e iniciado el programa Android File Transfer.

Deslice la barra de notificaciones hacia abajo  $\blacktriangleright$  Toque en la notificación USB  $\blacktriangleright$  Seleccione **Transferencia de archivos**

o bien

### **Ajustes Dispositivos conectados USB Transferencia de archivos**

**Windows:** En el ordenador se abre la función de detección automática de unidades ▶ Abra el explorador de Windows  $\blacktriangleright$  Mueva los archivos mediante "drag and drop" (arrastrar y soltar), al igual que hace cuando utiliza otros dispositivos externos

**Mac:** En el ordenador se abre la ventana **Android File Transfer** ▶ Mueva los archivos mediante "drag and drop" (arrastrar y soltar)

# **Administrar música**

Subir música desde el ordenador hasta la mediateca de Google Play con el administrador de música.

Información para administrar música con Google Play Música: **[Ayuda de Google](https://support.google.com)**

# **Imprimir**

Puede imprimir a través del teléfono con la ayuda de aplicaciones con función de impresión.

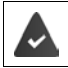

Se dispone de una impresora configurada que puede recibir datos de impresión a través de una conexión Wi-Fi o una red de telefonía móvil.

### **A A Ajustes Pantalla Impresión** Seleccionar servicio

#### **Servicio de impresión predeterminado**:

Se muestran las impresoras de la red

**Añadir servicio**: Descargar e instalar otro servicio de impresión de Google Play

El procedimiento para imprimir depende de la aplicación empleada.

▶ Abra el menú a través del icono **—** o • ▶ Pulse en **Impresión** 

Imprimir el contenido de la pantalla:  $\blacktriangleright$  Haga una captura de pantalla ( $\rightarrow$  p. [39](#page-38-0)) y entonces imprímala.

# **Transferir el contenido de la pantalla a otro dispositivo (streaming)**

Transferir la imagen y el sonido de su smartphone a una televisión.

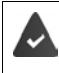

La televisión está equipada con un dispositivo de streaming (p. ej., Chromecast) y accesible mediante Wi-Fi. La aplicación cuyos contenidos desee transferir es compatible con la misma versión de Chromecast.

## **Iniciar la transferencia**

- ▶ Inicie el vídeo en el smartphone
- Desde la barra de estado, deslice dos dedos hacia abajo . . . Se abren los ajustes rápidos
- **Pulse en <b>Enviar pantalla** ... Se buscan los dispositivos de al alcance **F** En la lista, toque en el dispositivo de *streaming* al que se ha de transferir el contenido de la pantalla ... Comienza la transferencia. En la barra de notificaciones se muestra el icono  $\blacksquare$

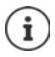

Dado el caso, tendrá que habilitar el icono de streaming en los ajustes rápidos  $\left(\rightarrow$  [p. 20](#page-19-0)).

#### **Detener la transferencia**

 $\triangleright$  Pulsar en  $\blacksquare$  ... La transmisión finaliza

#### **Admitir, activar y desactivar dispositivos de** *streaming*

**A PO** Ajustes **Pantalla P** Enviar pantalla . . . Se buscan los dispositivos de streaming al alcance  $\blacktriangleright$  Seleccione el dispositivo ... Se incluye en la lista

Eliminar dispositivo de la lista: Deleccionar el dispositivo Delete Delvidar

Información sobre Chromecast **[Ayuda de Google](https://support.google.com)**

# **Comunicación**

# **Hablar por teléfono**

Para hablar por teléfono, utilice la aplicación **Teléfono**. Se encuentra generalmente en la barra de favoritos de la pantalla de inicio  $(1)$  p. [22](#page-21-0)).

# <span id="page-41-0"></span>**Realizar una llamada**

**Teléfono** . . .

#### **Introducir el número de teléfono**

Pulse en  $\ldots$  Aparecen las teclas de marcación  $\blacktriangleright$  Marque el número de teléfono  $\blacktriangleright$  Pulse en **a** 

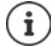

Al introducir los números de teléfono, se van mostrando las posibles coincidencias de contactos. Si no hay entradas que coincidan, puede guardar el número de teléfono introducido en la lista de contactos.

#### **Utilizar el número de teléfono de un contacto**

Pulse en **Contactos** . . . Se abre la lista de contactos  $\triangleright$  Seleccione una entrada . . . Se muestran todos los números de teléfono guardados para ese contacto  $\blacktriangleright$  Pulse en el número de teléfono deseado

#### [Contactos](#page-46-0)  $\rightarrow$  p. [47](#page-46-0)

#### **Utilizar el número de teléfono de un contacto favorito**

Pulse en  $\blacktriangleright$  ... Se abre la lista de favoritos  $\blacktriangleright$  Pulse en el contacto deseado ... Se marca el número de teléfono principal del contacto

[Agregar un contacto a Favoritos](#page-49-0)  $\rightarrow$  p. [50](#page-49-0)

#### **Utilizar un número de teléfono desde la lista de llamadas**

Pulse en  $\bigcap$  ... Se abre la lista de llamadas  $\blacktriangleright$  Pulse en el número de teléfono deseado [Lista de llamadas](#page-45-0)  $\rightarrow$  p. [46](#page-45-0)

#### **Finalizar una llamada**

 $\blacktriangleright$  Pulse en  $\blacktriangle$ 

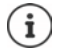

Las llamadas también pueden iniciarse desde otras aplicaciones o widgets, p. ej., desde la aplicación **Contactos**.

# **Llamadas entrantes**

Cuando entra una llamada, el número del autor de la llamada se muestra siempre y cuando esté disponible. Es posible que también se muestre información relativa al contacto o el ID de la persona que llama.

### **Aceptar una llamada**

- Bloqueo de pantalla activado:  $\triangleright$  Toque el círculo blanco y arrástrelo hacia arriba
	-
- Sin bloqueo de pantalla: **In Pulse en Responder**

## **Rechazar una llamada**

Bloqueo de pantalla activado:  $\blacktriangleright$  Toque el círculo blanco y arrástrelo hacia abajo

Sin bloqueo de pantalla: **De Pulse en Rechazar** 

## <span id="page-42-0"></span>**Rechazar una llamada y enviar un SMS al autor de la llamada**

 $\triangleright$   $\blacksquare$  Toque el icono de mensajes  $\triangleright$  Seleccione una respuesta corta predefinida o escriba su propio mensaje . . . El autor de la llamada recibe un mensaje con el texto seleccionado

Cambiar los mensajes predefinidos  $\rightarrow$  p. [44](#page-43-0)

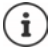

Si su operador le ha creado un buzón de voz, las personas cuya llamada ha rechazado pueden dejar un mensaje en él.

Si acepta una llamada mientras está hablando con otra persona, la llamada en curso se retiene.

# **Opciones durante una llamada**

## **Mostrar las teclas de marcación durante una llamada**

 $\blacktriangleright$  Pulse en  $\dddot{::}$ 

## **Cambiar entre auriculares, altavoz y microauriculares Bluetooth conectados**

 $\triangleright$  Pulse en  $\blacksquare$ 

**Silenciar el micrófono / volver a activarlo**

Pulse en  $\bigcup_{i}$  /  $\bigcup_{i}$ 

**Interrumpir / reanudar una conversación**

▶ Pulse en **| |** 

## **Consulta, alternar llamadas**

Pulse en  $\mathbf{t}$  Marque el número de teléfono del segundo interlocutor con  $\mathbf{u}$  o selecciónelo de los contactos con  $\clubsuit\blacktriangleright$  Pulse en  $\spadesuit\ldots$  Se inicia la llamada. La primera llamada se retiene.

En la parte superior de la pantalla se muestra la llamada retenida con el número de teléfono como **En espera**.

Cambiar entre las llamadas (alternar):

Pulse en  $\prod$  ... La llamada retenida pasa a ser la llamada activa

#### **Combinar dos llamadas en una conferencia telefónica**

Una llamada activa, otra retenida.

 $\triangleright$  Pulse en  $\bigwedge$  ... Las llamadas se combinan

Finalizar la conferencia: Pulse en ... Se muestran los números de teléfono de los interlocutores

Pulse en  $\rightarrow$  junto a un número de teléfono ... La comunicación con este interlocutor finaliza

o bien

Pulse en  $\bigstar$  junto a un número de teléfono ... Las llamadas vuelven a separarse, las comunicaciones siguen activas

# **Ajustes de llamada**

**Ver el nombre del autor de la llamada en la lista de llamadas y de contactos de la aplicación Teléfono**

**A** Teléfono ▶ Pulse en • Ajustes ▶ Opciones de visualización ...

Definir cómo deben ordenarse las llamadas:

▶ Ordenar por ▶ Seleccione **Nombre** o Apellidos

Definir cómo deben mostrarse los nombres de contactos:

**Formato de nombre F** Seleccione **Nombre primero** o **Apellidos primero** 

# **Ajustes de sonido y vibración**

**▶ ● Teléfono** ▶ Pulse en • ▶ Ajustes ▶ Sonido y vibración . . .

Cambiar la melodía: **Tono del teléfono >** Seleccione la melodía **>** Aceptar Vibrar al recibir una llamada: Active la opción **Vibrar también en llamadas** Tono al pulsar las teclas de marcación:  $\triangleright$  Active la opción **Tonos del teclado** 

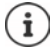

Otros ajustes de sonido a través de la aplicación **<b>Ajustes** → [p. 57](#page-56-0)

### <span id="page-43-0"></span>**Editar respuestas cortas (SMS)**

Si no quiere atender una llamada, puede enviar en su lugar un SMS predefinido  $\leftrightarrow$  p. [43](#page-42-0)). Editar el texto de los SMS enviados automáticamente:

**Teléfono Pulse en • Ajustes Respuestas rápidas** ... Se muestra una lista con cuatro mensajes predefinidos **P** Pulse en una respuesta **P Edite la respuesta P Aceptar** 

## **Bloquear números de teléfono**

Protéjase frente a llamadas y SMS no deseados.

 **Teléfono** Pulse en **Ajustes Números bloqueados** . . . Se muestra una lista de los números de teléfono bloqueados

Añadir número de teléfono:

**Añadir número <b>Em** Tecleé cifra a cifra el número de teléfono **BLOQUEAR** 

Desbloquear un número de teléfono:

**Pulse en X** junto al número **DESBLOQUEAR** 

### **Utilizar TTY para llamadas**

En el modo TTY (Telephone TYpewriter), las personas con discapacidad auditiva y oral pueden comunicarse con el smartphone mediante la entrada de texto.

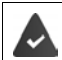

El smartphone está conectado a un teléfono de texto especial o a otro dispositivo TTY a través de la conexión USB.

Activar el modo TTY:

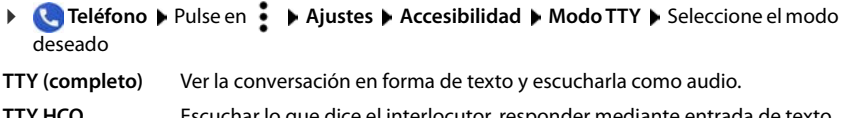

**TTY HCO** Escuchar lo que dice el interlocutor, responder mediante entrada de texto.

**TTY VCO** Ver en forma de texto lo que la otra persona dice y responder en voz alta.

### **Ajustes específicos de red**

En función de su operador, puede utilizar otros servicios de red, p. ej., un buzón de voz, desvío de llamadas, llamada en espera, entre otros. Puede configurar estos servicios a través del menú de configuración de la aplicación Teléfono, y activarlos o desactivarlos según desee.

**Teléfono Pulse en • Ajustes Cuentas de llamadas Pulse en la tarjeta SIM** cuyos servicios de red desea editar

# <span id="page-45-0"></span>**Lista de llamadas**

La lista de llamadas muestra todas las llamadas realizadas, recibidas y perdidas.

# **Mostrar la lista de llamadas**

- **Teléfono Pulse en (1)** . . . las llamadas se muestran con nombre o número de teléfono, lugar y fecha. Los iconos de flecha indican el tipo de llamada:
	- R/ Llamada perdida
	- V Llamada aceptada
	- 71 Llamada enviada

#### **Mostrar todas las llamadas perdidas, recibidas y salientes de este número de teléfono con información adicional**

▶ Pulse en la llamada ▶ Consultar historial

## **Ponerse en contacto con el autor de la llamada**

- $\blacktriangleright$  **C** Teléfono  $\blacktriangleright$  Pulse en  $\textcircled{C}$  ...
- Llamar: **De Pulse en Luist** junto a la entrada

Enviar un SMS: ▶ Pulse en la llamada ▶ Enviar SMS ▶ Escriba el mensaje ▶ Pulse en

## **Añadir un número de teléfono a contactos**

**Teléfono Pulse en (1) Pulse en la llamada Añadir contacto** 

# **Borrar llamadas desde la lista de llamadas**

**Teléfono Pulse en**  $\mathbb{Q}$  ...

Borrar una llamada: **•** Pulse y mantenga la llamada **• Eliminar** 

Borrar todas las entradas:

**Pulse en • Historial** Pulse en • Borrar historial de llamadas Confirme con **Aceptar**

# <span id="page-46-0"></span>**Contactos**

Con la aplicación **Contactos** puede registrar y organizar toda la información de sus contactos, p. ej., diferentes números de teléfono, dirección, dirección de correo electrónico y mucho más. Otras aplicaciones, como por ejemplo, la aplicación **Teléfono**, acceden a dicha información y la ofrecen allí donde se necesita.

# **Utilizar contactos**

## **Ver contactos**

 **Contactos** . . . Primero se muestran los favoritos. Después se muestran todos los contactos en orden alfabético.

Definir cómo deben ordenarse los contactos:

Pulse en **Ajustes Ordenar por** Seleccione **Nombre** o **Apellidos**

Definir cómo deben mostrarse los nombres de contactos:

**▶** Pulse en  $\equiv$  ▶ Ajustes ▶ Formato de nombre ▶ Seleccione Nombre primero o Apellidos **primero**

#### **Personalizar vista**

Los contactos se pueden guardar en diferentes lugares, de forma local en el smartphone o en la tarjeta SIM, o en la nube de una cuenta. De forma predeterminada, se muestran todos los contactos. Puede limitar la información mostrada, p. ej., ocultar determinadas etiquetas (grupos).

Mostrar solo determinados contactos:

- Pulse **Personalizar vista Personalizar** . . . Se muestran todas las fuentes de los contactos
- **▶ Marque los contactos que desee ▶ Guardar . . . Solo se mostrarán los contactos seleccio**nados

## **Utilizar un contacto para la comunicación**

Llamar a un contacto, enviar un correo electrónico o un SMS a un contacto.

**Contactos** Desplácese por la lista y seleccione el contacto deseado DS eleccione una acción

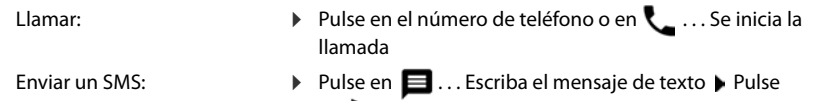

en

Iniciar la videollamada: pulsar . . . para la videollamada se abrirá la app **Duo**

Enviar un correo electrónico:  $\longrightarrow$  Pulse en la dirección de correo electrónico o en  $\blacktriangleright$ Escriba el correo electrónico ▶ Pulse en >

Dependiendo de la información guardada para un contacto, puede haber otros botones.

## **Agrupar contactos**

Agrupar contactos bajo una etiqueta común en grupos. A los miembros de una etiqueta se les puede enviar, p. ej., un mensaje de grupo o un correo electrónico de grupo. Hay diferentes etiquetas predefinidas, como por ejemplo, familia y amigos.

**Contactos** Pulse en  $\equiv$ ... Se muestra una lista de las etiquetas existentes

#### **Crear una nueva etiqueta:**

**Crear etiqueta Introduzca el nombre de la etiqueta Aceptar Añadir contacto** Seleccione un contacto . . . La etiqueta se crea con este contacto

#### **Añadir contactos a la etiqueta:**

**EXP** Contactos ▶ Pulse en Seleccione la etiqueta

#### Añadir un nuevo contacto:

**Pulse en**  $\bigodot$  $\bigtriangledown$  Introduzca los datos de contacto  $\bigtriangledown$  Guardar

Añadir un contacto de la lista de contactos:

Pulse en  $\pm \bullet \ldots$  Se muestra una lista con todos los contactos pertenecientes a la cuenta  $\bullet$ Seleccione un contacto

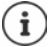

Un contacto puede pertenecer a varios grupos.

#### **Eliminar un contacto de una etiqueta:**

▶ Pulse en la etiqueta ▶ Toque y mantenga el contacto ▶ Pulse en <sup>•</sup> ▶ Eliminar de la **etiqueta**

#### **Borrar una etiqueta:**

**Contactos** Pulse en  $\equiv$  **P** Seleccione una etiqueta Pulse en **ELIMINARY ELIMINARY etiqueta**

# **Añadir contactos**

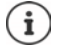

Si ha configurado una cuenta de Google, también podrá crear y actualizar contactos desde su ordenador. Los contactos se sincronizan automáticamente con el smartphone.

## **Crear un contacto**

**Contactos** Pulse en **C** PINTE Introduzca el nombre, el número de teléfono y el resto de datos del contacto **Guardar**

### **Importar/exportar contactos**

Los contactos se pueden exportar desde cualquier ubicación e importarse a otra ubicación, p. ej., puede importar los contactos guardados en la tarjeta SIM a su cuenta de Google o guardar los contactos de Google como vCards en la memoria interna del dispositivo.

#### **Exportar contactos:**

**Contactos Pulse <b>Ajustes Exportar** ... se muestra la carpeta **Descargas P** dado el caso, seleccionar otro destino, cambiar de carpeta o crear una nueva  $\blacktriangleright$  Introduzca el nombre del archivo VCF **Guardar**

#### **Importar contactos:**

**Contactos Pulse in Ajustes Importar** Seleccione la fuente para la importación (archivo VCF o tarjeta SIM) **Aceptar**

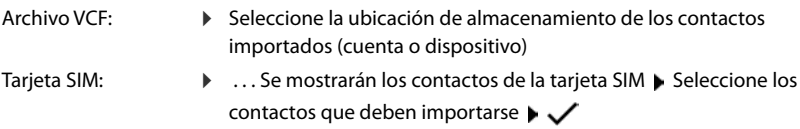

# **Editar contactos**

## **Editar detalles de contactos**

- **Contactos** Seleccione el contacto que desea editar Pulse en
- **Pulse en el campo que desea editar**  $\blacktriangleright$  $\blacksquare$  Cambie el contenido  $\blacktriangleright$  Guardar

o bien

**Desplácese hacia abajo D** Pulse en Más campos D **Rellene los campos deseados** D **Guardar**

## <span id="page-49-0"></span>**Agregar un contacto a Favoritos**

Puede convertir en favoritos a aquellas personas a las que llama con frecuencia. Los favoritos se muestran en la aplicación **Teléfono** en una lista aparte ( p. [42\)](#page-41-0). Además, por lo general, pueden usarse para las reglas de la función "No molestar" (+ p. [36\)](#page-35-0).

**Contactos** Seleccione un contacto Pulse en **x** ... El contacto se muestra en la aplicación **Teléfono** en la lista de favoritos

### **Ajustar una melodía especial para un contacto**

**Contactos** Seleccione un contacto **Pulse en • Seleccionar tono P** Seleccione una melodía **Aceptar**

## **Desviar las llamadas de un contacto al buzón de voz**

**Contactos** Seleccione un contacto **Pulse en • Pulse en en al buzón de voz** 

### **Borrar contactos**

**Contactos** Seleccione un contacto **Pulse en <b>Eliminar** Aceptar

Borrar simultáneamente varios contactos:

▶ Toque y mantenga pulsado el contacto ▶ Seleccionar más contactos ▶ pulse 1 **Eliminar**

## **Colocar un contacto en la pantalla de inicio para la marcación directa**

**Contactos** Seleccione un contacto **Pulse en <b>Añadir a la pantalla de inicio Añadir automáticamente**

## **Restablecer los cambios en la lista de contactos**

Puede restablecer la lista de contacto a un estado anterior.

**Contactos Pulse in Ajustes Deshacer cambios P** Seleccione el periodo de tiempo **Confirmar** 

# **Mensajes (SMS/MMS)**

Para enviar y recibir mensajes, utilice la aplicación **Messages**. Se encuentra generalmente en la barra de favoritos de la pantalla de inicio  $($   $\rightarrow$  [p. 22\)](#page-21-0).

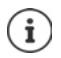

Información de referencia sobre la aplicación **Mensajes**:

## **Messages Pulse en <b>A Ayuda y sugerencias**

Aquí encontrará información sobre las opciones de configuración de la aplicación.

# **Enviar o responder un mensaje**

En algunas ocasiones, las aplicaciones envían SMS a través de servicios Premium de pago. Android detecta cada intento que una aplicación hace de enviar un SMS en su nombre. Si sospecha que el SMS puede generar costes adicionales, emite una advertencia. En ese caso, podrá descartar el SMS o enviarlo si lo cree oportuno.

# **Escribir un SMS**

Los mensajes de texto (SMS) pueden tener hasta 160 caracteres. Si escribe más caracteres, el mensaje se enviará dividido en varios mensajes siempre y cuando su operador permita esta función.

**Messages** . . . Se muestra la lista de conversaciones

Mensaje en una conversación ya existente: Pulse en la conversación

Crear una conversación nueva:  $\blacktriangleright$  Pulse en  $\blacktriangleright$ 

 Introduzca el número de teléfono, el nombre o la dirección de correo electrónico . . . Durante la introducción se van mostrando las posibles coincidencias de la lista de contactos Pulse en una de las propuestas o siga introduciendo datos

o bien

Seleccione el contacto (o varios) al que desea enviar el mensaje

Escribir el mensaje:  $\blacktriangleright$  **III** Introduzca el texto

#### **Agrear un smiley (emoticono)**

 $\blacktriangleright$  Mientras está escribiendo un mensaje, junto al campo de texto, en  $\bigodot$ , pulse  $\blacktriangleright$  Seleccione el icono deseado

Regresar al teclado: pulse el campo de texto

#### **Guardar un mensaje como borrador**

 $\blacktriangleright$  Mientras está escribiendo un mensaje de texto, pulse en  $\blacklozenge$  ... El mensaje se guarda en la lista de conversaciones como borrador

Continuar escribiendo: ▶ Pulse en esa conversación.

# **Escribir un MMS**

Los mensajes multimedia (MMS) pueden contener texto, imágenes, mensajes de voz, fotografías o vídeos, stickers (iconos móviles) o información sobre una ubicación.

 $\blacktriangleright$  Mientras está escribiendo un mensaje, pulse en  $\blacktriangleright$  a la izquierda del campo de texto  $\blacktriangleright$ Seleccione el adjunto deseado (es posible seleccionar varios adjuntos) . . .

#### **Vídeos GIF (Giphies)**

pulse **ELF** ... Se mostrarán diferentes categorías (p. ej., entusiasmado, triste, sí, no, ...) Seleccione la categoría > Seleccione el vídeo GIF

#### **Sticker**

Pulse en  $\boxed{2}$  ... Se muestran los *stickers* (iconos móviles) Seleccione un *sticker* 

#### **Mapa con ubicación**

- **Pulse en**  $\bullet$  ... Se muestra un mapa con su ubicación actual
	- Enviar ubicación

o bien: Desplace el mapa hacia arriba, mueva la ubicación, seleccione otra posición

#### **Mensajes de voz**

 $\triangleright$  Toque y mantenga pulsado el icono de micrófono  $\bigcup$   $\triangleright$  Diga el mensaje de voz  $\triangleright$  Suelte el icono

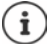

Los mensajes de voz no se guardan en el teléfono.

#### **Contactos**

 $\triangleright$  Pulse en  $\lfloor \cdot \rfloor$  ... Se abre la lista de contactos  $\triangleright$  Seleccione el contacto

#### **Archivo**

**Pulse en**  $\mathbf{C}$  ... Se muestran los archivos almacenados en la memoria interna de su smartphone En caso necesario, seleccione a través de otras fuentes Feleccione el archivo

#### **Fotografías y vídeos**

 $\blacktriangleright$  Mientras está escribiendo un mensaje, pulse en  $\lceil \cdot \rceil$ a la izquierda del campo de texto  $\blacktriangleright$ Haga una foto o seleccione la imagen de la galería o la captura de pantalla que desee, es posible seleccionar varios adjuntos . . .

Los archivos adjuntos se muestran en el mensaje.

Mostrar vista previa: Pulse en el adjunto

Borrar un adjunto:  $\triangleright$  Pulse en la  $\blacktriangleright$  situada arriba a la derecha

## **Enviar un mensaje**

Escriba un mensaje de texto o multimedia  $\blacktriangleright$  Pulse en  $\blacktriangleright$  ... El mensaje se envía

Regresar a la lista de conversaciones:  $\blacktriangleright$  Pulse en  $\blacklozenge$ 

El mensaje es el inicio de una conversación. Se guarda en la lista de mensajes debajo del nombre o del número de teléfono del destinatario. Las respuestas del destinatario del mensaje se muestran en la misma conversación.

# **Responder a mensajes recibidos**

Cuando entra un nuevo mensaje, el LED de mensajes parpadea, se emite una notificación y se muestra el icono  $\blacksquare$  en la barra de notificaciones.

Pulse en la notificación . . . Se abre el mensaje

o bien

- **Messages** . . . Se muestra la lista de conversaciones **Pulse en la conversación con el** mensaje nuevo
- $\blacktriangleright \blacksquare$  Escriba la respuesta  $\blacktriangleright$  Pulse en  $\blacktriangleright$

# **Leer y administrar mensajes**

## **Leer mensajes**

**Messages** . . . Se muestra la lista de conversaciones **Pulse en una conversación** . . . Se muestran en orden cronológico todos los mensajes de esa conversación

## **Administrar mensajes**

 Toque un mensaje y manténgalo pulsado . . . En el margen superior aparece una barra de opciones > Seleccione una opción . . .

Compartir un mensaje:

**Pulse en • Compartir** . . . Se muestran las aplicaciones con las que puede editar y reenviar el mensaje, como p. ej., otro Messenger, correo electrónico, Google Drive, etc.

Reenviar el mensaje a un contacto o a otro destinatario:

Pulse en **Pulse en Pulse en Acentera** seleccionar destinatario ... con el texto se inicia una nueva conversación  $\blacktriangleright$  en caso necesario, completar el texto y enviar con  $\blacktriangleright$ 

Copiar texto del mensaje:

▶ Pulse en  $\Box$  ... El texto se copia en el portapapeles. Lo puede utilizar para cualquier entrada de texto.

Insertar texto copiado:  $\blacktriangleright$  Toque y mantenga el espacio del campo de entrada  $\blacktriangleright$  **Pegar** 

Ver más información sobre el mensaje y el remitente:

Pulse en **Ver detalles** . . . Se muestra información detallada según el mensaje

Guardar fotografías o vídeos de un MMS en el teléfono:

▶ Pulse en **• 1** . . . La foto se guarda en la memoria interna del teléfono, en la carpeta Pictures/ **Messages**

Borrar un mensaje de la conversación:

▶ Pulse en **■** ▶ Confirme con **Eliminar** 

### **Buscar en mensajes**

**Messages** Pulse en Q **Pulse en Introduzca el texto de búsqueda** ... Se muestran los mensajes en los que aparece el término buscado

# **Administrar conversaciones**

**Messages** ... Se muestra la lista de las conversaciones  $\blacktriangleright$  Toque una conversación (o varías) y manténgala pulsada

 $\ldots$  Todas las conversaciones seleccionadas se marcan con  $\blacktriangledown$ . En el margen superior aparece una barra de opciones  $\blacktriangleright$  Seleccione la opción deseada ...

#### **Borrar conversaciones**

▶ Pulse en **D** ▶ Confirme con **Eliminar** 

### **Archivar conversaciones**

Las conversaciones archivadas ya no se muestran en la pantalla de la aplicación, pero aún podrá leerlas.

 $\triangleright$  Pulse en  $\triangleright$  ... Las conversaciones seleccionadas se archivan

Abrir el archivo: **Pulse en • Archivada** . . . Se muestran las conversaciones archivadas Recuperar conversaciones del archivo: Toque una conversación (o varias) y manténgala pulsada Pulse en 2 ... Las conversaciones vuelven a mostrarse en la página de inicio

#### **Bloquear conversaciones**

Si no desea seguir recibiendo llamadas ni mensajes de determinadas personas, las puede bloquear.

▶ Toque prolongadamente la tecla de comunicación ▶ Pulse en **△ ▶ BLOQUEAR** . . . Las llamadas y los mensajes de determinados contactos dejan de señalizarse

Desbloquear un contacto: **Pulse en <b>Contactos bloqueados** Pulse en  $\boldsymbol{\times}$  junto al número **DESBLOQUEAR**

# **Ajustes**

# **Dispositivo**

# **Idioma**

Cambiar el idioma para las indicaciones en pantalla.

 **Ajustes Sistema Idiomas e introducción de texto Idiomas** . . . Se muestran todos los idiomas disponibles en una lista. El idioma actualmente en uso aparece el primero.

Añadir más idiomas a la lista:

**Añadir un idioma Deslice la lista hacia abajo y seleccione el idioma Seleccione el país** . . . El idioma se incluye en la lista

Seleccionar idioma:

▶ Toque la entrada y manténgala pulsada ▶ Arrástrela hacia arriba y suéltela

Borrar un idioma de la lista:

**Pulse en ••• > Quitar** De Marque el idioma que desea borrar De Pulse en  $\blacksquare$  De Aceptar

# **Pantalla**

# **Brillo**

Cambiar el brillo de la pantalla o adaptarlo al entorno.

Desde la barra de estado, deslice dos dedos hacia abajo . . . Se abren los ajustes rápidos

o bien

- **A A Ajustes Pantalla Mivel de brillo**
- Ajuste el nivel de brillo con el regulador deslizante

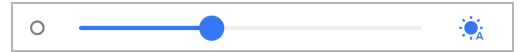

#### **Adaptar automáticamente el nivel de brillo a las condiciones de luminosidad del entorno**

 $\triangleright$  Pulsar  $\cdot \cdot \cdot$  junto al regulador deslizante

o bien

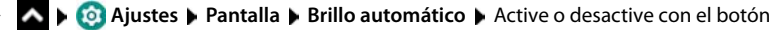

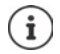

Incluso cuando el brillo está ajustado a adaptación automática, puede adaptar el nivel de brillo con el regulador deslizante.

### **Luz nocturna**

Para proteger sus ojos de una luz demasiado clara, puede programar la reducción de la brillo de la pantalla.

- **A A Ajustes Pantalla Luz nocturna**
- ajuste el nivel de brillo deseado con el regulador deslizante

Activar:

pulse **Activar ahora** . . . la luz nocturna se activa de inmediato

Activación programada:

**Programación Seleccione el ajuste deseado <b>>** Dado el caso, ajuste la hora de inicio y de fin Active la función . . . la luz nocturna se activará según su configuración

### **Diseño oscuro**

Si la función está activada, tanto el color de fondo del sistema como de las aplicaciones instaladas de fábrica cambia a negro.

**A Ajustes Pantalla PTema oscuro PActivar o desactivar** 

o bien

▶ Desde la barra de estado, deslice dos dedos hacia abajo . . . Se abren los ajustes rápidos ▶ Activar o desactivar **Tema oscuro** mediante el botón

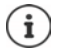

La configuración solo se aplica a aplicaciones compatibles con el diseño oscuro.

La función **Tema oscuro** debe estar disponible en los ajustes rápidos ( $\rightarrow$  [p. 20](#page-19-1)).

## **Tamaño de fuente**

Cambiar el tamaño de visualización del texto.

**A**  $\triangleright$  **<b>A P** co Ajustes  $\triangleright$  Pantalla  $\triangleright$  Tamaño de la fuente  $\triangleright$  Tamaño de la fuente  $\triangleright$  Seleccione el tamaño de fuente con el regulador deslizante en cuatro niveles.

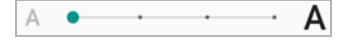

# **Orientación de la pantalla**

Definir el comportamiento del contenido de la pantalla cuando se gira el teléfono.

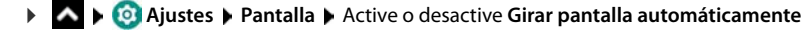

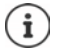

Esta opción también se puede activar y desactivar en las funciones de accesibilidad y en los ajustes rápidos.

# <span id="page-56-0"></span>**Melodías y volumen**

La configuración detallada del audio se realiza en el menú **Sonido**.

La función "No molestar" está para realizar ajustes especiales de silencio  $(1-p. 36)$  $(1-p. 36)$ .

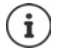

Realizar ajustes de audio mediante la tecla de volumen:  $\rightarrow$  [p. 17](#page-16-0)

# **Ajustar el volumen**

Configurar independientemente el volumen del tono de llamada, las notificaciones, la música y demás sonidos multimedia, y el despertador.

 **Ajustes Sonido** Ajustar el volumen del tono de llamada, el sonido multimedia y el despertador con el regulador deslizante

# **Activar la vibración**

 **Ajustes Sonido** Active o desactive la opción **Vibrar en llamadas** con el botón

# **Melodías**

#### **Cambiar la melodía estándar**

**A** Ajustes **a** Sonido **A** Tono del teléfono **A** Seleccione la melodía **A** Aceptar

#### **Añadir melodías nuevas**

Aplicaciones de melodías: Descargue la aplicación de melodías de Google Play Store y y proceda a su instalación

Transferir archivos de música (MP3) desde un ordenador:

- $\triangleright$  Conecte el dispositivo a un ordenador a través del cable USB suministrado  $\rightarrow$  [p. 40](#page-39-0)
- Transfiera el archivo de música (MP3) desde el administrador de archivos a la carpeta **Ringtones** o a la tarjeta de memoria
- **Ajustes Sonido Tono del teléfono** Desplazarse hasta abajo **Añadir**  tono de llamada **Si es necesario, seleccionar otra carpeta o la tarjeta de memoria en el** menú $\equiv$ 
	- Seleccionar el archivo de tono de llamada

o bien

**Pulsar Grabadora de sonidos • Grabar tono de llamada con la grabadora de sonidos** 

## **Activar/desactivar otros tonos**

Determinar si al utilizar las teclas de marcación deben emitirse tonos con cada toque cuando el bloqueo de pantalla está activado o si el dispositivo debe vibrar.

 **Ajustes Sonido** En **Otros sonidos y vibraciones**, active o desactive la opción con el botón.

## **Establecer tonos del teclado**

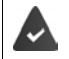

Está utilizando el teclado Android estándar.

**A A I Is A Il Is Is Il Il Il Il Il Il Il Il Il Il Il Il Il Il Gboard Preferencias** En **Pulsación de tecla**, realice los ajustes para los tonos del teclado

# **Ahorro de energía**

Para que la batería de su smartphone dure el máximo tiempo posible, el dispositivo ofrece diferentes posibilidades para aprovechar de forma óptima la capacidad de la batería.

### **Mostrar el estado de carga de la batería**

El estado de carga se muestra en la barra de estado con el icono  $\Box$ 

Mostrar el estado de carga en tanto por ciento en el icono de batería:

**Ajustes Batería Active o desactive la función Porcentaje de batería con el** teclado

### **Mostrar el consumo de energía**

 **Ajustes Batería** . . . Se muestra el estado de carga actual

Mostrar más información:

 Pulse **Uso de batería** . . . se muestra información adicional sobre el estado de carga y sobre el consumo de las diferentes aplicaciones

## **Definir el limite de carga de la batería**

Puede prolongar la vida útil de su batería si no la carga por completo. El estado de carga de la batería óptimo máximo es de entre el 80 y el 90 %.

**A Ajustes Alustes Batería** Activar la opción **Battery charging limit** con el botón **A** Pulsar en **Charging limit value** > Seleccionar valor límite

## **Utilizar el modo de ahorro de energía**

Ahorrar energía hasta que se pueda volver a cargar el dispositivo.

En el modo de ahorro de energía, algunas funciones del teléfono están limitadas, p. ej., actividades en segundo plano, efectos ópticos y otras funciones de gran consumo de energía. Activar/desactivar el modo de ahorro de energía:

▶ Desde la barra de estado, deslice dos dedos hacia abaio ▶ Pulse en el icono de ahorro de energía  $(\frac{1}{2})$ ... Se activa o desactiva el modo de ahorro de energía.

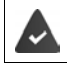

La función **Ahorro de batería** debe estar disponible en los ajustes rápidos ( $\rightarrow$  [p. 20\)](#page-19-1).

#### o bien

 **Ajustes Batería Ahorro de batería Activar ahora**

#### **Activar o desactivar modo de ahorro de energía según el estado de carga**

 **Ajustes Batería Ahorro de batería Definir una programación** Seleccionar **Según el porcentaje** • Con el interruptor deslizante, configurar un estado de carga con el cual se active automáticamente el modo de ahorro de energía

#### **Desactivar automáticamente el modo de ahorro de energía cuando el estado de carga sea suficiente**

Si esta función está activada, el modo de ahorro de energía se desactiva automáticamente si la batería está cargada al 90 %.

**Al Ajustes Batería Ahorro de batería** Activar o desactivar la opción Desac**tivar con la carga al máximo** con el botón

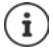

Con el modo de ahorro de energía activado, la función **Tema oscuro** se activa y junto al icono de batería aparece una pequeña llama  $\begin{array}{|c|c|}\n\hline\n\end{array}$ 

El modo de ahorro de energía se desactiva automáticamente cuando se pone a cargar el dispositivo.

# **Memoria**

El dispositivo distingue entre una memoria del teléfono permanente, que puede ampliarse con una tarjeta de memoria, y una memoria de trabajo. La memoria permanente del teléfono sirve para guardar datos, como p. ej., canciones y fotos. La memoria de trabajo es una memoria temporal que el dispositivo utiliza para ejecutar aplicaciones y el sistema general.

# **Administración de la memoria del teléfono sin tarjeta de memoria**

Comprobar el espacio de memoria disponible y el uso de memoria de aplicaciones.

 **Ajustes Sistema Almacenamiento** . . . Se muestra el espacio de memoria disponible en total y el que está en uso actualmente, así como una lista de componentes que utilizan espacio de memoria

Mostrar más información: Pulse en una entrada

# **Administración de la memoria del teléfono con tarjeta de memoria**

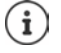

El teléfono reconoce tarjetas de memoria con una capacidad de memoria de 32 GB. Se pueden utilizar tarjetas de mayor capacidad (hasta 512 GB) siempre y cuando se formateen en el Gigaset GS4 (no en el PC).

## **Ajustes Sistema Almacenamiento** . . .

Comprobar el espacio de memoria disponible y el uso de memoria de aplicaciones:

**▶** Junto a **i** i pulsar sobre **Almacenamiento interno compartido** 

Consultar el contenido de la tarjeta de memoria:

**▶ Pulse el nombre de la tarieta de memoria al lado de ■ ▶ Seleccionar la aplicación en caso** necesario . . . el contenido de la tarjeta de memoria se mostrará.

Expulsar la tarjeta de memoria:

Pulse en  $\triangle$  junto a la tarjeta de memoria ... La tarjeta de memoria se desactiva. Ya no se puede seguir utilizando como memoria, los datos de la tarjeta de memoria dejan de estar disponibles.

Volver a poner la tarjeta de memoria en servicio:

▶ Pulse el nombre del a tarjeta de memoria junto a **Activar** 

### **Liberar espacio en la memoria del teléfono**

- $\triangleright$  Desinstale las aplicaciones que no utilice ( $\rightarrow$  [p. 28\)](#page-27-0)
- ▶ Borre fotos y vídeos guardados y/o guárdelos en la nube, p. ej., con Google Fotos
- Borre canciones, películas y otros medios descargados
- $\triangleright$  Vacíe o borre la caché o los datos de las distintas aplicaciones ( $\rightarrow$  [p. 73\)](#page-72-0)

# **Funciones de accesibilidad**

Para personas con discapacidad se ofrece una serie de ajustes útiles para adaptar el manejo del smartphone a las necesidades de cada uno.

 **Ajustes Sistema Accesibilidad** Active/desactive o instale la función deseada

Información sobre las funciones de accesibilidad: **[Ayuda de Google](https://support.google.com)**

# **Seguridad**

# **Protección de datos**

En el menú **Privacidad** encontrará distintos ajustes para proteger su esfera privada.

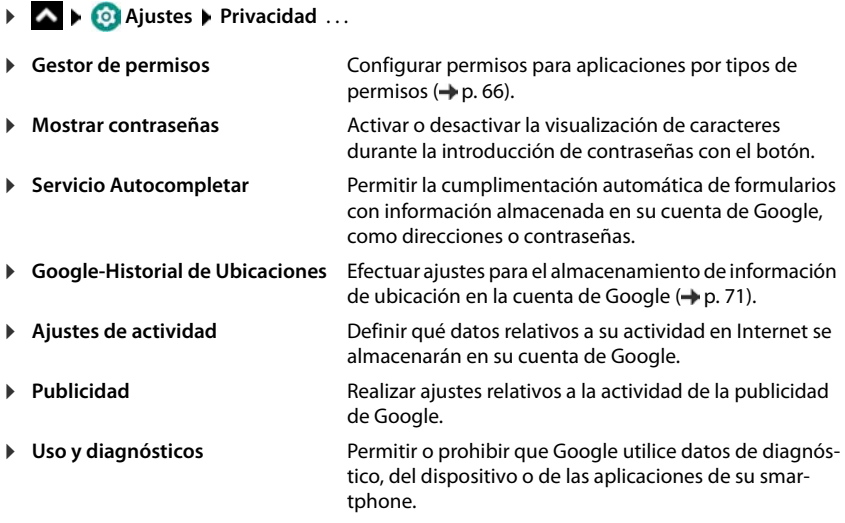

# <span id="page-60-0"></span>**Bloqueo de pantalla**

El bloqueo de pantalla protege el teléfono contra un uso no autorizado. Cuando enciende el teléfono o activa la pantalla, se le pide que desbloquee el dispositivo.

El bloqueo de pantalla se activa tras un periodo de tiempo determinado después de que el dispositivo haya pasado al estado de reposo.

Como bloqueo de pantalla se utiliza un patrón, un PIN o una contraseña.

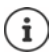

También se puede utilizar una huella dactilar como bloqueo de pantalla  $($   $\rightarrow$  [p. 32\)](#page-31-0). En este caso, el bloqueo de pantalla configurado sirve como método alternativo.

# **Configurar un bloqueo de pantalla**

- **Ajustes Seguridad Bloqueo de pantalla** Introduzca el PIN, el patrón o la contraseña si ya ha definido un bloqueo > Seleccione el método ...
- **Ninguno** . . . Ninguna seguridad
- **Deslizar** . . . La pantalla se puede desbloquear deslizando un dedo por la misma

#### Para **Patrón**:

**Dibuje el patrón (para ello deberá unir al menos cuatro puntos) <b>• Continuar** • Repita el patrón **Confirmar** 

Para **PIN**:

**IEM** Introduzca al menos cuatro letras o cifras **Continuar 1 EM** Repita el PIN **Confirmar** 

Para **Contraseña**:

**EEE** Introduzca al menos cuatro letras o cifras **▶ Continuar ▶ EEE** Repita la contraseña ▶ **Confirmar**

## **Ajustes para el bloqueo de pantalla**

**Algebra Ajustes Seguridad** Pulse en **12** junto a **Bloqueo de pantalla** Deleve a cabo la configuración

### **Hacer que el patrón sea visible/invisible**

Solo con bloqueo de pantalla con patrón. Al introducir el patrón de desbloqueo, el patrón se muestra por defecto en forma de línea. Puede impedirlo para una mayor seguridad.

Active o desactive el botón junto a **Mostrar el patrón dibujado**

### **Definir el momento para el bloqueo de pantalla automático**

El bloqueo de pantalla se activa cuando el dispositivo pasa un determinado tiempo en el estado de reposo.

**Bloquear automáticamente** Seleccione la duración del estado de reposo

### **Activar el bloqueo de pantalla al encender/apagar**

Active o desactive el botón junto a **Bloquear con botón de apagado**

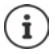

Los ajustes para **Bloquear automáticamente** y **Bloquear con botón de apagado** se pueden cancelar mediante Smart Lock.

## **Desbloquear el dispositivo automáticamente con Smart Lock**

Con la ayuda de Smart Lock se puede desbloquear automáticamente el smartphone en determinadas situaciones, p. ej., cuando lo lleva encima o cuando se encuentra en casa.

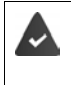

Hay activado un bloqueo de pantalla.

Smart Lock debe estar habilitado como función de confianza (agente de confianza):

 **Ajustes Seguridad Agentes de confianza**

Configurar Smart Lock:

 **Ajustes Seguridad Smart Lock**

Información adicional sobre Smart Lock: **[Ayuda de Google](https://support.google.com)**

# **Desbloquear pantalla mediante reconocimiento facial**

El dispositivo se desbloquea cuando se detecta un rostro de confianza. Para ello, escanee su rostro. Al encenderse, el dispositivo realiza un reconocimiento facial y se desbloquea si reconoce el rostro.

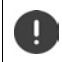

El reconocimiento facial no es tan seguro como un PIN, un patrón o una contraseña. Una persona con rasgos similares a los suyos podría desbloquear su smartphone.

## **Configurar el reconocimiento facial**

 **Ajustes cara** Utilizar el método de desbloqueo de pantalla actual (patrón, PIN, contraseña) . . . se abre el asistente de configuración del desbloqueo por reconocimiento facial  $\blacktriangleright$  Siga las instrucciones de la pantalla

### **Activar/desactivar el desbloqueo por reconocimiento facial**

**A A C** Ajustes **a** cara **b** Utilizar procedimiento actual de bloqueo de pantalla (patrón, PIN, contraseña) **Activar o desactivar Usa la cara para desbloquear** con el botón

Definir cuándo se producirá el desbloqueo por reconocimiento facial (de inmediato, cuando la pantalla está encendida o al deslizar hacia arriba):

**Pulsar en Método de desbloqueo facial > Seleccionar modo** 

### **Configuración del reconocimiento facial**

 **Ajustes cara** Utilizar procedimiento actual de bloqueo de pantalla (patrón, PIN, contraseña)

Para que el reconocimiento facial pueda funcionar en la oscuridad, deberá activarse el brillo de la pantalla:

Activar o desactivar con el botón **Luz de relleno de pantalla**

Cuando falla el reconocimiento facial, se indica con una vibración:

Activar o desactivar con el botón **Retroalimentación de vibración**

## **Borrar datos faciales**

 **Ajustes cara Eliminar datos faciales Listo**

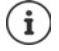

Los datos empleados para el reconocimiento facial solo se almacenan en el dispositivo. Las aplicaciones no tienen acceso a los datos y estos tampoco se guardan en servidores de Google.

# <span id="page-63-0"></span>**Añadir información de emergencia en la pantalla de bloqueo**

Añada a la pantalla de bloqueo un enlace a información personal de emergencia, p. ej., indicaciones sobre su grupo sanguíneo, alergias existentes, medicación necesaria o contactos en caso de emergencia.

- **Ajustes Información del teléfono Información de emergencia** . . .
	- **Añadir información** Introducir la información que se desee mostrar
	- **Añadir contacto Seleccionar contacto**

Eliminar información de emergencia: **borrar todo** 

#### **Mostrar información de emergencia**

**▶ Con la pantalla bloqueada, deslice hacia arriba ▶ Pulse en <b>EMERGENCIA** ▶ Pulse dos veces en **INFORMACIÓN DE EMERGENCIA**

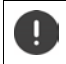

La información de emergencia podrá ser vista por cualquier persona que tenga su smartphone en la mano. No será necesario que el smartphone esté desbloqueado.

# **Fijación de pantalla**

Si le entrega el smartphone a otra persona, puede limitar el manejo a una sola aplicación. Para ello puede fijar una determinada vista de esa aplicación.

# **Activar/desactivar la fijación de pantalla**

- **Ajustes Seguridad Fijar pantalla Active o desactive la función con el** botón
- Defina a través del botón si antes de desactivar la fijación se debe introducir el PIN, el patrón o la contraseña.

# **Fijar la pantalla**

 $\triangleright$  Abrir la pantalla que debe quedar fija  $\triangleright$   $\triangle$  Deslizarse de abajo hacia arriba lentamente partiendo de la barra de navegación ... Se muestra la vista de aplicaciones  $\blacktriangleright$  Tocar y mantener pulsado el icono en la parte superior de la imagen de la aplicación ▶ Pulse **Fijar** . . . solo podrá utilizarse esta aplicación

# **Cancelar la fijación de pantalla**

 $\blacktriangleright$   $\blacktriangle$  deslizarse de abajo hacia arriba lentamente partiendo de la barra de navegación ... Cancelar fijación sin bloqueo: La fijación se cancela de inmediato. Cancelar fijación con bloqueo: Se muestra la pantalla en estado de reposo. Volver a desbloquear la pantalla para el siguiente manejo.

# **Bloqueo de tarjeta SIM**

El bloqueo de la tarjeta SIM impide el uso no autorizado del dispositivo. Por cada tarjeta SIM bloqueada se debe introducir el correspondiente PIN al encender el teléfono.

El bloqueo con PIN está activado de fábrica. El PIN se lo facilitará su operador.

**Algebra Ajustes Seguridad Bloqueo de tarjeta SIM Si el teléfono incorpora dos** tarjetas SIM, seleccione en el encabezamiento el usuario de la red móvil de la tarjeta SIM

Activar/desactivar el bloqueo de la tarjeta SIM:

**▶ Active o desactive el botón junto a Bloquear tarjeta SIM ▶ <b>III lutroduzca el PIN actual** ▶ **Aceptar**

Modificar el PIN:

**Cambiar PIN de la tarjeta SIM <b>Et al** Introduzca el PIN actual **Aceptar 1 Introduzca el** PIN nuevo (cuatro dígitos) **Aceptar**

# <span id="page-64-0"></span>**Permisos de aplicaciones**

Cuando descarga una aplicación desde Google Play, define a qué funciones o datos tiene acceso dicha aplicación, p. ej., a contactos o a su ubicación.

Puede comprobar y modificar los permisos para aplicaciones en el teléfono. Con el administrador de notificaciones de aplicaciones dispone de acceso rápido a todos los permisos concedidos a aplicaciones en su teléfono.

# **Permisos durante la instalación de aplicaciones**

Algunas aplicaciones que se descargan de Play Store solicitan ya antes de la instalación acceso a determinados datos. Para aquellas aplicaciones desarrolladas para Android 6.0 o versiones superiores, puede conceder o denegar los permisos la primera vez que utiliza la aplicación.

# **Activar/desactivar permisos para aplicaciones en el smartphone**

 **Ajustes Aplicaciones y notificaciones** . . . Se muestran todas las aplicaciones instaladas

Configurar los permisos de una aplicación:

**▶ Seleccione la aplicación cuyos permisos desea cambiar ▶ Permisos . . . Se muestran todos** los permisos oportunos para la aplicación  $\blacktriangleright$  Seleccionar permisos deseados  $\blacktriangleright$  Seleccionar **Permitir**/**Denegar**

Si la aplicación tiene permiso para acceder a la ubicación, podrá limitar el permiso al momento en que utilice la aplicación:

**Pulsar en el permiso Ubicación • Seleccionar Permitir si la aplicación está en uso** 

Mostrar todos los permisos de forma detallada:

Pulse en **Todos los permisos**

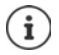

Si no otorga permisos a una aplicación, o si se los quita, es posible que la aplicación deje de funcionar correctamente.

# <span id="page-65-0"></span>**Gestor de permisos**

Con el Gestor de permisos puede verificar qué aplicaciones tienen los mismos permisos. Puede comprobar, p. ej., qué aplicaciones pueden acceder a su calendario o a sus contactos y configurar los permisos para las aplicaciones por tipos de permisos.

## **Ajustes Privacidad Gestor de permisos**

Se mostrará una lista de tipos de permisos, p.ej., lista de llamadas, calendario, contactos, actividad física, . . .

Comprobar qué permisos tiene cada aplicación:

 Pulsar en un tipo de permiso . . . Se mostrará una lista de aplicaciones autorizadas para dicho permiso; debajo, las aplicaciones a las que se haya denegado dicho acceso

Editar permisos:

**Pulsar en la aplicación > Seleccionar Permitir/Denegar** 

# **Administrador de dispositivos Android**

Si ha perdido el smartphone, puede localizarlo, hacerlo sonar, bloquearlo o borrar datos con ayuda del administrador de dispositivos Android.

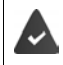

El teléfono está registrado en una cuenta de Google  $(4n.69)$ 

La determinación de ubicación está activada ( $\rightarrow$  [p. 71\)](#page-70-1).

Activar/desactivar el control a través del administrador de dispositivos Android:

**Algebra 1** Ajustes **Coogle Seguridad Encontrar mi dispositivo Active o desactive** la función con el botón

o bien

- **A EQ** Ajustes **Exercición Encontrar mi dispositivo E** Active o desactive la función con el botón
- Seleccione el servicio que desea utilizar para la localización de dispositivos, o bien instale la aplicación y regístrese con su cuenta de Google
- Comprobar si el administrador de dispositivos Android puede localizar el teléfono
- Inicie sesión en el servicio seleccionado con su cuenta de Google y compruebe si se muestra el teléfono

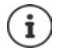

También puede instalar el administrador de dispositivos Android en dispositivos móviles, p. ej., en su smartphone y en una tableta (descargar de Google Play).

# **Administradores de dispositivos**

Los administradores de dispositivos son aplicaciones con permiso para establecer conexiones con su smartphone e intercambiar datos, p. ej., para la sincronización. Dicho permiso lo otorga usted cuando crea una cuenta alojada en un servicio empresarial, p. ej., para una aplicación de correo electrónico, calendario o empresa.

 **Ajustes Seguridad Aplicaciones de admin. de dispositivos** . . . Se muestra una lista de los administradores de dispositivos  $\blacktriangleright$  Las aplicaciones que se autorizan como administradores de dispositivos se activan con el botón

Mostrar información sobre el administrador de dispositivos:

pulsar un servicio de la lista

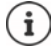

Cuando desactiva un administrador de dispositivos, estará retirando a los servicios correspondientes el permiso para sincronizar datos en su teléfono.

Los servicios de Google (Gmail, contactos, calendario, ...) no se consideran administradores de dispositivos. El permiso para que estos servicios realicen cambios en su smartphone está regulado a través de los ajustes de la cuenta de Google.

# **Certificados**

Se usan certificados digitales para identificar al smartphone en conexiones de red seguras. Necesitará un certificado, p. ej., para conexiones VPN o Wi-Fi o para la autentificación en servidores de correo electrónico, aplicaciones de navegadores o de otro tipo. Algunos certificados ya se encuentran guardados en su teléfono en el estado de suministro. Puede instalar además otros certificados.

Formatos admitidos:

- Certificados X.509 codificados en DER en archivos con la extensión .CRT o .CER.
- Certificados X.509 en archivos de clave PKCS#12 con la extensión .P12 o .PFX. Si instala un certificado de una memoria de clave PKCS#12, se instalan también los certificados de clave privada correspondientes o certificados de un organismo de certificación.

No pueden instalarse archivos con otras extensiones. En caso necesario, modifique la extensión del archivo.

## **Administrar certificados**

### **Ajustes Seguridad Cifrado y credenciales Credenciales de confianza**

Se muestran los certificados instalados.

- **Sistema**: Contiene todos los certificados emitidos por un organismo de certificación (CA) que están instalados permanentemente en la memoria protegida contra escritura de su teléfono.
- **Usuario**: Contiene todos los certificados de CA que ha instalado el propio usuario, por ejemplo, al instalar un certificado de cliente.

Si un certificado está dañado o no merece su confianza, puede desactivarlo o borrarlo.

Pulse en el certificado ... Se muestra información sobre el certificado  $\blacktriangleright$  Desplácese hacia abajo

Certificado del sistema: **Inhabilitar**/**Habilitar**

Certificado de usuario:  $\triangleright$  Eliminar  $\triangleright$  Aceptar ... El certificado se borra definitivamente y, en caso necesario, deberá instalarse de nuevo

## **Instalar los certificados de cliente y de CA**

Instalar otros certificados desde una tarjeta de memoria, la memoria interna, la carpeta de Descargas o desde Google Drive.

- Guarde el archivo de certificado o clave en uno de los medios arriba mencionados.
- **A A C** Ajustes **C** Seguridad **Cifrado y credenciales Instalar desde la tarjeta SD** Abra el menú  $\equiv$  > Seleccione la ubicación para guardar los certificados > Pulse en el nombre de archivo de certificado o clave deseado  $\blacktriangleright$  Introduzca la contraseña de la memoria clave **Aceptar** Introduzca el nombre del certificado **Aceptar**

Los certificados de CA en que se basan los certificados de cliente se instalan con los mismos.

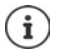

Debe haber configurado un bloqueo de pantalla con seguridad alta (PIN o contraseña) si desea instalar certificados. En caso necesario, se le solicitará que configure un bloqueo de pantalla  $($   $\rightarrow$  [p. 61](#page-60-0)).

# **Cuentas y determinación de ubicación**

# <span id="page-68-0"></span>**Cuentas**

Para utilizar datos personales, p. ej., contactos, imágenes o un buzón de correo, en varios dispositivos, utilice una o varias cuentas. A través de una cuenta se sincroniza la información y se pone a disposición de todos los dispositivos registrados.

# **Tipos de cuenta**

#### **Cuenta de Google**

Necesita una cuenta de Google para los servicios de Google, como Gmail, Google+ o YouTube™, y para descargar aplicaciones en Google Play. Si inicia sesión con una cuenta de Google, automáticamente se sincronizarán con su dispositivo correos electrónicos, contactos, eventos de calendario y otros datos asignados a dicha cuenta. Puede crear una cuenta nueva en el smartphone o registrarlo en una cuenta ya existente.

#### **Cuenta de correo electrónico (IMAP o POP3)**

Si no utiliza la cuenta de Google para su correo electrónico, deberá registrar su smartphone en su servidor de correo. Se admiten servidores de correo POP3 e IMAP.

Aún así, podrá recibir y enviar correos electrónicos a través de la aplicación **Gmail**.

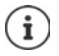

Necesita información sobre el servicio que utiliza la cuenta, p. ej., la dirección del servidor, la identificación y una contraseña. El teléfono debe poder establecer una conexión de Internet mediante Wi-Fi.

#### **Cuenta de Exchange**

Puede crear una cuenta de Exchange para sincronizar contactos, el calendario, tareas y correos electrónicos con Microsoft Outlook™.

## **Añadir una cuenta**

**A A C** Ajustes **A** Cuentas **Añadir cuenta A** Pulse en el tipo de cuenta que desea añadir  $\blacktriangleright$  Introduzca los datos de la cuenta. Siga las instrucciones que aparecen en pantalla

### **Eliminar una cuenta**

Si se elimina una cuenta de un dispositivo, también se eliminarán todos los contenidos correspondientes, p. ej., correos electrónicos, contactos y ajustes.

**A P @ Ajustes Cuentas** Pulse en la cuenta que desea eliminar **P** Quitar cuenta

# **Sincronizar**

Puede definir el modo en que se sincronizan en su cuenta de Google los mensajes de aplicaciones, correos electrónicos y otros datos actuales.

Las aplicaciones de Google se sincronizan automáticamente con la cuenta de Google por defecto. Puede activar o desactivar la sincronización automática para determinadas aplicaciones de Google.

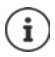

Las aplicaciones que no son de Google no se pueden sincronizar a través de una cuenta de Google. En caso necesario, para estas aplicaciones encontrará en el correspondiente menú de configuración una opción para la sincronización.

# **Activar/desactivar la sincronización automática**

Ajustar la sincronización para una cuenta de Google:

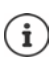

**A A C** Ajustes **A** Cuentas **A** Active o desactive la opción **Sincronización automática** 

Desactivando la sincronización automática puede alargar la duración de la batería. Vuelva a activar la sincronización automática si desea reanudarla una vez cargada la batería.

Ajustar la sincronización para determinadas aplicaciones:

**A CI** Ajustes **Cuentas Seleccione la cuenta <b>Sincronización** . . . Se muestra una lista de las aplicaciones de Google con la fecha y hora de la última sincronización  $\blacktriangleright$  Active o desactive la sincronización de una aplicación con el correspondiente

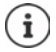

La sincronización de las distintas aplicaciones solo se puede ajustar si la sincronización automática está activada.

# **Sincronizar una cuenta manualmente**

Con la sincronización manual se actualizan los datos de todas las aplicaciones de Google si la sincronización automática no está activada. Si la sincronización automática está activada, solo se sincronizan las aplicaciones cuya sincronización automática no está desactivada.

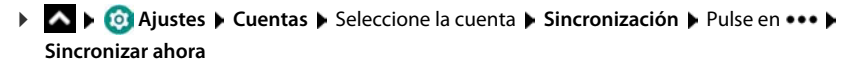

# <span id="page-70-1"></span>**Determinación de ubicación**

Las aplicaciones con permiso para **determinar la ubicación** pueden ofrecer servicios relacionados con la ubicación basándose en la información de ubicación. Dichos servicios son, por ejemplo, opciones de check-in o indicaciones sobre la situación del tráfico o sobre restaurantes en las inmediaciones.

# **Activar/desactivar la determinación de ubicación**

▶ Desde la barra de estado, deslice dos dedos hacia abajo ... se abren los ajustes rápidos ▶ pulse el icono

o bien

 **Ajustes Ubicación** Active o desactive la función con el botón

En la página puede efectuar ajustes detallados para el acceso de Google u otras aplicaciones determinadas a su aplicación.

## **Comprobar la determinación de ubicación mediante aplicaciones**

Comprobar qué aplicaciones están accediendo actualmente a su ubicación o cuál lo ha hecho recientemente.

 **Ajustes Ubicación** . . . En **Solicitudes de ubicación recientes** se muestran las aplicaciones que han accedido recientemente a la ubicación del teléfono.

Permitir el acceso a la ubicación de aplicaciones únicamente durante su uso $\rightarrow$  p. [65](#page-64-0)

## <span id="page-70-0"></span>**Administrar historial de ubicaciones**

Con el **historial de ubicaciones** activo, Google también puede determinar la ubicación del teléfono cuando no hay ninguna aplicación de Google activa. La información relativa al historial de ubicaciones se guarda en su cuenta de Google para todos los dispositivos asignados a dicha cuenta.

#### **Ajustes Ubicación Google**-**Historial de Ubicaciones**

o bien

### **Ajustes Privacidad Google**-**Historial de Ubicaciones**

La página es el punto de partida de todas las actividades que tienen que ver con el historial de ubicaciones. Puede, por ejemplo, desactivar el historial de ubicaciones para uno o todos los dispositivos, ver los lugares que haya visitado en un periodo de tiempo determinado, ver información sobre esos lugares o borrar toda la información sobre su historial de ubicaciones.

Información sobre el historial de ubicaciones **[Ayuda de Google](https://support.google.com)**

# **Activar servicio de ubicación para emergencias**

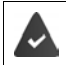

El servicio de ubicación en caso de emergencia debe estar autorizado en su país y por parte de su operador de red móvil.

Si el servicio de ubicación en caso de emergencia ELS (Emergency Location Service) está activado, el smartphone envía su ubicación automáticamente en caso de accidente a los servicios de emergencia. La ubicación se activa cuando llama o envía un SMS a un número de emergencias (p. ej., 112).

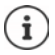

Si el servicio de ubicación en caso de emergencia está desactivado, su operador de red móvil envía la ubicación del dispositivo durante una posible llamada de emergencia o un SMS. En caso necesario, informe a su operador de red móvil.

**Ajustes • Ubicación • Servicio de ubicación en caso de emergencia •** Activar o desactivar la función con el botón

Mostrar la información de emergencia para primeros auxilios en la pantalla de bloqueo  $\rightarrow$  p. [64](#page-63-0)

# **Aplicaciones**

Información detallada sobre el uso de aplicaciones  $\rightarrow$  p. [27](#page-26-0)

# **Aplicación estándar**

Si tiene varias aplicaciones con las mismas funciones, puede elegir qué aplicación debe utilizarse de forma estándar para una acción determinada. Si, por ejemplo, ha descargado de Google Play otro calendario u otra aplicación para la telefonía, puede convertirlas en aplicaciones estándar.

## **Seleccionar aplicación estándar para una acción**

Si para una acción hay disponibles varias aplicaciones y ninguna de ellas se ha establecido como estándar, se le solicitará que elija una aplicación.

- Pulse en la aplicación que desea utilizar.
- Seleccione si desea utilizar esta aplicación **Solo una vez** o **Siempre** para la acción.

Si selecciona **Siempre**, la aplicación se configurará como aplicación estándar para todas las acciones de este tipo.

# **Deshacer un ajuste de aplicación estándar**

**A A Ajustes Aplicaciones y notificaciones** Mostrar todas las aplicaciones **A** Seleccione la aplicación para la que se seleccionó **Siempre** en una acción anterior **Abrir de forma predeterminada Borrar valores por defecto**

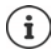

Si a continuación desea iniciar la acción de nuevo, se le volverá a preguntar qué aplicación desea utilizar.
### **Definir una aplicación estándar para una función de uso frecuente**

Para algunas funciones puede elegir en todo momento una aplicación estándar sin necesidad de ejecutar la acción correspondiente.

 **Ajustes Aplicaciones y notificaciones Aplicaciones predeterminadas** . . . Se muestran diferentes funciones  $\blacktriangleright$  Seleccione la función . . . Si existen varias aplicaciones para la función en cuestión, se mostrarán > Seleccione la aplicación

## **Cambiar los ajustes de una aplicación**

<span id="page-72-0"></span>Comprobar los ajustes actuales de una aplicación y cambiarlos en caso necesario.

**A** Ajustes **Aplicaciones y notificaciones** Mostrar todas las aplicaciones **Mostrar** Seleccione la aplicación

Los ajustes disponibles dependen de la aplicación en cuestión.

### **Desinstalar / Inhabilitar**

Desinstalar aplicación del dispositivo / Desactivar aplicación  $\rightarrow$  [p. 28](#page-27-0)

#### **Abrir**

Abrir aplicación.

#### <span id="page-72-1"></span>**Forzar detención**

Detiene la aplicación, incluidos todos los procesos de fondo. Puede ser una medida muy útil, por ejemplo, si una aplicación no reacciona o se está ejecutando en segundo plano y consume demasiados recursos del sistema (p. ej., memoria). La aplicación se puede volver a iniciar en el menú de aplicaciones.

### <span id="page-72-3"></span>**Notificaciones**

Determinar cómo se debe proceder ante notificaciones de la aplicación  $($  $\rightarrow$  [p. 26](#page-25-0))

#### <span id="page-72-4"></span>**Permisos**

Aplicaciones o recursos del sistema a los que la aplicación puede acceder  $(+)$  [p. 65](#page-64-0))

#### **Almacenamiento y caché**

Espacio de memoria que la aplicación ocupa en la memoria interna.

Liberar espacio de memoria: **Borrar almacenamiento**

Liberar memoria temporal de la aplicación: **Borrar caché**

### **Datos móviles y Wi-Fi**

<span id="page-72-2"></span>Volumen de datos que la aplicación ha bajado o subido a través de la red de datos o Wi-Fi  $(\rightarrow p. 79)$  $(\rightarrow p. 79)$  $(\rightarrow p. 79)$ .

### **Tiempo de pantalla**

Tiempo dentro de una franja durante el cual se ha empleado una aplicación determinada.

#### **Batería**

Consumo de batería desde la última carga completa ( $\rightarrow$  [p. 58\)](#page-57-0).

### **Abrir de forma predeterminada**

Determinar cómo debe proceder la aplicación con enlaces.

### **Modificar ajustes del sistema**

Determine si puede modificar la configuración del sistema.

### **Mostrar sobre otras apps**

Definir si la aplicación sobre la que está utilizando en este momento debe mostrarse si se produce un evento correspondiente (p. ej., una llamada entrante).

### **Detalles de la aplicación**

Muestra información sobre la aplicación de Google Play.

# **Ajustes generales de aplicación**

Comprobar y cambiar permisos y valores estándar de aplicaciones.

### **Ajustes Aplicaciones y notificaciones**

### **Notificaciones**

Crear notificaciones para aplicaciones  $($   $\rightarrow$  [p. 24](#page-23-0)).

### **Tiempo de pantalla**

Muestra el tiempo total que el dispositivo está en funcionamiento así como el uso individual de cada aplicación. De manera alternativa, puede mostrar cuántas notificaciones han entrado o con qué frecuencia se ha desbloqueado el dispositivo.

Puede configurar un temporizador para el uso diario de las aplicaciones. Una vez transcurrido ese tiempo, la aplicación se bloqueará durante el resto del día.

### **Aplicaciones predeterminadas**

Si hay varias aplicaciones con la misma función, elija qué aplicación debe utilizarse por defecto  $(4p. 72)$ .

### **Acceso especial de apps**

Contiene información detallada sobre las opciones de acceso de aplicaciones a datos y recursos del sistema.

# **Restablecer los ajustes de una aplicación**

<span id="page-73-0"></span>Restablecer todos los ajustes realizados en una aplicación.

**Algebra Ajustes • Aplicaciones y notificaciones** • Mostrar todas las aplicaciones • Pulse en **Recuperar ajustes de aplicaciones**

# **Conexiones de red**

<span id="page-74-4"></span>El smartphone puede establecer conexiones a redes de telefonía móvil, Wi-Fi y otros dispositivos a través de Bluetooth.

# **Redes de telefonía móvil**

<span id="page-74-7"></span><span id="page-74-3"></span>Para hablar por teléfono con el smartphone a través de telefonía móvil, necesitará una tarjeta SIM de un operador de telefonía móvil. En su contrato de telefonía móvil podrá consultar los servicios disponibles y las condiciones.

Puede colocar dos tarjetas SIM en el teléfono, es decir, utilizar en paralelo dos redes de telefonía móvil.

### <span id="page-74-1"></span><span id="page-74-0"></span>**Activar/desactivar los datos móviles**

Determine si se pueden transmitir datos a través de la conexión de red móvil cuando no hay ninguna red Wi-Fi disponible.

▶ Desde la barra de estado, deslice dos dedos hacia abajo . . . se abren los ajustes rápidos ▶ Pulse el icono JIVJI

o bien

 **Ajustes Red móvil** Activar o desactivar **Datos móviles** con el botón

o

**A A Ajustes Ajustes de red adicionales Uso de datos Activar o desactivar Datos móviles** con el botón

### **Adaptar ajustes**

### **Ajustes Red móvil**

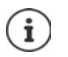

Si hay dos tarjetas SIM en el teléfono, la página contiene un registro para cada tarjeta SIM ▶ En caso necesario, seleccione el registro adecuado.

### <span id="page-74-5"></span>**Itinerancia**

Permitir que el teléfono transfiera datos a través de redes de telefonía móvil de otros operadores mientras el propietario se encuentra en una zona en la que la red de su operador no está disponible.

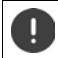

Dependiendo de su contrato de telefonía móvil, la itinerancia de datos puede generar costes adicionales.

### **Uso de datos de las aplicaciones**

<span id="page-74-2"></span>Muestra el uso total de datos y la distribución de los mismos en cada aplicación.

### <span id="page-74-6"></span>**Llamadas 4G**

Mejorar la calidad de sonido y toda la comunicación.

### **Tipo de red preferido**

Seleccione el estándar de telefonía deseado, como por ejemplo, 2G, 3G, 4G. El smartphone utiliza por defecto la mejor red disponible.

**Llamadas Wi-Fi** (depende del proveedor de red móvil)

Realizar llamadas a través de la red Wi-Fi.

### **Seleccionar una red automáticamente**

Por norma general, la red se selecciona automáticamente.

Seleccionar la red manualmente: Deshabilitar función DSeleccionar proveedor entre las redes disponibles.

### **Nombres de punto de acceso**

En función de estos ajustes, su operador de telefonía móvil puede determinar la dirección IP correcta y establecer una conexión segura con su dispositivo.

### **Utilizar dos tarjetas SIM**

**A CA Ajustes Tarjetas SIM** ... Se muestran las tarjetas SIM detectadas en las ranuras 1 y 2

<span id="page-75-0"></span>Poner en servicio/fuera de servicio la tarjeta SIM:  $\blacktriangleright$  Active o desactive el botón

Mostrar información:

 Pulse en una entrada . . . Se muestran el nombre de la tarjeta SIM, el color utilizado para la tarjeta, el operador de telefonía móvil y el número de teléfono. Puede cambiar el nombre y el color de visualización.

Especifique la tarjeta SIM preferida para las siguientes funciones:

**• Datos móviles** 

<span id="page-75-1"></span>Para la transferencia de datos únicamente se puede utilizar una tarjeta SIM.

**• Permitir llamadas** 

Puede establecer una tarjeta SIM para todas las llamadas emitidas o que el teléfono pregunte qué tarjeta SIM debe utilizar antes de cada llamada.

**• Mensajes SMS** 

Para enviar mensajes SMS se puede definir una tarjeta SIM.

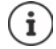

Dado el caso, cuando coloque una tarjeta SIM nueva o cambie una de las disponibles, tendrá que volver a realizar la asignación.

# **Wi-Fi**

Establecer una conexión a una red Wi-Fi con el smartphone y utilizar la conexión para transferir datos o para navegar en Internet.

Si el smartphone se encuentra dentro del alcance de una red Wi-Fi registrada y la función Wi-Fi está activada, la conexión se establece automáticamente.

### <span id="page-76-1"></span>**Activar/desactivar la función Wi-Fi**

▶ Desde la barra de estado, deslice dos dedos hacia abajo . . . Se abren los ajustes rápidos ▶ Pulse en el icono de Wi-Fi

o bien

 **Ajustes Wi-Fi** Active o desactive la conexión Wi-Fi con el botón

Si la red Wi-Fi está activada, en la barra de estado aparece el icono  $\widehat{\mathbb{S}}$ . El icono muestra la intensidad de la señal en cuatro niveles.

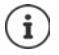

<span id="page-76-0"></span>Para prolongar la duración de la batería, desactive la función Wi-Fi cuando no la esté usando. La función Wi-Fi se desactiva en el modo avión.

### **Establecer una conexión a una red Wi-Fi**

**A A G** Ajustes **Mi-Fi** ... Se muestran todas las redes Wi-Fi que hay al alcance.

Las redes protegidas con contraseña tienen un icono de candado  $\bigcap$  junto al nombre. Las redes sin candado son puntos de acceso abiertos.

**▶** Pulse en la red Wi-Fi deseada ▶ **EEE** Introduzca la contraseña de la red ▶ Conectar . . . Si la conexión se establece correctamente, debajo del nombre de la red aparece **Conectado**

Las redes Wi-Fi que están registradas para el smartphone se muestran al final de la lista, en **Redes guardadas**, aunque se encuentren fuera del alcance y no haya conexión.

Mostrar redes Wi-Fi guardadas: **P Redes guardadas** 

### <span id="page-76-2"></span>**Añadir más redes Wi-Fi**

Las redes Wi-Fi que no transfieren su nombre (el SSID) o que no se encuentran al alcance, no se muestran en la lista de Wi-Fi. Aún así, se pueden guardar con nombre y contraseña. Si la red Wi-Fi se encuentra al alcance, se establece la conexión.

**A A MO** Ajustes **A Wi-Fi A** dado el caso, deslice la pantalla hacia abajo **Añadir red** Introduzca el nombre de la red (SSID) y los detalles de seguridad **de Guardar** . . . La red se agrega a la lista **Redes guardadas**

### <span id="page-76-3"></span>**Eliminar una red Wi-Fi**

Si no desea que el dispositivo se conecte automáticamente a una red Wi-Fi guardada, puede eliminarla de la lista.

 **Ajustes Wi-Fi Redes guardadas** Pulse en la red guardada que desea eliminar **Olvidar**

### **Compartir acceso WLAN**

<span id="page-77-0"></span>Puede compartir su acceso WLAN con amigos rápidamente.

**A** Ajustes **Wi-Fi** Pulsar en la WLAN que desee compartir **Compartir L** Confirmar la identidad con huella dactilar o utilizar el procedimiento actual para el desbloqueo de la pantalla . . . La contraseña se visualiza en texto no cifrado y como código QR

Puede ofrecer este código a sus amigos para que lo fotografíen o escaneen, de forma que puedan conectarse con su WLAN.

### **Ver los detalles de una red Wi-Fi**

 **Ajustes Wi-Fi** Pulse en el nombre de una red Wi-Fi conectada . . . Se muestra la información sobre la conexión, p. ej., el estado de la conexión, la intensidad de la señal o la velocidad de transferencia

Cambiar los ajustes de red: Pulse en

### <span id="page-77-2"></span>**Configuración de conexión**

Adaptar la configuración de red a los requisitos de la red Wi-Fi con la que debe establecerse una conexión.

**A A**  $\bullet$  **O** Ajustes  $\bullet$  Wi-Fi  $\bullet$  Pulse en el nombre de la red  $\bullet$  Pulse en  $\nearrow \bullet$  Junto a Opciones **avanzadas**, pulse en la flecha hacia arriba . . .

### **Manejo de redes de pago**

Si su red tiene límite de datos, puede definir la red Wi-Fi como red de pago. Así tendrá un mayor control sobre el uso de datos en descargas y en otras aplicaciones.

Seleccionar en **Medida** la opción **Tratar como "de pago" Guardar**

### <span id="page-77-1"></span>**Proxy**

Si la conexión a una red Wi-Fi se establece a través de un servidor proxy:

Introducir manualmente los datos del servidor proxy:

**▶** Seleccionar en **Proxy** la opción **Manual** ▶ **IIII** Introduzca los datos ▶ Guardar

Configuración automática del proxy:

**▶ Seleccionar en Proxy la opción Configuración proxy autom. ▶ <b>IEEE** Introduzca la URL de un archivo PAC **Guardar**

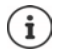

Por medio de un archivo Proxy-Auto-Config (archivo PAC), un navegador web puede encontrar automáticamente el servidor proxy adecuada para la URL deseada.

### <span id="page-78-5"></span>**DHCP**

Si en la red Wi-Fi no hay ningún servidor DHCP activo:

 Seleccionar en **Ajustes de IP** la opción **Estática** Introduzca los datos para la configuración de la red **Guardar**

### **Opciones avanzadas**

**Algebra Ajustes Mi-Fi Ajustes de Wi-Fi A** Seleccione una opción ...

Activar la conexión Wi-Fi automáticamente cuando se encuentra cerca de las redes almacenadas. La ubicación debe estar activada.

Activar o desactivar con el botón **Activar Wi-Fi automáticamente**

Mostrar red pública con intensidad de señal.

<span id="page-78-2"></span>Activar o desactivar con el botón **Notificaciones de redes abiertas**

Los certificados digitales sirven para identificar el dispositivo para el acceso Wi-Fi. Si no están disponibles todos los certificados necesarios, puede instalar más certificados.

**Instalar certificados**  $\blacktriangleright$  Seleccione la fuente para el certificado

Certificados  $\rightarrow$  p. [67](#page-66-0)

### <span id="page-78-0"></span>**Uso de datos**

<span id="page-78-4"></span><span id="page-78-3"></span>El uso de datos es la cantidad de datos que el dispositivo sube o baja durante un periodo de tiempo determinado a través de la conexión de datos móvil o de la red Wi-Fi. La mayoría de las tarifas incluyen una limitación del volumen de datos. Para que no se generen costes adicionales, puede comprobar el uso de datos de su teléfono y limitarlo en caso necesario.

### <span id="page-78-1"></span>**Comprobar el uso de datos**

**A A G** Ajustes **A** Ajustes de red adicionales **M** Uso de datos

### **Red de telefonía móvil**

Se utiliza una barra para mostrar el consumo de datos en la red de telefonía móvil durante un periodo de tiempo determinado y en relación al límite de advertencia para el uso de datos móviles.

 Pulse **Uso de datos de las aplicaciones** . . . se muestra información adicional, como por ejemplo, las aplicaciones que consumen datos.

Visualizar otro periodo de tiempo:

 $\blacktriangleright$  Pulse la flecha junto al periodo de tiempo mostrado  $\blacktriangleright$  Seleccione el periodo de tiempo

### **Wi-Fi**

 Pulse **Uso de datos con Wi-Fi** . . . verá el volumen de datos transferido a través de la red Wi-Fi durante el periodo de tiempo ajustado. Debajo se muestra una lista de las aplicaciones que han transferido los datos a través de la red Wi-Fi con el volumen de datos que ha transmitido cada una.

Visualizar otro periodo de tiempo:

<span id="page-79-2"></span> $\blacktriangleright$  Pulse la flecha junto al periodo de tiempo mostrado  $\blacktriangleright$  Seleccione el periodo de tiempo

### **Definir límite y advertencia para el uso de datos móviles**

### <span id="page-79-0"></span>**Definir ciclo de consumo de datos**

El consumo de datos se registra en un ciclo mensual que, de manera predeterminada, comienza el primero de cada mes. Si el ciclo de facturación de su proveedor de red móvil es diferente, puede seleccionar un día diferente para el inicio.

 **Ajustes Ajustes de red adicionales Uso de datos Límite y advertencia de datos ▶ Ciclo de uso de datos de aplicaciones ▶ Seleccionar el día con la rueda** numérica **Establecer**

### **Definir el límite de datos**

Introduzca como límite de datos el volumen de datos máximo que su proveedor le ofrece. Una vez alcanzado el límite ajustado, el uso de datos móviles se desactiva automáticamente. El usuario recibe una notificación.

- **Ajustes Ajustes Ajustes de red adicionales b** Uso de datos **b** Límite y advertencia de **datos** ▶ Active la función **Establecer límite de datos** con el botón ▶ Aceptar
- **Pulse en Límite de datos**  $\blacktriangleright$  Si fuera necesario, cambie entre megabyte y gigabyte  $\blacktriangleright$ Cambie el valor **Establecer**
- . . . El límite queda registrado en el gráfico **Uso de datos de las aplicaciones**.

Volver a activar el uso de datos:

**Desactive la función Establecer límite de datos con el botón ▶ Aceptar** 

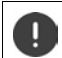

Ahora pueden generarse costes por la transferencia de datos.

### <span id="page-79-1"></span>**Definir la advertencia para el uso de datos**

Defina un valor para el volumen de datos consumido para el cual quiere recibir una advertencia.

- **A**  $\triangleright$  **<b>A**  $\triangleright$  **A** justes  $\triangleright$  Ajustes de red adicionales  $\triangleright$  Uso de datos  $\triangleright$  Límite y advertencia de **datos** Active la función **Establecer advertencia de datos** con el botón
- **Pulse Advertencia de datos**  $\blacktriangleright$  **<b>EEE** Si fuera necesario, cambie el valor  $\blacktriangleright$  Entre megabytes y gigabytes **Establecer**
- . . . Una vez alcanzado el valor ajustado para el volumen de datos, recibirá una notificación.

### **Activar/desactivar el modo de ahorro de datos**

<span id="page-80-2"></span>Con el modo de ahorro de datos activado se reduce el uso de datos móviles. De este modo, la mayoría de aplicaciones y servicios solo podrán descargar datos de fondo a través de una red Wi-Fi.

▶ Desde la barra de estado, deslice dos dedos hacia abajo . . . Se muestran los ajustes rápidos ▶ Pulse en  $(M_0/M_1/M_2)$  = activado)

### o bien

**Algeburgh Ajustes Ajustes de red adicionales I** Uso de datos **I** Economizador de **Datos ▶ Active o desactive la función con el botón** 

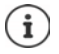

La limitación de los datos de fondo puede afectar negativamente al rendimiento de la aplicación. Por ejemplo, dejará de recibir notificaciones hasta que vuelva a abrir la aplicación.

### **Otras medidas para reducir el uso de datos**

### <span id="page-80-3"></span>**Desconectar la sincronización automática**

Si la sincronización automática está activada, las aplicaciones actualizan los datos de forma automática, p .ej., contactos y eventos.

Desactivar la sincronización automática:  $\rightarrow$  p. [70](#page-69-0)

### **Desactivar la itinerancia**

Si la red de su operador de telefonía móvil no está disponible, el teléfono puede utilizar las redes de otros operadores mediante la itinerancia.

**A A C** Ajustes **A** Red móvil **Active o desactive la opción con el botón junto a Itinerancia**

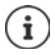

<span id="page-80-1"></span>La itinerancia puede generar costes adicionales, pero en algunos lugares es la única opción para establecer una conexión a Internet.

# **Bluetooth**

Establecer una conexión con un dispositivo Bluetooth con el smartphone.

Si está utilizando un dispositivo Bluetooth por primera vez, lo primero que tiene que hacer es vincularlo al smartphone mediante un proceso de emparejamiento (pairing) para que pueda establecerse una conexión segura entre ambos dispositivos. A continuación, la conexión se establece automáticamente.

### <span id="page-80-0"></span>**Activar/desactivar el Bluetooth**

▶ Desde la barra de estado, deslice dos dedos hacia abajo . . . Se abren los ajustes rápidos ▶ Pulse en el icono de Bluetooth

o bien

**A A CA** Ajustes **A** Dispositivos conectados **A** Active o desactive el Bluetooth con el botón

Si el Bluetooth está activado, en la barra de estado aparece el icono  $\mathbf{\hat{x}}$ .

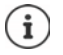

El teléfono está visible para todos los dispositivos con función Bluetooth al alcance.

<span id="page-81-4"></span>Para prolongar la duración de la batería, desactive la función Bluetooth cuando no la esté utilizando. El Bluetooth se desactiva en el modo avión.

### <span id="page-81-0"></span>**Vincular los dispositivos**

Antes de poder conectar un teléfono o una tableta a un dispositivo Bluetooth, lo primero que tiene que hacer es vincular dichos dispositivos. Una vez vinculados, los dispositivos mantendrán ese estado hasta que lo cancele.

 **Ajustes Dispositivos conectados Vincular nuevo dispositivo** . . . Se muestran los dispositivos Bluetooth disponibles al alcance  $\blacktriangleright$  Pulse en el nombre del dispositivo Bluetooth deseado  $\blacktriangleright$  Siga las instrucciones que aparecen en pantalla para finalizar la vinculación . . . Si se lleva a cabo correctamente, el dispositivo se añade a la lista **Conectados anteriormente**

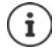

En caso de que se le solicite, introduzca el identificador mostrado. Si no se muestra ningún identificador, inténtelo con identificadores comunes como 0000 o 1234 o lea la documentación del dispositivo Bluetooth.

### **Cambiar el nombre de los dispositivos Bluetooth conectados o desvincularlos**

**A A G** Ajustes **Dispositivos conectados Pulse**  $\odot$  junto al dispositivo vinculado

<span id="page-81-3"></span><span id="page-81-1"></span>Cambiar el nombre:  $\blacktriangleright \blacktriangle \blacktriangleright \blacksquare$  Introduzca el nombre del dispositivo  $\blacktriangleright$  Cambiar nombre Desvincular: **Olvidar**

### <span id="page-81-5"></span>**Habilitar funciones para dispositivos conectados**

Permitir que los dispositivos Bluetooth puedan acceder a sus contactos, tarjeta SIM o a Internet a través de su dispositivo.

**A A Ajustes Dispositivos conectados Pulsar en**  $\odot$  **junto al dispositivo** vinculado Activar o desactivar **Acceso a Internet** / **Compartir contactos** / **Acceso a tarjeta SIM** con el botón

### **Cambiar el nombre Bluetooth del smartphone**

<span id="page-81-2"></span>El smartphone está visible para otros dispositivos Bluetooth con el nombre de Gigaset GS4. Puede cambiar este nombre.

**A CA** iustes **Dispositivos conectados Mombre del dispositivo Interpretativo** el nuevo nombre para el dispositivo **Cambiar nombre**

### **Mostrar información sobre la transferencia de datos**

<span id="page-82-1"></span> **Ajustes Dispositivos conectados Archivos recibidos** . . . Se muestran los datos recibidos a través de Bluetooth

# **Modo avión**

<span id="page-82-2"></span>En el modo avión se desactiva la red Wi-Fi, las redes de telefonía móvil y el Bluetooth.

▶ Desde la barra de estado, deslice dos dedos hacia abajo . . . Se abren los ajustes rápidos ▶ Pulse en el icono de modo avión

o bien

**A A**  $\bullet$  **Ajustes**  $\bullet$  **Ajustes de red adicionales**  $\bullet$  **Modo avión**  $\bullet$  Active o desactive el modo avión con el botón

Si el modo avión está activado, en la barra de estado aparece el icono  $\blacktriangle$ .

# **Redes privadas virtuales (VPN)**

<span id="page-82-3"></span>A través de una red privada virtual (VPN) puede conectar su smartphone a su red privada o a una red de empresa. Si se encuentra fuera y tiene acceso a una red Wi-Fi, utilice la conexión VPN para navegar de forma segura, hablar por teléfono sin coste alguno a través de su número fijo y acceder a su buzón de correo o a los datos de la red de empresa.

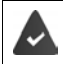

<span id="page-82-4"></span><span id="page-82-0"></span>En la red privada o de trabajo se ha configurado un servidor VPN.

En el smartphone hay preinstalado un cliente VPN. Para establecer una conexión VPN necesita los datos de configuración del servidor VPN.

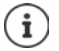

Es posible que necesite otro cliente VPN para el servidor VPN con el que desea conectar el smartphone. En Google Play Store se ofrecen diversas aplicaciones VPN. Si ha instalado una aplicación VPN, la configuración se lleva a cabo a través de la aplicación.

### <span id="page-82-5"></span>**Añadir VPN**

**Algebra Ajustes Ajustes de red adicionales A** VPN **A** Pulse en  $\frac{1}{\sqrt{2}}$  **E** Introduzca los datos de configuración **Cuardar** 

### <span id="page-82-6"></span>**Establecer una conexión con una VPN**

**Algebra 1 Ajustes Ajustes de red adicionales VPN** ... Se muestran las redes VPN configuradas Seleccione la VPN Dintroduzca **Nombre de usuario** y **Contraseña Conectar**

Si el dispositivo está conectado a una red VPN, en la barra de estado se muestra el icono  $\bullet$ .

### <span id="page-83-0"></span>**Finalizar la conexión VPN**

**Algebra Ajustes • Ajustes de red adicionales • VPN • Junto a la conexión VPN que** desea finalizar, pulse en  $\bullet$  Desactive la conexión VPN con el botón

### **Borrar VPN**

**Algebra Ajustes Ajustes de red adicionales VPN** ... Se muestran las redes VPN configuradas **Pulse en**  $\bullet$  junto a la VPN que desea borrar **POlvidar** 

### **Editar ajustes de VPN**

**A A C** Ajustes **A** Ajustes de red adicionales **A** VPN **Pulse en 3** junto a la red VPN que desea editar Edite los ajustes de la VPN **Guardar**

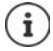

Si utiliza una aplicación VPN, se abrirá y podrá realizar así los cambios que desee.

### **Activar/desactivar la opción "VPN siempre activada"**

Con algunas redes VPN, el dispositivo permanece conectado cuando la conexión VPN no está inactiva. Esto tiene sentido si se está moviendo entre redes Wi-Fi públicas no seguras.

 **Ajustes Ajustes de red adicionales VPN** Junto a la conexión VPN que desea modificar, pulse en **VPN siempre activada**: active o desactive con el botón **Guardar**

Recibirá una notificación confirmando que la opción "VPN siempre activada" está activada, así como en el caso de que se interrumpa la conexión con una VPN siempre activada.

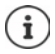

Si ha configurado una VPN a través de una aplicación, la opción **VPN siempre activada** no se muestra.

### **Establecer conexión mediante dispositivo portátil a través de zona Wi-Fi, Bluetooth o USB**

Puede utilizar una zona Wi-Fi portátil o una conexión mediante un dispositivo portátil a través de Bluetooth o USB para compartir la conexión de datos de su smartphone con otros dispositivos. Por ejemplo, utilice una conexión del smartphone para navegar por Internet con su portátil.

<span id="page-84-0"></span>Es posible que su operador aplique cargos adicionales por las zonas Wi-Fi y por las conexiones mediante dispositivos portátiles. En caso necesario, póngase en contacto con su operador.

Las conexiones mediante zonas Wi-Fi y dispositivos portátiles pueden consumir una gran cantidad de batería.

- Es recomendable enchufar el smartphone mientras se utilizan este tipo de conexiones.
- Desactive las conexiones mediante zonas Wi-Fi y dispositivos portátiles cuando haya terminado de utilizarlas.

### **Activar o desactivar una zona Wi-Fi**

Ţ

Configurar el propio dispositivo como zona Wi-Fi.

 **Ajustes Zona Wi-Fi/Compartir conexión Punto de acceso Wi-Fi** Active o desactive la función con el botón

<span id="page-84-1"></span>Si el punto de acceso está activado, en la barra de estado se muestra el icono  $\odot$ .

### **Personalizar los ajustes de la zona Wi-Fi**

Cambiar el nombre de la red, la seguridad, la contraseña y la banda de frecuencia para el punto de acceso.

**Algebra Ajustes and Ajustes 2** Zona Wi-Fi/Compartir conexión **a** Punto de acceso Wi-Fi **a** Seleccionar y adaptar la opción deseada

### **Conectar un dispositivo a la zona Wi-Fi**

Para la conexión, necesitará el nombre y la contraseña del punto de acceso. El nombre se muestra en **Nombre del punto de acceso**. Visualizar la contraseña:

 **Ajustes Zona Wi-Fi/Compartir conexión Punto de acceso Wi-Fi** Pulse **Contraseña del punto de acceso** . . . se muestra la contraseña

Conectarse al punto de acceso desde otro dispositivo:

Abra la lista de redes Wi-Fi al alcance > Seleccione la red con el nombre de red de la zona Wi-Fi ▶ Introduzca la contraseña de la zona Wi-Fi ▶ Establezca la conexión.

### **Configurar y utilizar una conexión mediante un dispositivo portátil a través de Bluetooth**

Compartir su conexión a Internet con otros dispositivos mediante Bluetooth.

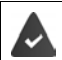

<span id="page-85-0"></span>La conexión de datos móviles está activada  $\rightarrow$  [p. 75](#page-74-0)

- Vincule el smartphone con el dispositivo con el que desea compartir la conexión a Internet  $\left(\rightarrow p. 82\right)$  $\left(\rightarrow p. 82\right)$  $\left(\rightarrow p. 82\right)$
- Configure el otro dispositivo de tal modo que establezca una conexión de red mediante Bluetooth. Si fuera necesario, lea las instrucciones del dispositivo.

Activar o desactivar la conexión mediante dispositivo portátil a través de Bluetooth:

**A Ajustes Lona Wi-Fi/Compartir conexión Active o desactive la función Compartir conexión por Bluetooth** con el botón . . . Ya puede establecer una conexión a Internet con el otro dispositivo

### **Configurar y utilizar una conexión mediante un dispositivo portátil a través de USB**

Compartir su conexión a Internet con otros dispositivos mediante un cable USB.

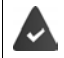

<span id="page-85-1"></span>La conexión de datos móviles está activada  $\rightarrow$  [p. 75.](#page-74-0)

▶ Conecte el smartphone a otro dispositivo con un cable USB ▶ Abra la notificación de conexión USB ▶ Seleccione **Compartir conexión por USB** 

Activar o desactivar la conexión mediante dispositivo portátil a través de USB:

**A Ajustes Ajustes Zona Wi-Fi/Compartir conexión Active o desactive la función Compartir conexión por USB** con el botón . . . Ya puede establecer una conexión a Internet con el otro dispositivo

Cuando la conexión mediante dispositivo portátil a través de USB está activada, en la barra de notificaciones se muestra el icono **0** 

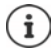

La conexión mediante dispositivo portátil a través de USB se desactiva al desenchufar el cable USB.

La conexión mediante dispositivo portátil a través de USB no está disponible para ordenadores Mac.

# **Sistema**

# **Fecha y hora**

 **Ajustes Sistema Fecha y hora** . . .

### <span id="page-86-3"></span><span id="page-86-0"></span>**Ajuste automático**

La fecha y la hora se pueden ajustar de forma automática mediante un servidor horario:

Pulsar en Usar hora de la red **D** Seleccionar la opción deseada (red o GPS)

o bien: Desactive la función y ajuste la fecha y la hora manualmente

### <span id="page-86-1"></span>**Ajuste manual**

- **Fecha** Seleccione una fecha en el calendario **Aceptar**
- **Hora Desplace la aguja de las horas hasta la posición correcta <b>Aceptar** Para una indicación de 12 horas, utilice el anillo exterior Para una indicación de 24 horas, utilice el anillo interior y exterior
- **Pulse en la aguja de los minutos de la hora mostrada Desplace la aguja hasta la posición** correcta **Aceptar**

### **Configurar la zona horaria**

<span id="page-86-4"></span>Por norma general, la zona horaria se configura automáticamente. Seleccionar otra zona horaria:

**Desactive el botón junto a Usar zona horaria proporcionada por la red**  $\triangleright$  **Pulse en Elegir zona horaria**  $\blacktriangleright$  Seleccione una zona horaria de la lista

### <span id="page-86-2"></span>**Definir el formato de hora y fecha**

Utilice el formato de hora y fecha correspondiente al país configurado  $($   $\rightarrow$  p. [55\)](#page-54-0).

Active el botón junto a **Usar la configuración regional predeterminada**

### o bien

Mostrar la hora en formato de 24 horas (p. ej., 18:30) / formato de 12 horas (6:30 pm):

Active o desactive el botón junto a **Usar formato de 24 horas**

ì

# **Actualizaciones de software**

### <span id="page-87-4"></span>**Comprobar la versión de Android**

 **Ajustes Información sobre el teléfono** . . . La versión actual se muestra en **Versión de Android**

### **Descargar actualizaciones de software actuales**

<span id="page-87-0"></span>Recibirá una notificación cada vez que haya disponible una nueva actualización del sistema.

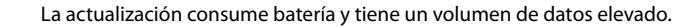

<span id="page-87-3"></span>Por ello, compruebe antes de la instalación el estado de carga de la batería ( $\rightarrow$  [p. 58\)](#page-57-1) y el uso de datos ( $\rightarrow$  [p. 79](#page-78-1)). En caso necesario, enchufe el dispositivo y establezca una conexión Wi-Fi.

### **Instalar la actualización después de recibir una notificación**

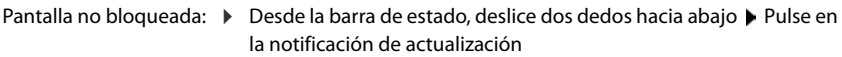

Pantalla bloqueada:  $\longrightarrow$  En la pantalla de bloqueo, pulse dos veces en la notificación de actualización

Iniciar la instalación: **Independent en Descargar** 

### **Instalar la actualización sin haber recibido una notificación**

 **Ajustes Sistema Actualizacion del sistema Comprobar actualizaciones** . . . Se comprueba el sistema

Si hay una versión más actual: ▶ Pulse en **Descargar** 

Cuando el nuevo software se haya descargado por completo, obtendrá una notificación.

**Instalar software** 

### **Ajustes para la actualización del sistema**

Para la descarga de actualizaciones puede realizar distintas configuraciones:

### **A A Ajustes Sistema Actualizacion del sistema A** Pulse **A Ajustes**

Puede definir lo siguiente:

- Con qué frecuencia deben buscarse actualizaciones.
- La actualización solo tendrá lugar cuando el dispositivo esté conectado a través de WLAN.
- <span id="page-87-2"></span><span id="page-87-1"></span>• Las descargas de actualizaciones pueden realizarse automáticamente.

En esta página puede acceder a la directiva de protección de datos y la declaración de conformidad.

# **Hacer una copia de seguridad y restablecer el sistema**

### **Hacer una copia de seguridad de datos y ajustes**

<span id="page-88-2"></span><span id="page-88-0"></span>Hacer una copia de seguridad de los datos vinculados a una o más cuentas de Google a través del Android Backup Service. Si va a cambiar de dispositivo o necesita borrar datos, podrá restablecer los datos de cada cuenta de la que haya hecho previamente una copia de seguridad.

Se hace una copia de seguridad de los siguientes datos:

- Ajustes del calendario de Google
- Redes y contraseñas Wi-Fi
- Fondos de la pantalla de inicio
- Ajustes de Gmail
- Aplicaciones instaladas a través de Google Play (guardadas en la aplicación Play Store)
- Ajustes de pantalla, como brillo o modo de reposo
- Ajustes de idioma y de entrada
- Fecha/Hora
- Ajustes y datos de aplicaciones de terceros, que difieren en función de la aplicación

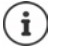

No todas las aplicaciones utilizan el Android Backup Service. Con determinadas aplicaciones es posible que no se haga una copia de seguridad ni se restablezcan todos los datos.

 **Ajustes Sistema Copia de seguridad** Active o desactive la función **Guardar en Google Drive** con el botón

Crear otra cuenta para la copia de seguridad:

**▶ Tocar y mantener pulsado Cuenta ▶ Añadir cuenta ▶ Introduzca el PIN, el patrón o la** contraseña • Introduzca los datos de la cuenta

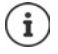

Puede definir varias cuentas para la copia de seguridad.

### <span id="page-88-1"></span>**Restablecer ajustes de red**

Restablecer los datos de Wi-Fi, telefonía móvil y Bluetooth.

**A CA Ajustes Sistema Decimes de recuperación A** Recuperar Wi-Fi, red móvil y **Bluetooth Recuperar ajustes**

### **Restablecer los ajustes de una aplicación**

Restablecer los ajustes de aplicaciones, como desactivaciones, notificaciones o ajustes estándar. Se conservarán todos los datos de la aplicación.

 **Ajustes Sistema Opciones de recuperación Recuperar ajustes de aplicaciones Recuperar aplicaciones**

### **Restablecer el dispositivo a la configuración de fábrica**

Si va a ceder el teléfono a otra persona, puede borrar todos los datos personales.

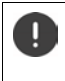

<span id="page-89-0"></span> Al restablecer el teléfono a la configuración de fábrica, se borra la memoria interna, se eliminan las aplicaciones, música, fotos, etc., descargados y se cierra sesión en la cuenta de Google.

 **Ajustes Sistema Opciones de recuperación Volver al estado de fábrica (borrar todo) Borrar todos los datos**

# **Anexo**

# <span id="page-90-0"></span>**Servicio de atención al cliente**

Puede adquirir recambios y accesorios para su producto en [www.gigaset.com](https://www.gigaset.com).

Obtendrá ayuda en [www.gigaset.com/service](https://www.gigaset.com/service) o por teléfono:

#### **Línea de Servicio España (+34) 910 920 931**

Se aplican las tarifas locales/nacionales. Pueden aplicarse otros precios a las llamadas procedentes de las redes de telefonía móvil.

# <span id="page-90-1"></span>**Certificado de garantía**

Sin perjuicio de las reclamaciones que presente al vendedor, se otorgará al usuario (cliente) la garantía del fabricante bajo las condiciones detalladas a continuación:

- En caso de que un terminal nuevo, o alguno de sus componentes, resulten defectuosos como consecuencia de defectos de fabricación dentro de un plazo de 24 meses a partir de su adquisición, Gigaset Communications Iberia S.L., discrecionalmente y de forma gratuita, reparará dicho terminal o lo sustituirá por otro que corresponda al estado tecnológico actual del terminal. En cuanto a los elementos sometidos a desgaste (p.ej. baterías, teclados, carcasas) esta garantía será válida durante seis meses a partir de la fecha de su adquisición.
- Esta garantía perderá su validez en caso de que el defecto del equipo se pueda atribuir al uso indebido o al incumplimiento de la información detallada en el manual de usuario.
- Esta garantía no incluye los servicios prestados por terceros ni los que el propio cliente instale (p.ej. instalación, configuración, descargas de software). Asimismo se excluyen de la garantía los manuales y cualquier software que se hayan proporcionado en un medio de datos separado.
- El recibo (con la fecha de compra) constituye el comprobante para exigir el cumplimiento de la garantía. Cualquier reclamación de garantía deberá presentarse dentro de un plazo de dos meses tras haberse detectado el defecto cubierto por la garantía.
- Los terminales o componentes reemplazados y devueltos a Gigaset Communications Iberia S.L. volverán a ser propiedad de Gigaset Communications Iberia S.L.
- Esta garantía se aplica a equipos nuevos adquiridos a través de distribuidores oficiales. La garantía la concede Gigaset Communications Iberia S.L.
- Se excluirán aquellas reclamaciones que difieran de o que excedan las citadas en la garantía del fabricante, siempre que no estén cubiertas por la legislación española de protección a los consumidores. Gigaset Communications Iberia S.L. no se responsabiliza de interrupciones operativas, del lucro cesante ni de la pérdida de datos, así como de cualquier software adicional cargado por el cliente ni de ninguna otra información, ni de cualquier daño indirecto, o que no sea previsible y típico para este tipo de contratos. Será responsabilidad del cliente obtener una copia de seguridad de dicha información. Más allá de esta garantía, quedan excluidas cualesquiera otras responsabilidades de Gigaset Communications Iberia S.L. en relación con este terminal o con cualquiera de sus componentes, sin perjuicio de lo establecido en la legislación española sobre protección de los consumidores y sobre responsabilidad civil por daños causados por productos defectuosos, y siempre que no medie dolo o culpa grave de Gigaset Communications Iberia S.L.
- La duración de la garantía no se extenderá en virtud de los servicios prestados según las condiciones de garantía.
- Gigaset Communications Iberia S.L. se reserva el derecho de cobrarle al cliente el reemplazo o la reparación en caso de que el defecto no esté cubierto por la garantía, siempre que el cliente haya sido informado previamente de esta circunstancia.
- Las normas antes mencionadas no suponen ninguna exigencia de inversión de la carga de la prueba en detrimento del cliente.

• Para solicitar el cumplimiento de esta garantía contacte con el servicio telefónico de Gigaset Communications Iberia S.L.

<span id="page-91-2"></span>El número correspondiente figura en el manual de usuario.

### **Exención de responsabilidad**

La pantalla está formada por puntos gráficos (píxeles). Cada píxel consta de tres subpíxeles (rojo, verde, azul). Puede ocurrir que un subpíxel no se visualice o que se visualice con un color diferente.

La garantía solo se aplica si se sobrepasa la cantidad máxima permitida de píxeles defectuosos.

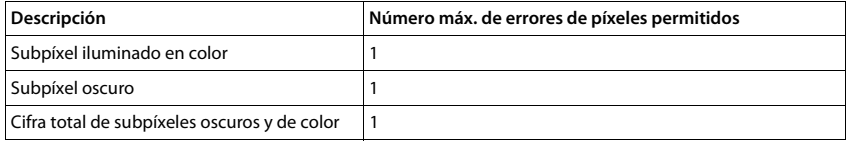

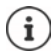

La garantía no cubre las huellas del uso en la pantalla y en la carcasa.

<span id="page-91-1"></span>Determinados contenidos y servicios a los que se puede acceder a través de este dispositivo están protegidos como propiedad de terceros y mediante derechos de autor, patentes, marcas comerciales y/u otras leyes para la protección de la propiedad intelectual. Dichos contenidos y servicios se ofrecen exclusivamente para un uso privado no comercial. No debe utilizar contenidos y servicios con un fin distinto al autorizado por el propietario de un determinado contenido o el proveedor del servicio.

Sin limitación de la vigencia básica de las disposiciones anteriores, excepto que así lo determine expresamente el propietario del contenido o el proveedor del servicio, queda terminantemente prohibida la modificación, reproducción, difusión, subida, publicación, transmisión, traducción, venta, creación de obras derivadas o distribución de los contenidos o servicios presentados en este dispositivo, en cualquier forma y en cualquier medio.

# **Indicaciones del fabricante**

# <span id="page-91-0"></span>**Conformidad**

Esta unidad ha sido diseñada para su uso en todos los Estados miembro de la UE y Suiza.

Para usarlo fuera del Espacio Económico Europeo (con excepción de Suiza), es necesaria un permiso nacional. Este dispositivo ha sido diseñado de acuerdo con las especificaciones y la legislación españolas.

Por la presente, Gigaset Communications GmbH declara que el tipo de equipo radioeléctrico Gigaset GS4 (E940-2795-00) es conforme con la directiva 2014/53/UE.

El texto completo de la declaración de conformidad UE está disponible en la siguiente dirección de Internet: [www.gigaset.com/docs.](https://www.gigaset.com/docs)

Puede que la declaración también esté disponible en los archivos "International Declarations of Conformity" o "European Declarations of Conformity".

Consulte todos estos archivos.

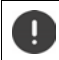

La operación en el rango de frecuencia 5150 - 5350 MHz solo está permitida en áreas confinadas en los siguientes países.

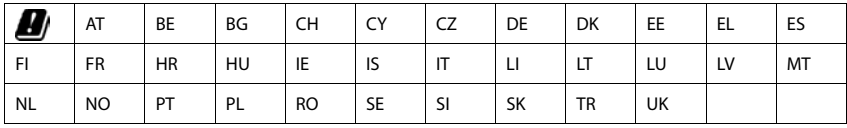

# <span id="page-92-3"></span>**Residuos y protección del medio ambiente**

### <span id="page-92-2"></span>**Eliminación correcta de este producto**

(Directiva sobre residuos de aparatos eléctricos y electrónicos (WEEE))

(Válido en países con sistemas de separación de residuos)

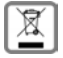

Esta etiqueta en el producto, los accesorios o la documentación indica que el producto y sus accesorios electrónicos (p. ej., cargador, auriculares, cable USB) no deben desecharse con la basura doméstica.

Para evitar los daños al medio ambiente y a la salud que pudiera ocasionar la eliminación de residuos no controlada, recicle estos elementos de forma responsable para fomentar la reutilización sostenible de materias primas.

Los usuarios pueden ponerse en contacto con el distribuidor al que le compraron el producto, o con las autoridades responsables, para obtener información acerca de dónde entregar las piezas para que se eliminen de manera respetuosa con el medio ambiente.

Este producto y sus accesorios electrónicos no deben desecharse junto con otros residuos industriales.

Este equipo ha sido diseñado siguiendo los requisitos de la directiva RoHS..

### <span id="page-92-0"></span>**Eliminación correcta de la batería de este producto**

(Válido en países con sistemas de separación de residuos)

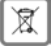

Esta etiqueta en la batería, en el manual o en el embalaje indica que la batería de este producto no debe desecharse con la basura doméstica.

Si las baterías no se eliminan como es debido, las sustancias que contienen podrían dañar la salud y el medio ambiente.

Para proteger los recursos naturales y para fomentar la reutilización respetuosa con el medio ambiente de recursos materiales, separe las baterías del resto de residuos y deséchelas a través de su sistema local y gratuito de recogida de baterías usadas.

### <span id="page-92-4"></span>**Observaciones sobre la emisión de radiaciones**

### <span id="page-92-1"></span>**Información sobre el certificado SAR (tasa de absorción específica)**

ESTE DISPOSITIVO CUMPLE LAS DIRECTRICES INTERNACIONALES EN MATERIA DE EXPOSICIÓN A ONDAS DE RADIOFRECUENCIA.

Su dispositivo móvil ha sido concebido para no superar los valores límite de exposición a ondas de radiofrecuencia recomendados internacionalmente.

Estas directrices han sido acordadas por una organización científica independiente (ICNIRP) y contienen un amplio margen de seguridad que pretende garantizar la seguridad de todas las personas, independientemente de su edad o de su estado de salud. Las directrices relativas a la exposición de ondas de radio utilizan una unidad de medida, denominada tasa de absorción específica o SAR.

Los valores límite SAR para dispositivos móviles son:

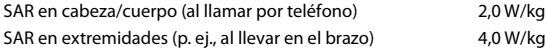

Los valores SAR más altos en el marco de las directrices ICNIRP para este modelo de aparato son:

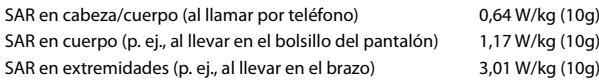

Los valores SAR correspondientes a llevar el móvil pegado al cuerpo se han determinado a una distancia de 5 mm. Para respetar las directrices de exposición de alta frecuencia relativas a llevar el teléfono móvil pegado al cuerpo, el dispositivo debería encontrarse al menos a esta distancia del cuerpo.

# **Especificaciones técnicas**

### **Especificaciones técnicas generales**

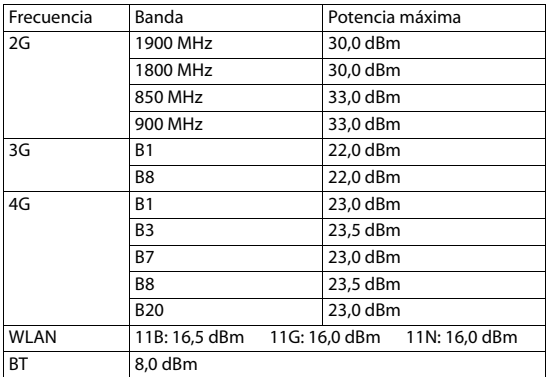

# **Accesorios**

Utilice únicamente cargadores, baterías y cables aprobados por Gigaset. El uso de accesorios no autorizados puede dañar el equipo.

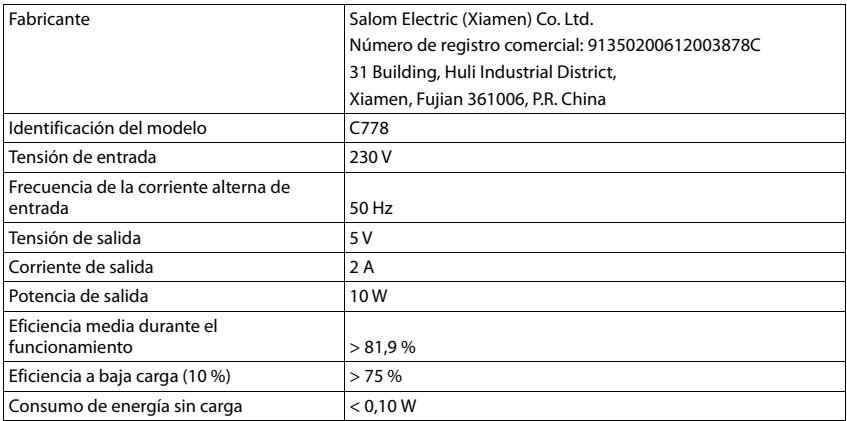

### <span id="page-94-1"></span>**Fuente de alimentación (opcional)**

o bien

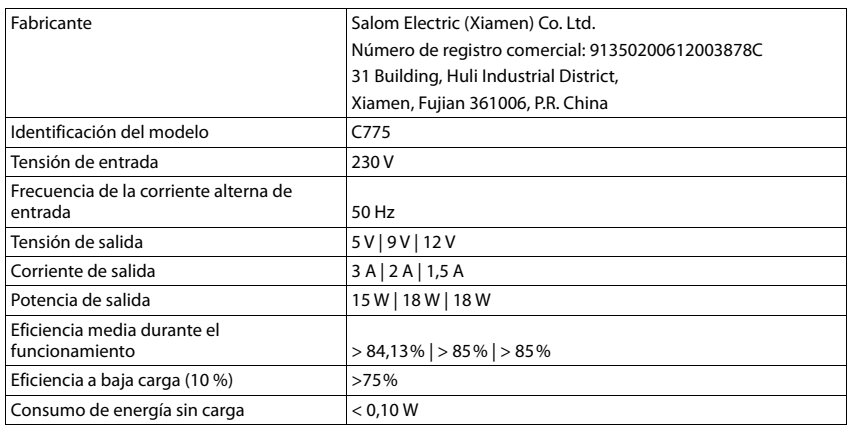

### <span id="page-94-0"></span>**Batería**

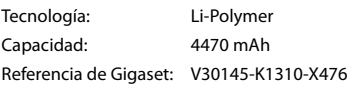

# <span id="page-95-0"></span>**Software de código abierto**

# **Generalidades**

Su equipo Gigaset incluye, entre otras cosas, software de código abierto que está sujeto a diferentes condiciones de licencia. La concesión de derechos de uso referentes al software de código abierto que vayan más allá del funcionamiento del equipo en la forma suministrada por Gigaset Communications GmbH se regula en las condiciones de licencia correspondientes del software de código abierto.

Encontrará los pormenores en:

### **Ajustes Información del teléfono Información legal**

En lo referente a los correspondientes licenciantes del software de código abierto, los respectivos textos de licencia contienen exenciones de responsabilidad. La exención de responsabilidad para el GPL versión 2, por ejemplo, es la siguiente:

"This program is distributed in the hope that it will be useful, but WITHOUT ANY WARRANTY; without even the implied warranty of MERCHANTABILITY or FITNESS FOR A PARTICULAR PURPOSE. See the GNU General Public License for more details."

### y para el LGPL versión 2.1:

"This library is distributed in the hope that it will be useful, but WITHOUT ANY WARRANTY; without even the implied warranty of MERCHANTABILITY or FITNESS FOR A PARTICULAR PURPOSE. See the GNU Lesser General Public License for more details."

No se verá afectada por ello la responsabilidad de Gigaset Communications GmbH.

### **Observaciones sobre licencias y derechos de autor**

Su dispositivo Gigaset incorpora software de código abierto que está sujeto a la licencia GNU General Public License (GPL) o a la licencia GNU Library / Lesser General Public License (LGPL). El código fuente correspondiente se puede descargar en la dirección de Internet

#### [www.gigaset.com/opensource](https://www.gigaset.com/opensource)

En los tres años posteriores a la adquisición del producto también se podrá solicitar el citado código fuente a la empresa Gigaset Communications GmbH a precio de coste. Para ello, utilice las opciones de contacto indicadas en

### [www.gigaset.com/service](https://www.gigaset.com/service)

Su equipo Gigaset incorpora software de código abierto que está sujeto a la licencia Common Public License. El código fuente correspondiente se puede descargar en la dirección de Internet

### [www.gigaset.com/opensource](https://www.gigaset.com/opensource)

El citado código fuente también se puede solicitar a la empresa Gigaset Communications GmbH. Para ello, utilice las opciones de contacto indicadas en

#### [www.gigaset.com/service](https://www.gigaset.com/service)

# **Índice alfabético**

## **A**

Î.

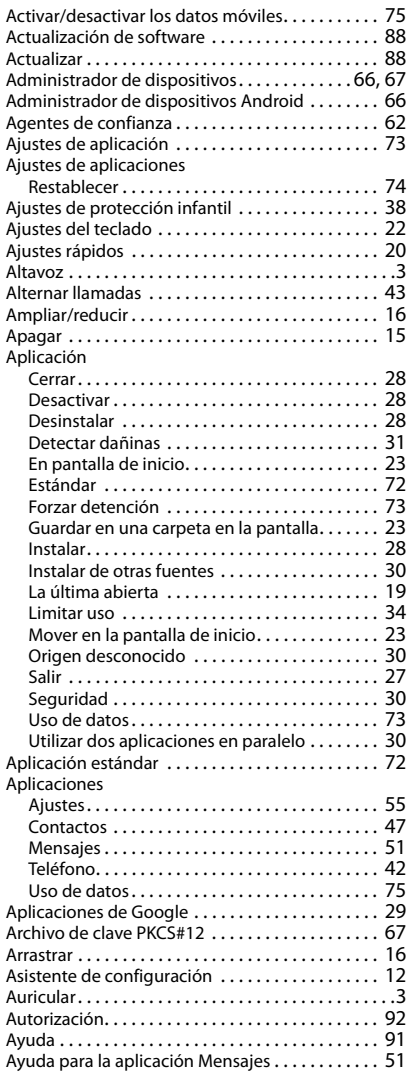

### **B**

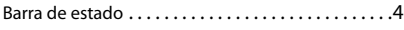

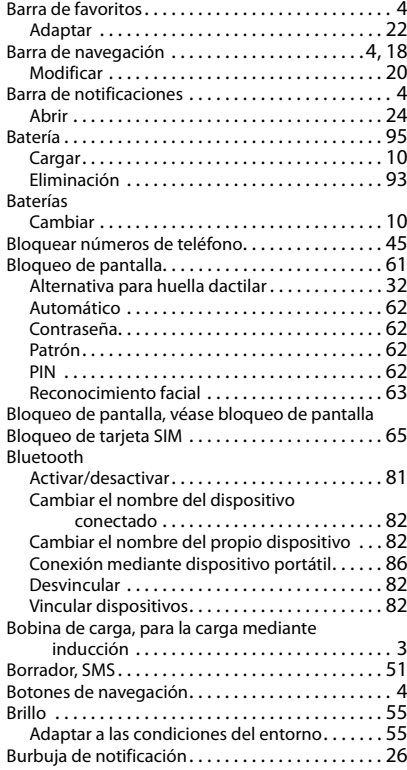

### **C**

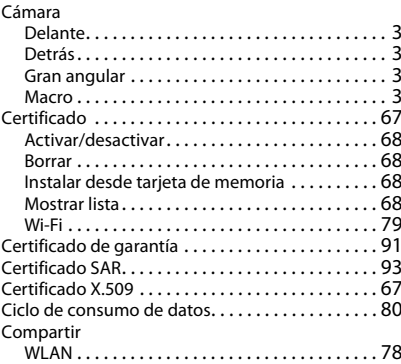

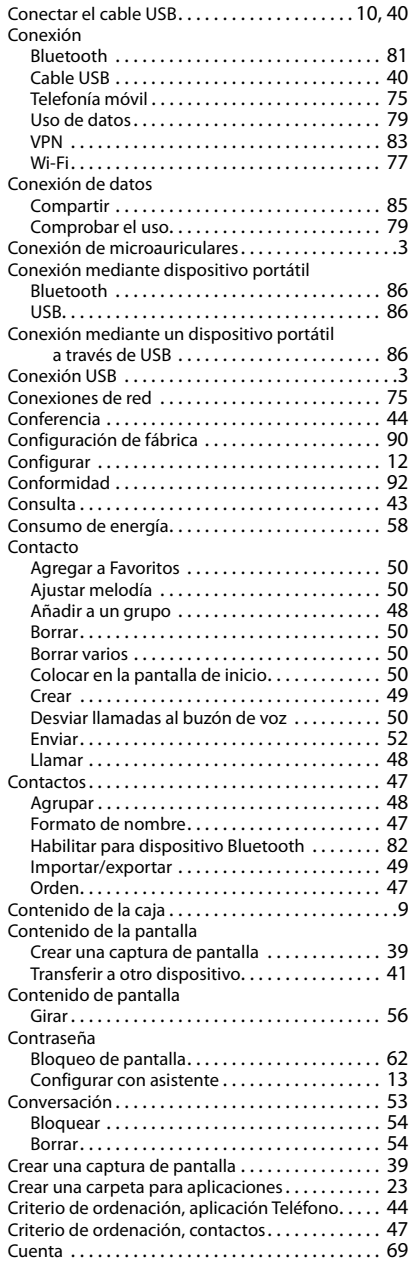

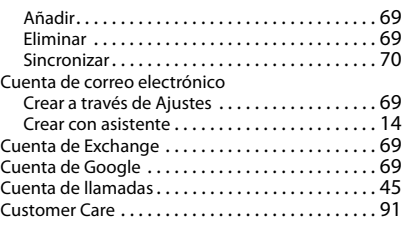

### **D**

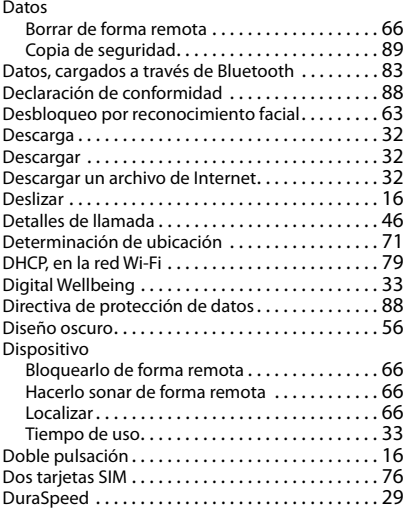

### **E**

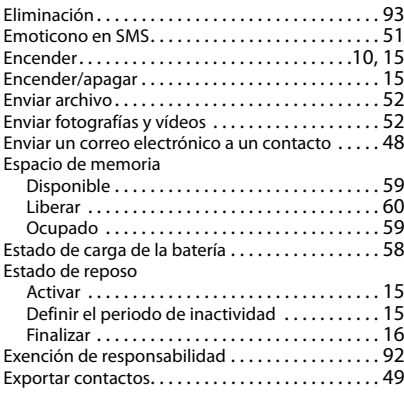

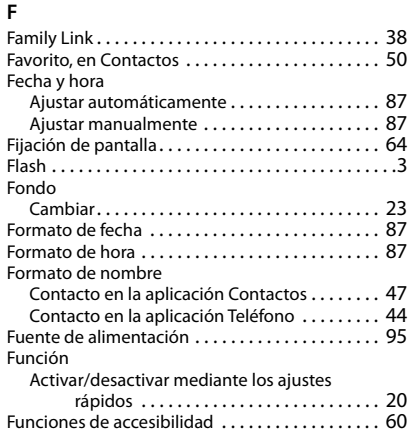

# **G**

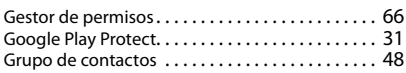

# **H**

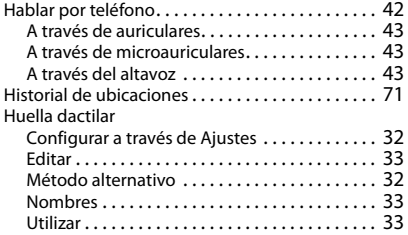

### **I**

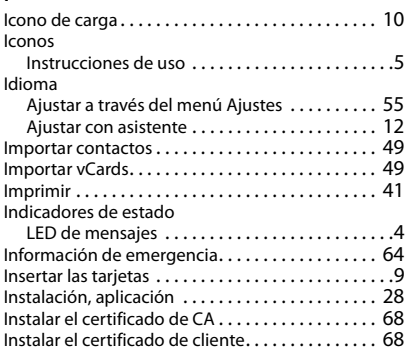

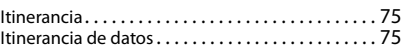

# **L**

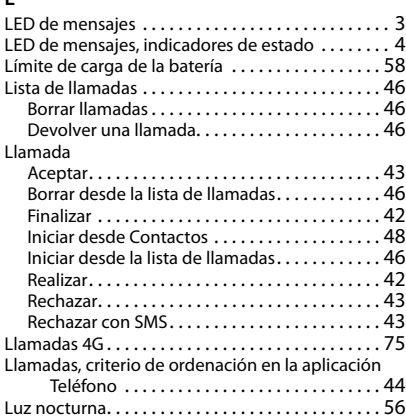

### **M**

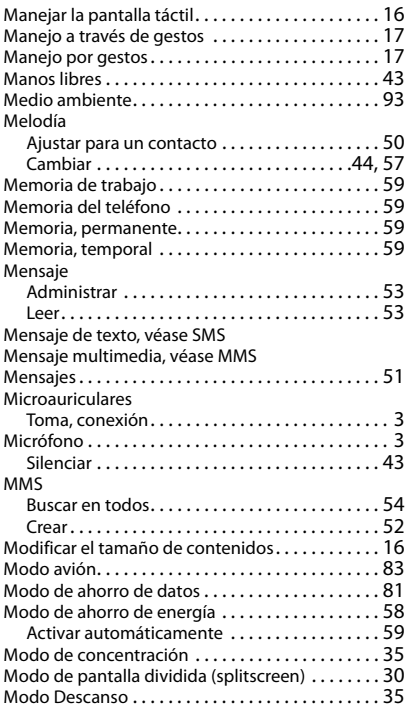

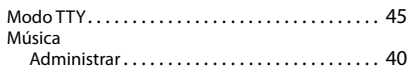

### **N**

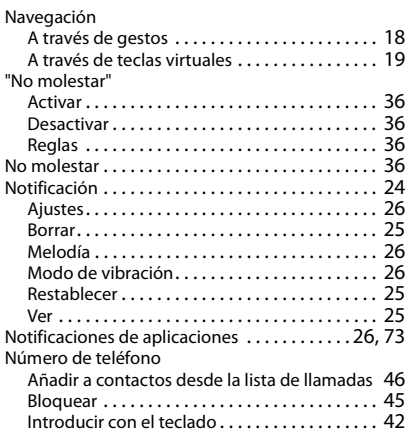

# **O**

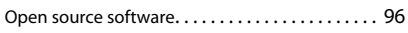

# **P**

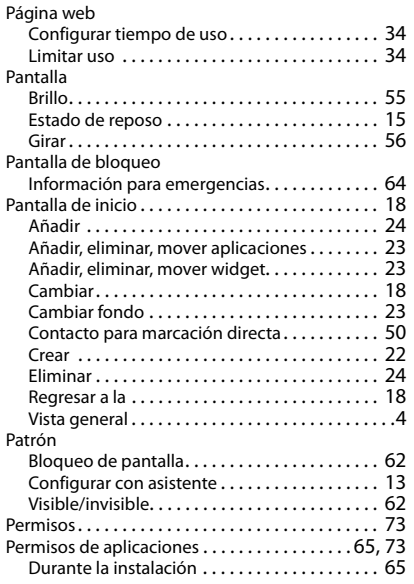

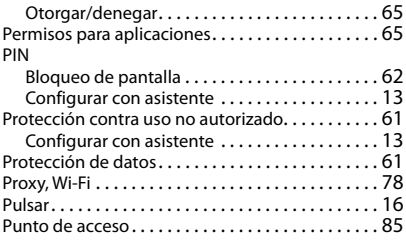

### **R**

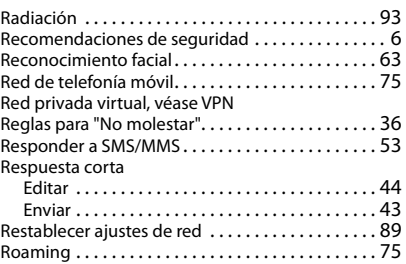

### **S**

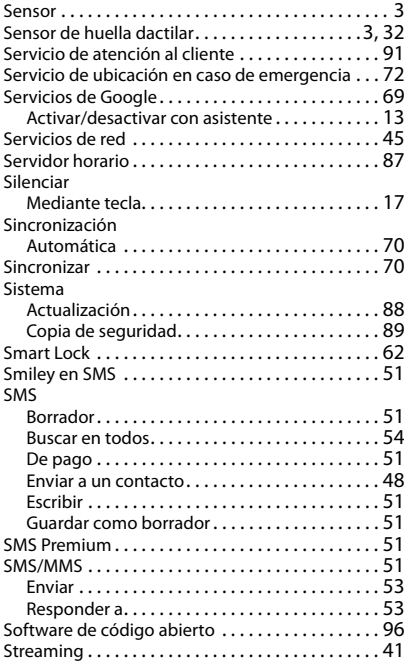

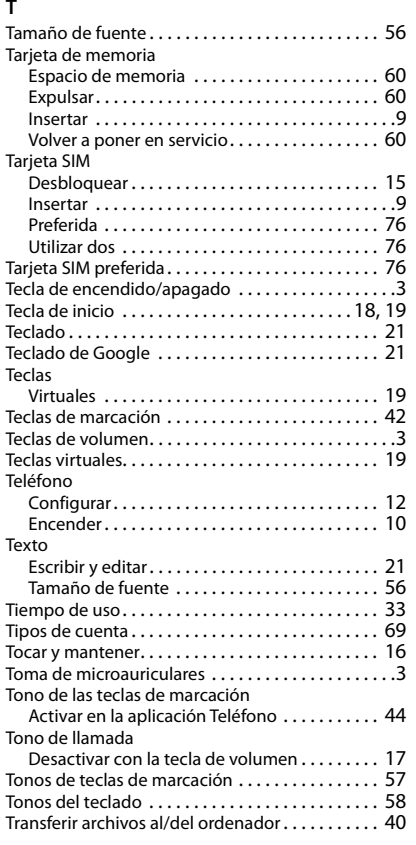

### **U**

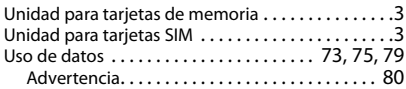

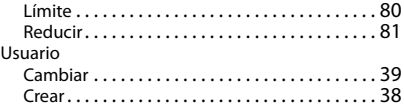

### **V**

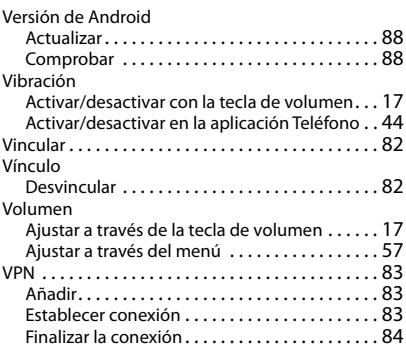

#### **W**

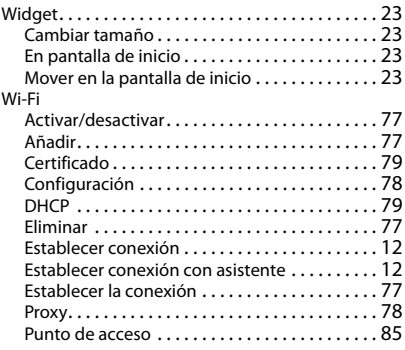

### **Z**

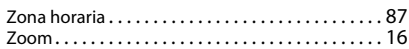

Reservados todos los derechos. Gigaset Communications GmbH se reserva el derecho a realizar modificaciones sin previo aviso.

Issued by Gigaset Communications GmbH Frankenstr. 2a, D-46395 Bocholt

© Gigaset Communications GmbH 2021

Subject to availability. All rights reserved. Rights of modification reserved. [www.gigaset.com](https://www.gigaset.com)